Register your product and get support at

## www.philips.com/welcome

32PFL76x5H 42PFL76x5H 46PFL76x5H 32PFL76x5K 42PFL76x5K 46PFL76x5K

RU Руководство пользователя

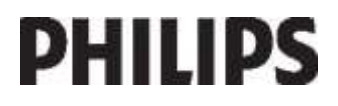

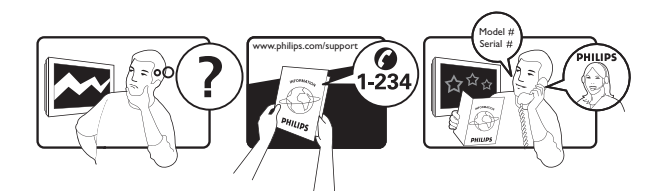

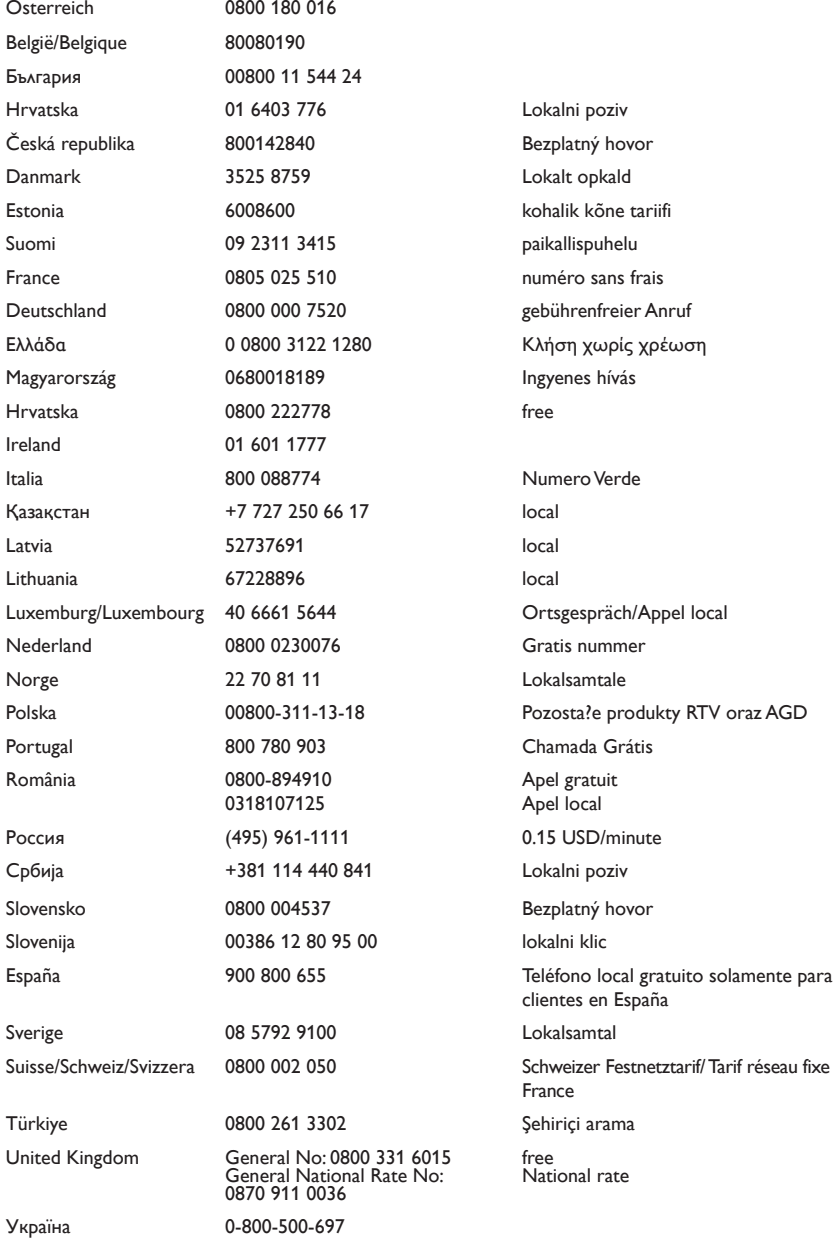

## Содержание

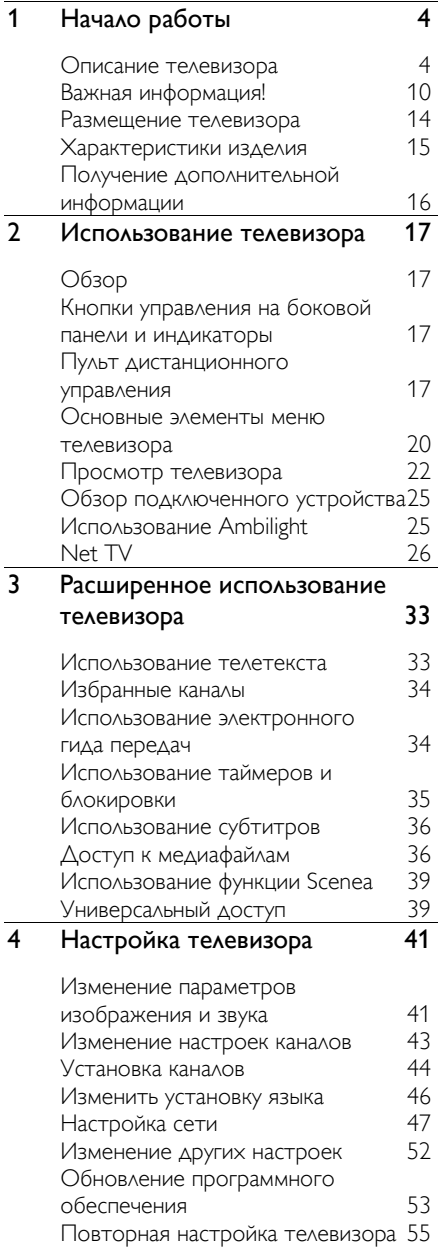

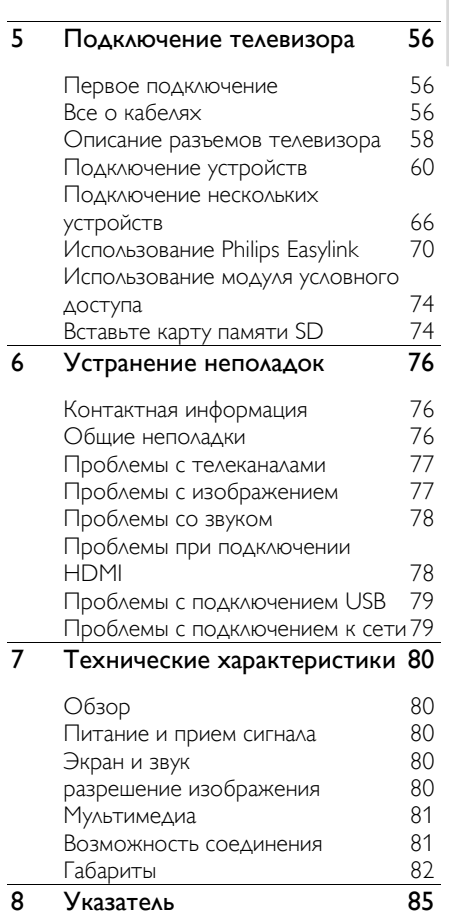

## 1 Начало работы

## Описание телевизора

Пульт дистанционного управления

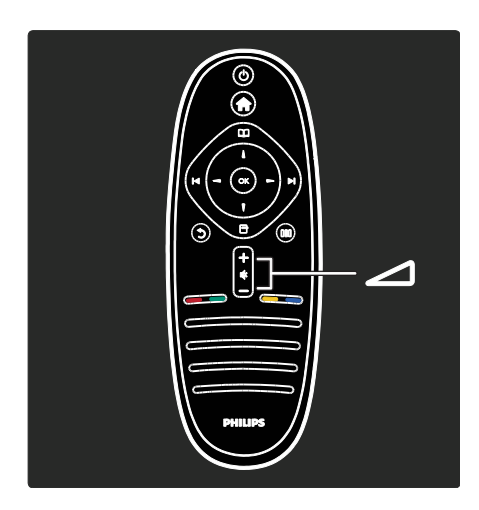

Регулировка громкости.

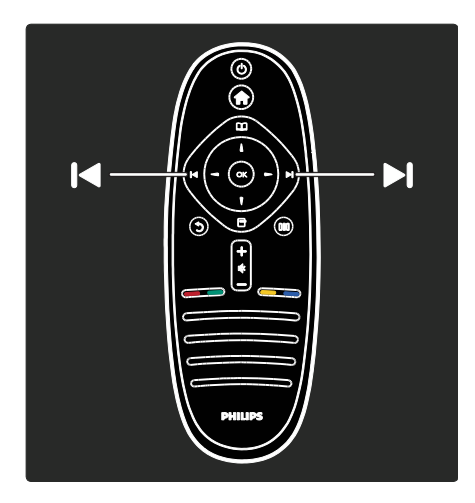

Переключение телеканалов.

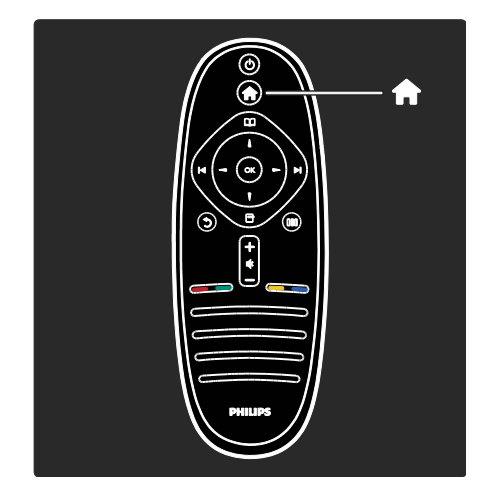

Вход или выход из основного меню ...

В основном меню представлены настройки подключенных устройств, изображения и звука, а также другие полезные функции.

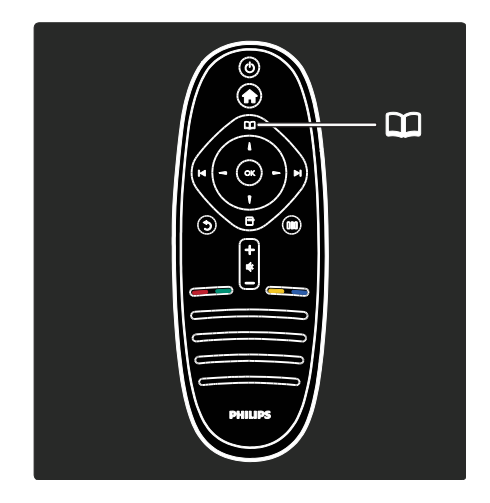

Вход или выход из меню обзора ...

В меню обзора доступна функция телетекста, список телеканалов и электронный гид телепрограмм\*.

\*Электронный гид телепрограмм доступен не во всех странах.

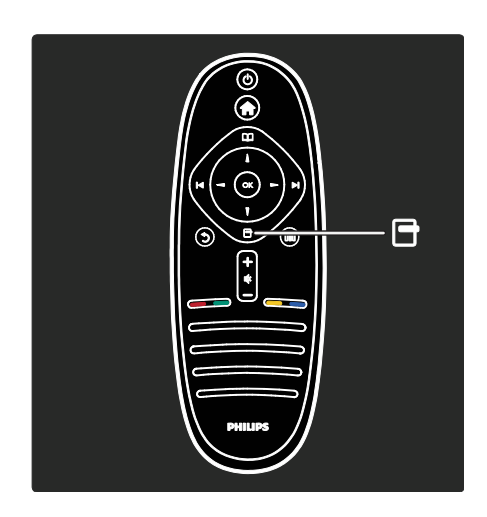

Вход или выход из меню функций .

С помощью меню функций можно настроить функцию, которая в данный момент отображена на экране.

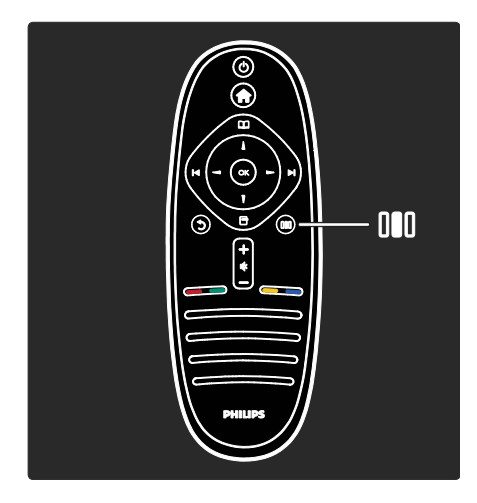

Вход или выход из меню проводника ...

В меню проводника представлен ряд часто используемых настроек.

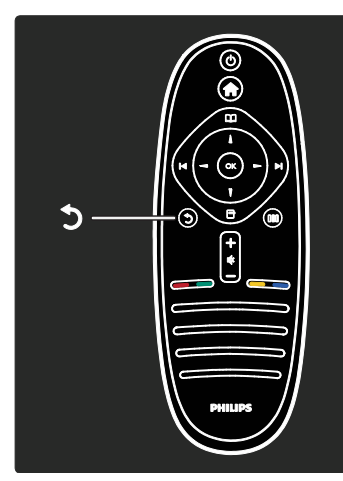

#### Назад .

Возврат к предыдущему телеканалу или меню. Нажмите и удерживайте эту кнопку, чтобы вернуться к просмотру телевизора.

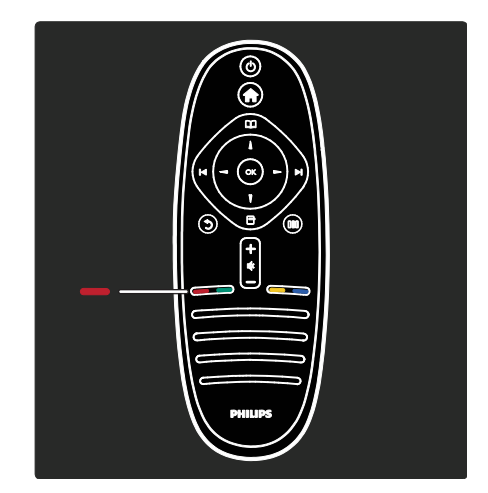

#### Красный

Выбор опции, выделенной красным цветом, доступ к цифровым интерактивным ТВ-службам\* или просмотр демо-роликов.

\*Доступно только для некоторых моделей.

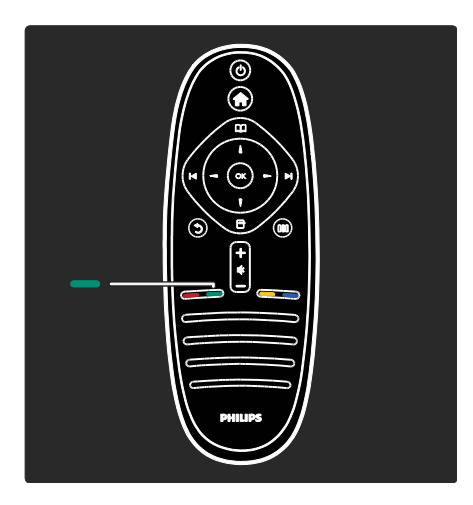

#### Зеленый

Выбор опции, выделенной зеленым цветом, или доступ к параметрам энергосбережения.

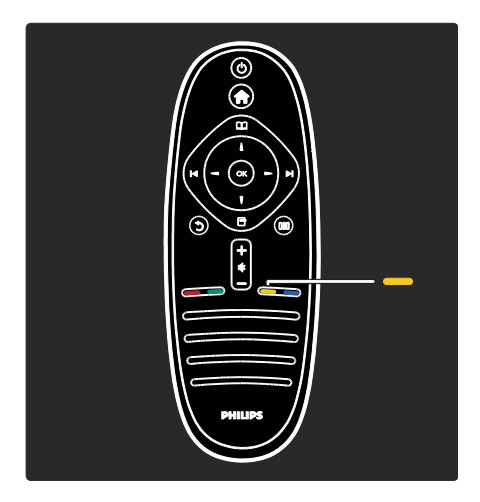

#### Желтый

Выбор опции, выделенной желтым цветом.

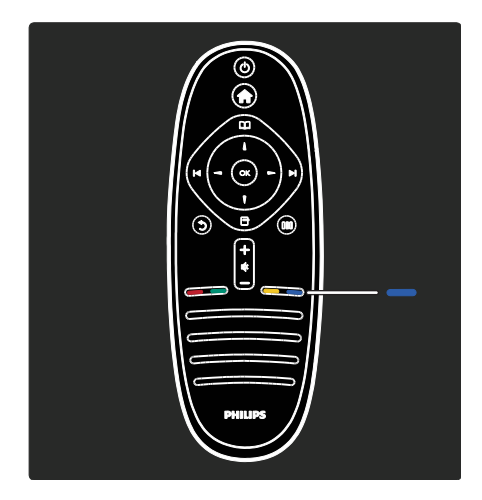

#### Синяя

Выбор опции, выделенной синим цветом, или открытие приложений-виджетов\*. \*Доступно только для некоторых моделей.

Более подробную информацию о пульте дистанционного управления см. в разделе Помощь > Управление ТВ > Пульт ДУ > Обзор (Страница [17\)](#page-16-0).

Кроме того, ответы на дополнительные вопросы можно найти при помощи функции Поиск...

Нажмите кнопку , чтобы выбрать следующую страницу описания.

#### Меню телевизора

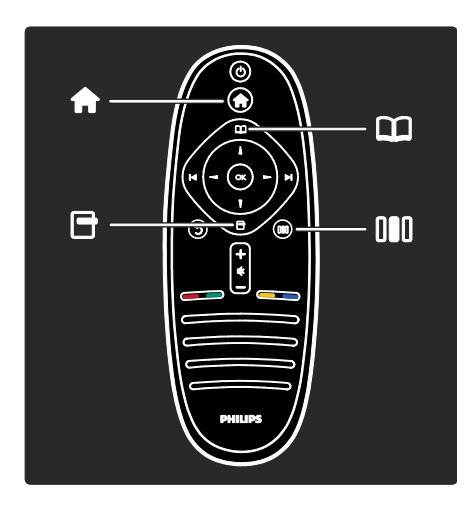

Чаще всего используются следующие меню.

- - Основное меню
- Меню обзора
- Меню функций
- Меню проводника

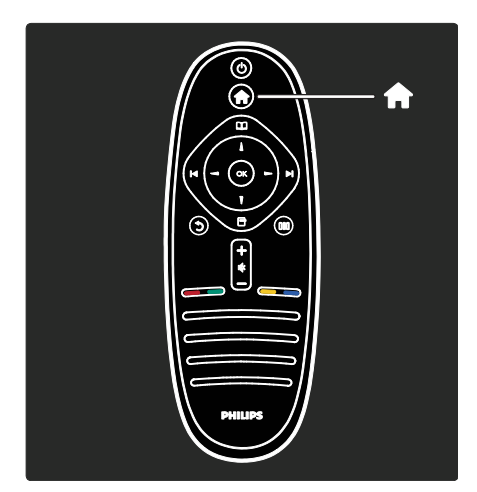

В основном меню и можно выбрать источник видеосигнала: телеканал, подключенный DVD-проигрыватель или флеш-диск USB. Также можно выбрать новое устройство или открыть меню [Koнфигурация] для доступа к дополнительным настройкам.

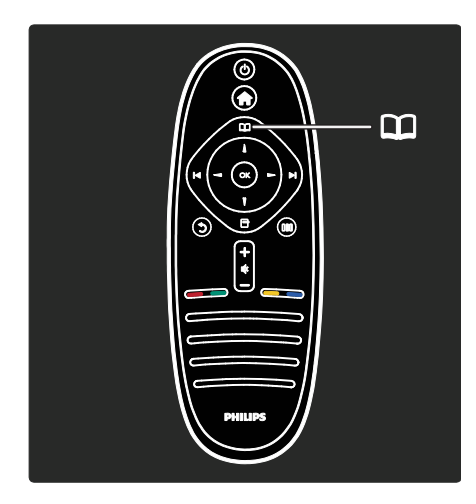

В меню обзора Д доступна функция телетекста, список телеканалов и электронный гид телепрограмм\*.

\*Электронный гид телепрограмм доступен не во всех странах.

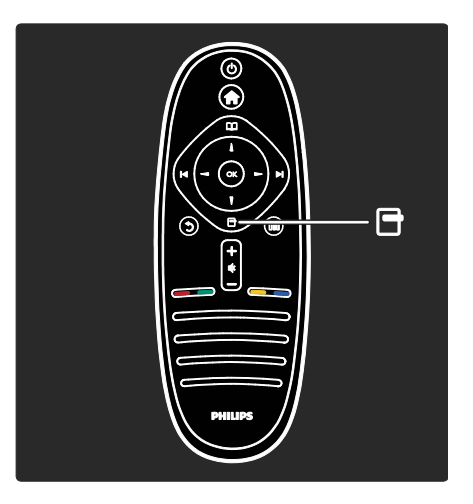

В меню функций в доступны настройки функции, которая в данный момент отображена на экране. Например, текущий телеканал можно добавить в избранное.

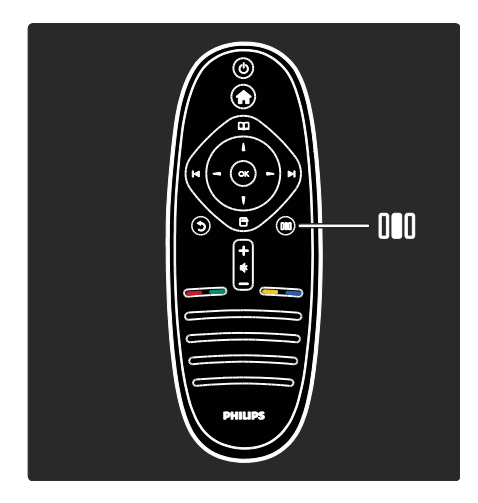

В меню проводника III можно быстро настроить параметры подсветки Ambilight\*, изображения и звука.

В этом меню можно установить оптимальные параметры изображения для фильмов, игр и музыкальных программ. Также можно изменить формат изображения на экране. Кроме того, здесь представлены настройки объемного звучания для динамиков телевизора.

\*Доступно только для некоторых моделей.

Ответы на дополнительные вопросы можно найти при помощи функции Поиск...

Нажмите кнопку , чтобы выбрать следующую страницу описания.

#### Подключение устройств

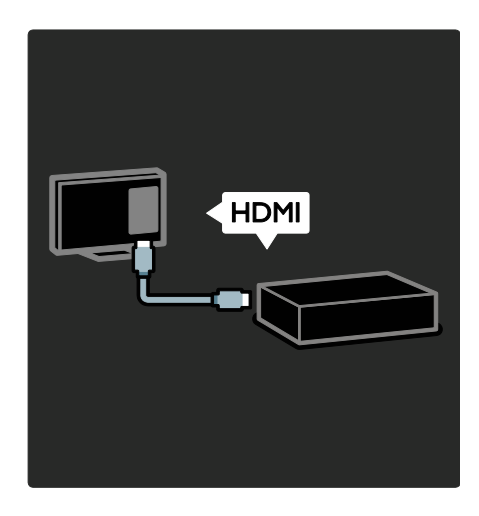

Разъем HDMI предназначен для подключения DVD-проигрывателей, проигрывателей Blu-ray Disc и игровых консолей.

Разъем HDMI позволяет добиться оптимального качества изображения и звука.

Если к телевизору подключено какое-либо устройство, для его добавление необходимо войти в основное меню.

Нажмите **11 > [Добавьтеустройства]** и следуйте инструкциям на экране. Убедитесь, что для подключения устройства выбран правильный разъем телевизора. Более подробную информацию см. в разделе Помощь > Управление ТВ > Основные элементы меню телевизора > Добавление устройств (Страница [21\)](#page-20-0).

Если к телевизору подключено устройство с поддержкой функции EasyLink (HDMI-CEC), то оно будет автоматически добавлено в основное меню.

Войдите в основное меню и выберите значок добавленного устройства. Более подробную информацию см. в разделе Руководство > Подключение телевизора > Функция Philips EasyLink (Страница 70). В разделе Помощь > Подключение телевизора (Страница [56](#page-55-0)) приводится описание и иллюстрации, демонстрирующие подключение самых распространенных устройств. Ниже приводится один из примеров.

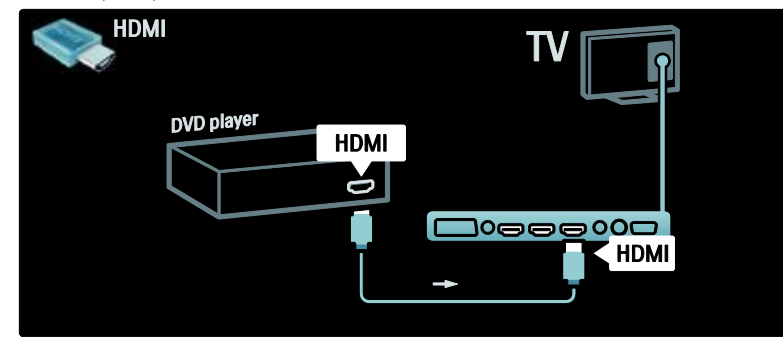

#### ТВ высокой четкости (HDTV)

Программы в формате высокой четкости (HD) можно просматривать с HD-качеством изображения.

При просмотре остальных программ качество изображения не будет отличаться от обычных телевизоров.

Телевизор способен воспроизводить видео формата HD со следующих источников:

- проигрыватель Blu-ray, подключенный с помощью кабеля HDMI, воспроизведение дисков Blu-ray;
- DVD-плеер с функцией повышения разрешения, подключенный с помощью кабеля HDMI, воспроизведение дисков DVD;
- передатчик сигнала HD (DVB-T MPEG4);
- цифровой ресивер HD, подключенный с помощью кабеля HDMI, воспроизведение контента HD через кабельные или спутниковые каналы вещания;
- канал HD в сети DVB-C;
- игровая приставка HD (например, X-Box 360 или PlayStation 3), подключенная с помощью кабеля HDMI, воспроизведение игр формата HD.

#### Видеоклип формата HD

Чтобы оценить невероятную четкость и качество изображения HDTV, просмотрите видеоклип в формате HD, который доступен в основном меню. Нажмите > [Koнфигурация] > [Просмотр демонстр. роликов] (на второй странице меню настроек).

Дополнительную информацию можно получить у торгового представителя. В разделе "Вопросы и ответы" на веб-сайте **[www.philips.com/support](http://www.philips.com/support)** 

приводится список каналов или поставщиков HDTV в вашей стране.

#### Сеть и система Net TV

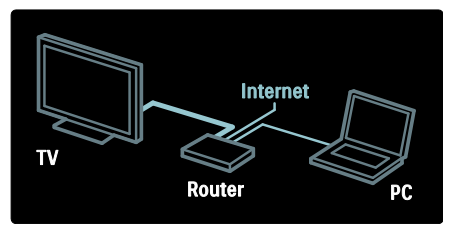

#### Сеть\*

Телевизор можно подключить к домашней сети для прослушивания музыки и просмотра фотографий и видеороликов с компьютера или другого медиасервера, подключенного к этой же сети.

Более подробную информацию см. в разделе Руководство > Настройка телевизора > Настройка сети (Страница [47\)](#page-46-0).

\*Доступно только для некоторых моделей.

#### Система Net TV\*

Подключив настроенную компьютерную сеть к Интернету, вы сможете установить соединение телевизора с системой Net TV. В системе Net TV можно найти

фильмы, изображения, музыку и другие ресурсы.

Более подробную информацию см. в разделе Руководство > Использование телевизора > Net TV (Страница [26\)](#page-25-0).

\*Доступно только для некоторых моделей.

## Важная информация!

#### Поздравление с покупкой

Поздравляем с покупкой и приветствуем вас в клубе Philips! Чтобы воспользоваться всеми преимуществами поддержки Philips, зарегистрируйте телевизор на веб-сайте [www.philips.com/welcome](http://www.philips.com/welcome).

#### <span id="page-9-0"></span>Техника безопасности

Перед использованием телевизора ознакомьтесь со всеми инструкциями. Гарантия не распространяется на повреждения, вызванные несоблюдением инструкции.

#### Риск короткого замыкания или возгорания!

Не подвергайте телевизор воздействию дождя или воды. Не размещайте рядом с телевизором сосуды с жидкостью, например, вазы. В случае попадания жидкости на поверхность или внутрь телевизора немедленно отключите его от розетки. Обратитесь в Центр поддержки потребителей Philips для проверки телевизора перед использованием.

 Никогда не вставляйте посторонние объекты в вентиляционные разъемы и другие отверстия телевизора.

- При повороте телевизора следует убедиться, что шнур питания не натягивается. Натяжение шнура питания может привести к ослаблению подключения и стать причиной возгорания.
- Никогда не размещайте телевизор, пульт дистанционного управления или батарейки рядом с открытыми источниками памяти или другими источниками тепла, включая прямые солнечные лучи. Чтобы предотвратить возгорание, не размещайте телевизор, пульт ДУ или элементы питания вблизи горящих свечей и открытого огня.

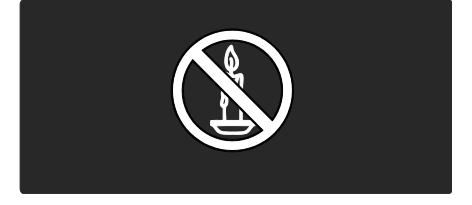

#### Риск короткого замыкания или возгорания!

- Никогда не подвергайте пульт дистанционного управления или батарейки воздействию дождя, воды или избыточного тепла.
- При обращении со шнуром питания не прибегайте к применению силы. Недостаточно плотно подключенный шнур питания может стать причиной искрения или возгорания.

#### Риск нанесения повреждений телевизору!

- Для переноса и транспортировки телевизора, который весит более 25 кг, необходимо участие двух человек.
- При монтаже телевизора на подставке используйте только подставку, поставляющуюся в комплекте. Надежно закрепите телевизор на подставке. Телевизор следует поставить на надежную приподнятую поверхность, которая может выдержать вес телевизора и подставки.
- При монтаже телевизора на стене используйте крепления, рассчитанные на вес телевизора. Стена для крепления телевизора должна быть достаточно прочной, чтобы выдержать вес телевизора и крепления. Компания Koninklijke Philips Electronics N.V. не несет ответственности за неправильно выполненный монтаж, повлекший несчастный случай или травму.
- Перед подключением телевизора к розетке электросети убедитесь, что напряжение источника питания соответствует напряжению, указанному на задней панели телевизора. Не подключайте телевизор к источнику питания, если параметры электросети отличаются.

#### Риск нанесения повреждений детям!

Следуйте мерам предосторожности, чтобы предотвратить падение телевизора и избежать травм у детей.

- Никогда не располагайте телевизор на поверхности, покрытой скатертью или материалом, который можно стянуть.
- Следите за тем, чтобы детали телевизора не находились у самого края поверхности.
- Никогда не размещайте телевизор на высокой мебели (например, на книжном шкафу) без крепления телевизора и мебели к стене или другой соответствующей поверхности.
- Объясните детям, какой опасности они подвергаются, взбираясь на мебель, чтобы дотянуться до телевизора.

#### Риск перегрева!

 Никогда не устанавливайте телевизор в ограниченном пространстве. Оставьте не менее 10 см свободного пространства вокруг телевизора для обеспечения вентиляции. Убедитесь, что занавески или другие объекты не закрывают вентиляционные отверстия телевизора.

#### Риск травмы, возгорания или повреждения шнура питания!

- Никогда не ставьте телевизор или другие предметы на шнур питания.
- Убедитесь в наличии легкого доступа к сетевому шнуру, чтобы иметь возможность при необходимости быстро отключить телевизор от сети электропитания.
- При отключении источника питания всегда извлекайте вилку из розетки электросети; не тяните шнур.
- Во время грозы отключайте телевизор от электросети и антенны. Во время грозы не прикасайтесь к телевизору, сетевому шнуру или кабелю антенны.

#### Риск угрозы для слуха!

Избегайте использования наушников на большой громкости в течение длительного времени.

#### Низкие температуры

После транспортировки телевизора при температуре ниже 5°С, распакуйте телевизор и подождите, пока температура телевизора достигнет комнатной, а затем подключите телевизор к розетке электросети.

#### Уход за экраном

- Риск нанесения повреждения экрану телевизора! Не касайтесь, не нажимайте, не протирайте и не ударяйте по экрану какими-либо предметами.
- Отключите ТВ от электросети перед чисткой.
- Протрите телевизор и раму мягкой влажной тканью. Никогда не используйте спирт, химические или другие бытовые чистящие средства.
- Во избежание деформации и выцветания сразу стирайте с ТВ попавшие на него капли воды.

 Максимально избегайте статичных изображений на экране. Статичные изображения - это изображения, которые отображаются на экране в течение длительного времени. Статичные изображения включают экранные меню, черные полосы, индикацию времени и пр. При необходимости использования таких изображений уменьшите контрастность и яркость экрана для предотвращения его повреждения.

#### Утилизация

<span id="page-11-0"></span>Данное изделие сконструировано и изготовлено из высококачественных материалов и компонентов, которые подлежат переработке и вторичному использованию.

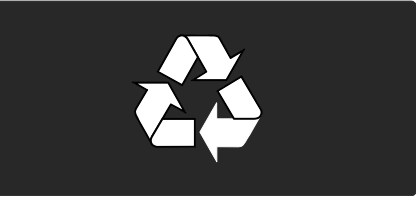

Маркировка символом перечеркнутого мусорного бака означает, что данное изделие попадает под действие директивы Европейского Совета 2002/96/EC Узнайте о правилах местного законодательства по раздельной утилизации электротехнических и электронных изделий.

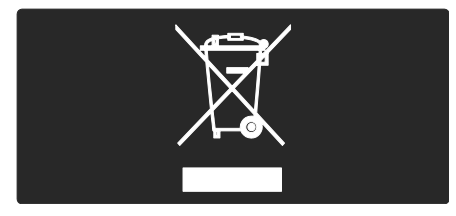

Действуйте в соответствии с местными правилами и не выбрасывайте отработавшее изделие вместе с бытовыми отходами. Правильная утилизация отслужившего оборудования поможет предотвратить возможное вредное воздействие на окружающую среду и здоровье человека.

В изделии содержатся элементы питания, которые попадают под действие директивы ЕС 2006/66/EC, и не могут быть утилизованы вместе с бытовым мусором. Узнайте о правилах местного законодательства по раздельной утилизации батарей, так как правильная утилизация поможет предотвратить негативные последствия для окружающей среды и здоровья человека.

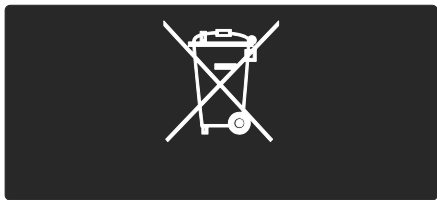

Забота об окружающей среде

За отличные экологичные характеристики данная модель телевизора была отмечена наградой ЕС European Union Ecolabel.

Телевизоры, удостоенные награды Ecolabel, оснащены энергосберегающими функциями.

Чтобы открыть настройки потребления энергии при просмотре телевизора, нажмите зеленую кнопку на пульте дистанционного управления.

В меню доступны следующие настройки энергосбережения.

- Энергосберегающие настройки изображения. Чтобы установить комбинацию настроек изображения, которые помогают снизить потребление энергии, нажмите зеленую кнопку и выберите параметр [Энергосбер.].
- Световой датчик освещенности. В целях экономии электроэнергии встроенный световой датчик понижает яркость экрана, когда уровень освещенности в помещении падает.

 Отключение экрана. Отключение экрана телевизора. Другие функции, включая звук, продолжают работать в обычном режиме. Отключение экрана позволяет сэкономить энергию в том случае, когда телевизор используется только для прослушивания аудио.

Дополнительные сведения см. в разделе Настройка телевизора > Изменение дополнительных параметров > Энергосберегающие настройки (Страница [52\)](#page-51-0).

#### Встроенные функции энергосбережения

- Низкое энергопотребление в режиме ожидания. Лучшая в своем классе современная электросхема снижает энергопотребление телевизора до минимального уровня без потери функциональности в режиме ожидания.
- Специальный переключатель питания. Полное отключение подачи электропитания телевизора с помощью специального переключателя, расположенного в нижней части устройства.
- Усовершенствованное управление питанием. Усовершенствованное управление питанием в телевизорах этой модели обеспечивает наиболее эффективный расход энергии. Чтобы узнать, как пользовательские настройки влияют на относительный уровень энергопотребления, нажмите и выберите[Koнфигурация] > [Просмотр демонстр. роликов]>[Active Control].

Мы постоянно стремимся к снижению негативного воздействия производимых нами устройств на окружающую среду. Наши усилия направлены на внедрение более экологичных методов производства, сокращение выбросов в атмосферу вредных веществ, энергоэффективное использование ресурсов, разработку инструкций по утилизации и переработку.

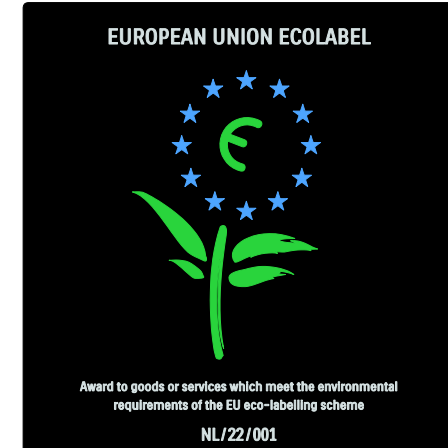

Благодаря нашим усилиям в области защиты окружающей среды этот телевизор был отмечен знаком European Ecolabel.

Подробную информацию об энергопотреблении в режиме ожидания, условиях предоставления гарантии, запасных частях и правилах утилизации телевизора можно найти на официальном веб-сайте Philips **[www.philips.com](http://www.philips.com/)**.

#### Информация об утилизации

Правила утилизации телевизора и элементов питания приводятся в разделе Начало работы > Важная информация > Утилизация (Страница [12\)](#page-11-0).

#### Использование замка Kensington

На нижней панели телевизора расположен паз для замка безопасности Kensington.

Приобретите замок Kensington (не входит в комплектацию) для защиты телевизора от кражи.

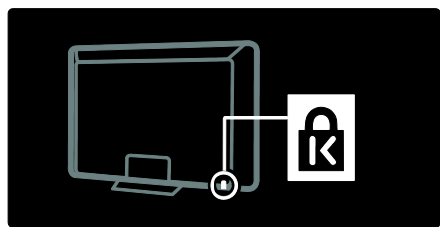

### Размещение телевизора

#### Крепление на стене

Для крепления телевизора следует приобрести крепления для телевизора Philips или другой совместимый настенный кронштейн. Выберите размер экрана телевизора и найдите в списке подходящий тип настенного крепления.

32 дюйма/81 см: 200 мм × 300 мм, M6 37 дюймов/94 см: 200 мм × 200 мм, M6 40 дюймов/102 см: 200 мм x 200 мм, M6 42 дюйма/107 см: 200 мм × 200 мм, M6 46 дюймов/117 см: 300 мм x 300 мм, M8

Предупреждение. Следуйте инструкциям, прилагаемым к креплению телевизора. Компания Koninklijke Philips Electronics N.V. не несет ответственности за неправильно выполненный монтаж, повлекший несчастный случай, травму или повреждение.

Чтобы не повредить кабели и разъемы, необходимо оставить зазор не менее 5,5 см от задней панели телевизора.

#### Для телевизоров 32–42 дюйма

Перед выполнением настенного монтажа телевизора запишите правильную длину винта.

Чтобы определить длину винта, прибавьте значение толщины кронштейна к значению длины винта (см. рисунок).

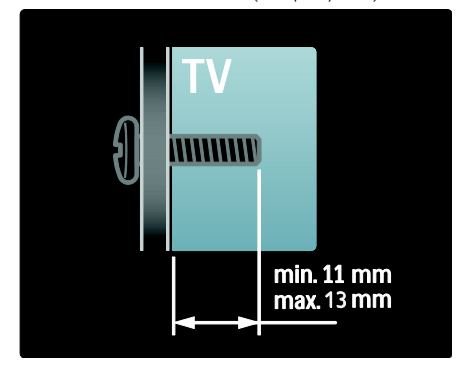

#### Для телевизоров 46 дюймов

Перед выполнением настенного монтажа телевизора запишите правильную длину винта.

Чтобы определить длину винта, прибавьте значение толщины кронштейна к значению длины винта (см. рисунок).

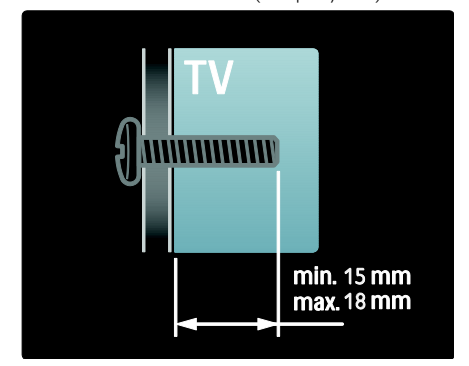

#### Размещение

- Перед тем как расположить телевизор ознакомьтесь, со всеми инструкциями по безопасности. См. разделы Начало работы> Важная информация > Техника безопасности (Страница [10\)](#page-9-0).
- Установите телевизор так, чтобы избежать попадания на него прямых солнечных лучей.
- Оптимальное расстояние от зрителя до телевизора рассчитывается как размер диагонали, умноженный на три. Например, если диагональ экрана телевизора составляет 116 см, идеальным расстоянием от зрителя до передней панели телевизора является ~3,5 м.
- Во время просмотра глаза должны находиться на уровне середины экрана.

 Для оптимального эффекта подсветки Ambilight установите телевизор на расстоянии 25 см от стены.

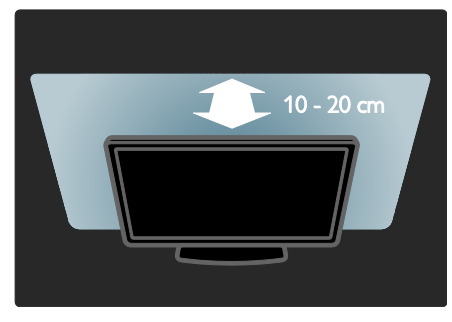

## Характеристики изделия

#### ЖК-дисплей Full HD

Телевизор оснащен ЖК-дисплеем высокого разрешения Full HD, который поддерживает максимально допустимое разрешение HD 1920 x 1080p. Такое разрешение обеспечивает великолепное немерцающее изображение с оптимальной яркостью и превосходными цветами.

Светодиодная подсветка дисплея обеспечивает изображение великолепного качества с высоким уровнем контрастности и уникальными параметрами энергосбережения.

#### **Ambilight**

Ambilight — это технология фоновой подсветки, при которой свет из телевизора рассеивается в направлении стены. Эта инновационная технология автоматически регулирует цвета и яркость в соответствии с тем, что происходит на экране.

Технология Ambilight подарит незабываемые впечатления от просмотра. Также подсветка снижает зрительное напряжение и предотвращает переутомление глаз при просмотре. См. раздел Использование телевизора > Использование функции Ambilight (Страница [25\)](#page-24-0).

#### Цифpoвoй ТВ

Кроме стандартного аналогового сигнала, телевизор может принимать сигналы цифрового наземного телевидения (DVB-T). В зонах вещания телевизор может также принимать сигналы цифрового кабельного (DVB-C), и цифрового спутникового (DVB-S: поддерживается не во всех моделях)

телевидения, а также цифрового радиовещания.

DVB (Цифровое видеовещание) гарантирует более высокое качество изображения и звука. В некоторых цифровых трансляциях стандарта DVB уже включено несколько языков аудиосопровождения и/или телетекста.

#### Электронный гид телепрограмм (EPG)

Электронный гид передач (EPG) — это отображающийся на экране гид, доступный для цифровых каналов. Электронный программный гид позволяет делать следующее.

- Просматривать список транслируемых цифровых передач
- Просматривать анонс будущих программ
- Группировать программы по жанрам
- Устанавливать напоминания о начале программ
- Создавать список предпочитаемых каналов.

Примечания:

- Электронный программный гид доступен не во всех странах.
- Для получения дополнительной информации по EPG, смотрите Расширенное использование телевизора > Использование EPG (Страница [34\)](#page-33-0).

#### Net TV

Служба Net TV позволяет просматривать фильмы, слушать музыку, а также обеспечивает доступ к другим информационно-развлекательным материалам в сети Интернет непосредственно с телевизора. См. раздел Использование телевизора > Net TV (Страница [26\)](#page-25-1).

Для доступа к Net TV необходимо подключить телевизор к сети. См. раздел Настройка телевизора > Настройка сети (Страница [47\)](#page-46-1).

#### Видеосервер

Видеосервер Philips открывает доступ к множеству фильмов с высоким качеством изображения непосредственно с вашего телевизора.

См. раздел Использование телевизора > Net TV > Видеосерверы (Страница [30\)](#page-29-0).

#### Мультимедиа

Просмотр или воспроизведение медиафайлов (фотографий, музыки, видео) с устройства USB, подключенного к порту на боковой панели телевизора, или с компьютера.

См. Расширенное использование ТВ > Доступ к медиафайлам (Страница [36\)](#page-35-0)

## Получение дополнительной информации

#### На экране

Вы читаете экранное руководство пользователя. Данное руководство содержит всю необходимую информацию для установки и использования этого телевизора.

Доступ к руководству пользователя можно получить, выбрав [Руководство] в основном меню.

Перед выполнением приведенных инструкций временно закройте руководство с помощью желтой кнопки на пульте ДУ. Откройте ту же страницу в руководстве пользователя, для этого выберите [Руководство] в основном меню.

#### В сети Интернет

Версию этого руководства для печати в формате PDF можно загрузить в Интернете. В ней содержится самая последняя информация и подробное описание функций, которые не приведены в этом экранном руководстве пользователя.

Для доступа к руководству в формате PDF, а также к информации о других продуктах, включая ответы на часто задаваемые вопросы и последние обновления ПО, пройдите по адресу: [www.philips.com/support](http://www.philips.com/support).

## 2 Использование телевизора

## Обзор

В этом разделе приведено описание наиболее распространенных кнопок управления и функций телевизора.

## Кнопки управления на боковой панели и индикаторы

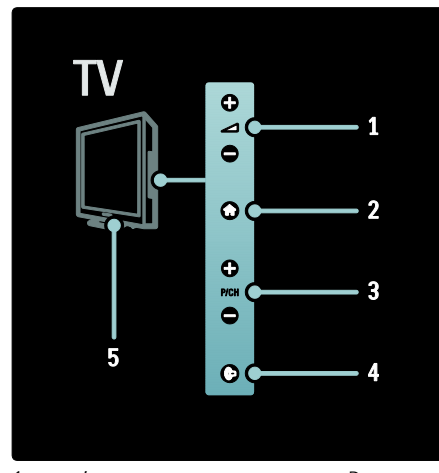

1.  $\rightarrow$  +/-: регулировка громкости. В основном меню эти кнопки позволяют перемещаться по горизонтали.

2. **1:** доступ к основному меню. Нажмите кнопку еще раз, чтобы запустить действие в основном меню.

3. P/CH +/-: переключение на следующий или предыдущий канал. В основном меню эти кнопки позволяют перемещаться по вертикали.

4. • (Ambilight): включение и выключение подсветки Ambilight. Включение и выключение режима Loungelight в режиме ожидания.

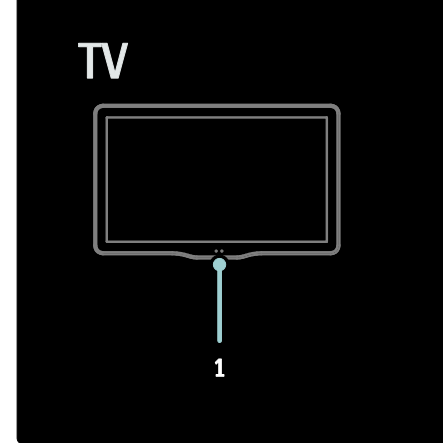

1. Датчик освещенности/датчик дистанционного управления/LightGuide\*

LightGuide — только для некоторых моделей. Выберите [Koнфигурация] >[Предпочтения] >[Яркость LightGuide], чтобы настроить яркость LightGuide.

## Пульт дистанционного управления

<span id="page-16-0"></span>Обзор

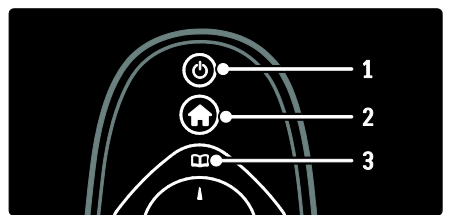

1. (Режим ожидания): переключение телевизора в режим ожидания, если он включен. Включение телевизора, если он находится в режиме ожидания.

2. (Основное меню): доступ к основному меню.

3. • (Обзор): доступ к меню проводника для выбора списка каналов, электронного гида телепрограмм и телетекста.

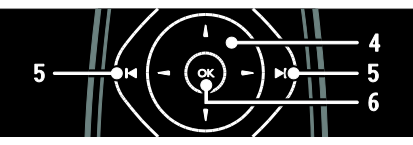

#### 4. (Кнопки перемещения):

перемещение по меню и выбор элементов меню.

#### 5. (Предыдущий/Следующий):

переключение каналов. Также перемещение по страницам меню и между дорожками, альбомами или папками.

6. OK: подтверждение ввода или выбора.

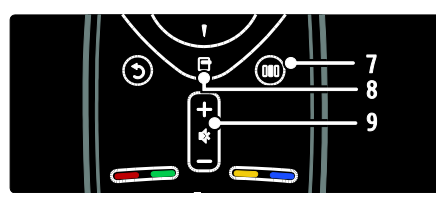

7. (Узнать): доступ к меню истории настроек.

8. (Опции): доступ к параметрам текущего действия или выбранного элемента.

#### 9. +/- (Громкость) и • (Без звука):

регулировка громкости; отключение или включение звука телевизора.

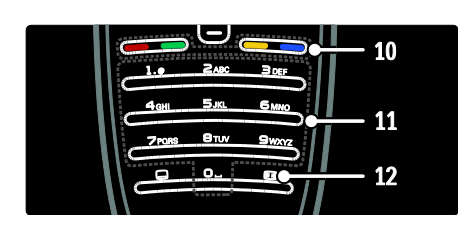

10. Цветные кнопки: выбор задач или параметров. Не поддерживается в режиме MHEG.

11. 0-9 (Кнопки с цифрами): выбор канала или настройки.

12. (Фopмат изoбpaжeния): выбор

формата изображения.

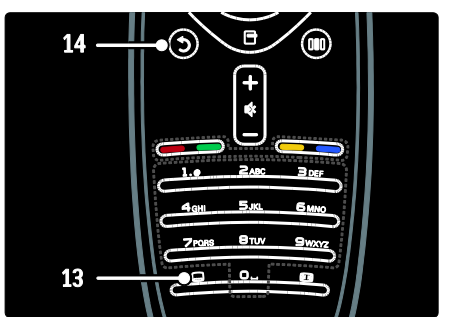

13. (Субтитры): \*включение и отключение субтитров.

14. • (Назад): \*возврат к предыдущему экрану меню. Нажмите и удерживайте эту кнопку, чтобы вернуться к просмотру телевизора.

\*Не поддерживается в режиме MHEG.

#### Элементы питания

Откройте крышку отсека для батареек на задней панели пульта ДУ и вставьте батарейки (тип AAA-LR03-1,5 В или тип Type CR2032-3 В).

При установке соблюдайте полярность + и - (значки "+" и "-" внутри отсека).

Если вы не планируете использовать пульт ДУ в течение длительного времени, извлеките батарейки. Утилизируйте отслужившие батарейки в соответствии с требованиями по утилизации.

Ознакомьтесь с информацией в разделе Начало работы > Важная информация > Утилизация. (Страница [12\)](#page-11-0)

Ниже представлены различные варианты расположения отсека для батареек:

Для пульта ДУ с батарейками AAA (в один ряд):

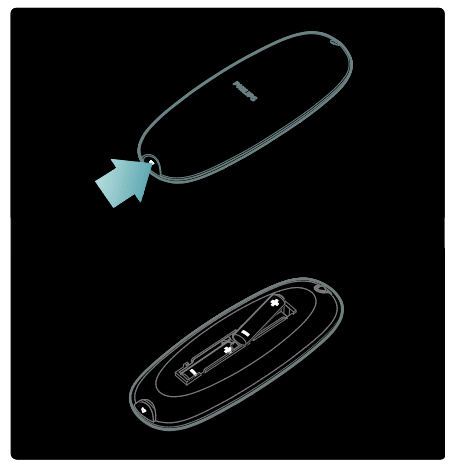

Для пульта ДУ с батарейками AAA (в два ряда):

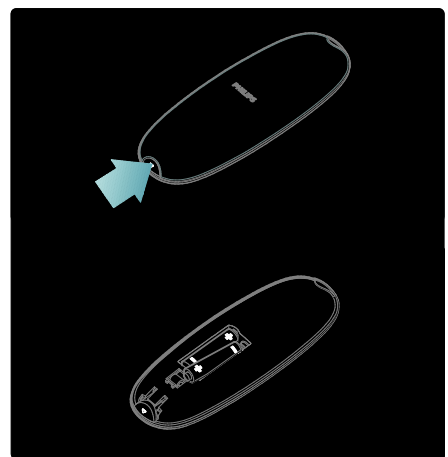

Для пультов ДУ с батарейками монетного типа:

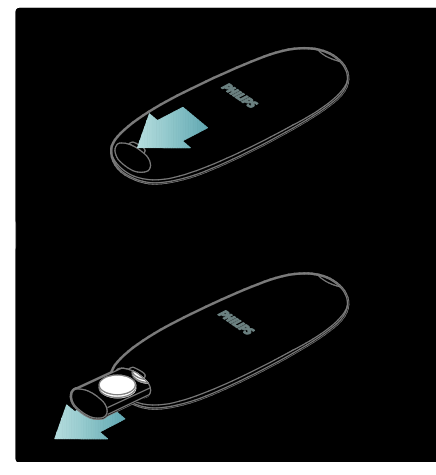

Использование

При использовании пульта ДУ держите его рядом с телевизором и направляйте на датчик дистанционного управления. Убедитесь, что между пультом ДУ и телевизором нет предметов мебели, стен или других объектов, блокирующих сигнал с пульта ДУ. Следующий рисунок является только примером, расположение датчика дистанционного управления зависит от модели телевизора.

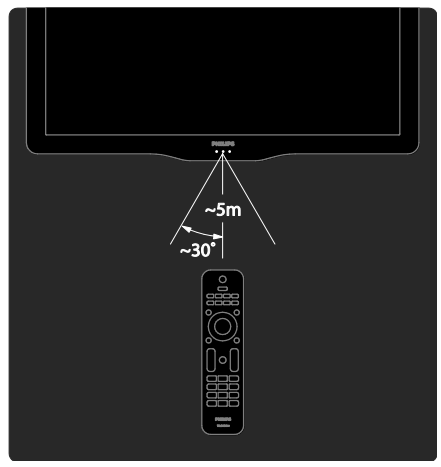

#### Экранное управление с помощью пульта ДУ

Примечание. Эта функция доступна в том случае, если подключенное устройство поддерживает стандарт HDMI-CEC. При помощи экранного меню пульта ДУ можно получить доступ к часто используемым функциям. Набор кнопок на экране зависит от настроек телевизора и функций подключенного устройства HDMI-CEC.

#### Доступ к экранному меню пульта ДУ

1. При использовании телевизора или подключенного устройства нажмите . 2. Выберите [Отобразить кнопки устройства], затем нажмите OK.

3. Используйте Кнопки перемещения и OK для выбора и использования кнопки экранного меню.

## Основные элементы меню телевизора

#### Дом

Главное меню предоставляет удобный доступ к подключенным устройствам, настройкам изображения и звука, а также другим полезным функциям.

1. Нажмите А.

2. Выберите пункт в главном меню, затем нажмите OK для входа в меню.

3. Для выхода из главного меню нажмите  $A$ 

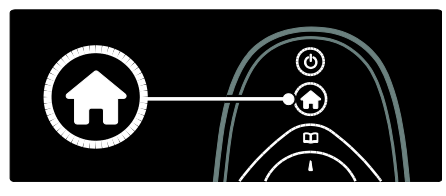

Нажмите Кнопки перемещения, чтобы выбрать элемент в основном меню, затем нажмите OK:

 [Руководство]: доступ к электронному руководству пользователя.

- [Просм. телевиз.] выбор антенны в качестве источника сигнала, если ранее был выбран другой источник.
- [Просмотр спутн.] переключение на спутниковые каналы, которые принимаются через спутниковый источник сигнала (DVB-S).
- [Обзор USB] доступ к обозревателю содержимого, если подключено запоминающее USB-устройство.
- [Обзор ПК]Вход в обозреватель контента подключенной сети ПК.
- [Обзор Net TV] доступ к Net TV.
- **[Scenea]** переключение на обои Scenea.
- [Отобр. приложения] доступ к виджетам, предоставляемым поставщиками онлайн-услуг (только при наличии интернет-подключения).
- [Добавьте устройства] добавление новых устройств в основное меню.
- [Koнфигурация] доступ к меню настройки изображения, звука и телевизора.

#### Обзор

Из меню обзора можно получить доступ к:

- Электронному гиду телепрограмм
- Списку телеканалов
- Телетексту

Для входа в меню обзора в процессе просмотра нажмите

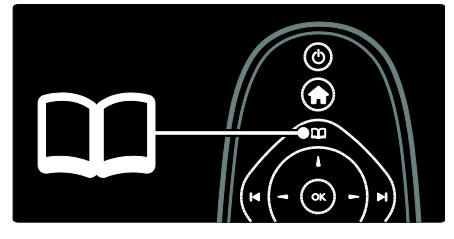

1. Для выбора элемента нажмите кнопку Кнопки перемещения.

- [Гид передач]: доступ к электронному гиду телепрограмм.
- [Список каналов]: доступ к списку каналов.
- [Телетекст]: доступ к телетексту.

#### 2. Для подтверждения нажмите OK.

#### Узнать

Нажмите III для открытия меню истории настроек, которое содержит набор наиболее часто используемых функций.

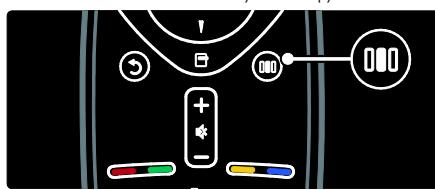

С помощью меню истории настроек можно легко получить доступ к следующим элементам.

- [Ambilight]: включение или отключение Ambilight.
- [Ambilight]: настройка времени отклика Ambilight.
- [Форм. изображения]: изменение формата изображения.
- [Smart изoбpaжeния]: часто используемые параметры изображения.
- [Smart звукa]: часто используемые параметры звука.
- [Акустические системы]: конфигурация динамиков телевизора для Philips EasyLink.
- [Сдвиг изображения]: настройка положения изображения на экране.

#### Список каналов

В списке каналов отображены настроенные в телевизоре телеканалы и радиостанции.

1. Во время просмотра телевизора нажмите

2. Выберите [Список каналов], затем нажмите OK.

3. Выберите канал, а затем нажмите OK

для получения доступа к каналу.

4. Нажмите Э для выхода из списка каналов без изменения канала.

#### <span id="page-20-0"></span>Добавление устройств

После подключения устройства к ТВ добавьте это устройство в главное меню для простого доступа.

В главном меню выберите [Добавьте устройства], а затем нажмите OK. Для добавления устройства в главное меню следуйте инструкциям на экране.

Чтобы удалить устройство из главного меню, выберите его из списка, нажмите и выберите [Удалить устройство]. Нажмите OK.

#### Установка

[Koнфигурация] в основном меню позволяет изменить большинство настроек телевизора, включая в себя следующие.

- Настройки изображения или звука
- Установка или обновление каналов
- Обновление ПО телевизора
- Другие специальные функции

1. В основном меню выберите [Koнфигурация], а затем нажмите OK. 2. Выберите элемент с помощью Кнопки перемещения, а затем нажмите OK.

- [Быстрая настр. изображения и звука]: инструкции по настройке параметров изображения и звука.
- [Настройки ТВ]: расширенные параметры изображения и звука.
- [Поиск каналов] или [Поиск спутника]: инструкции по настройке антенных или спутниковых (если доступно) каналов.
- [Настройки канала]: расширенные параметры каналов.
- [Подключение к сети]: инструкции по подключению к компьютерной сети.
- [Настройки сети]: расширенные параметры сети.
- [Обновление прогр. обеспечения]: инструкции по обновлению программного обеспечения телевизора.
- [Настройки ПО]: расширенные возможности обновления программного обеспечения телевизора.
- [Просмотр демонстр. роликов]: демонстрация специальных функций, доступных на телевизоре.

#### Параметры

С помощью меню параметров можно легко настроить функцию, которая в данный момент отображена на экране. 1. Нажмите П. чтобы просмотреть доступные параметры.

2. Для выхода нажмите кнопку в еще раз.

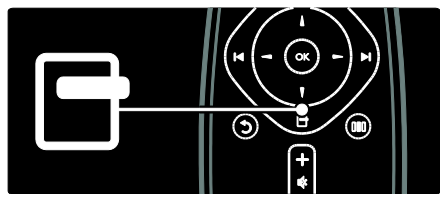

## Просмотр телевизора

Включение, выключение и переход в режим ожидания

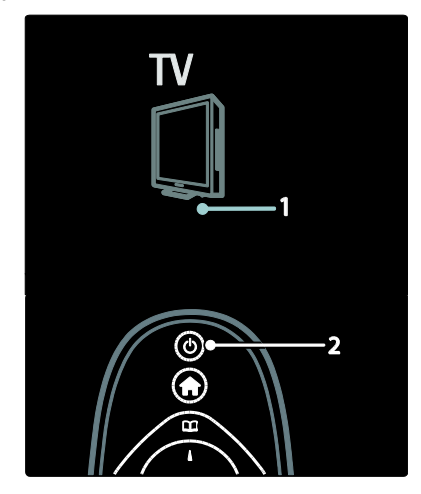

#### Включение

- Если передний светодиодный индикатор выключен, переведите выключатель (1) на нижней панели телевизора в положение " | ".
- Если передний светодиодный индикатор светится красным светом, нажмите кнопку  $\triangleright$  на пульте  $\triangle$ У (2). Также телевизор можно вывести из режима ожидания, нажав любую кнопку на его боковой панели.

#### Примечания.

- Передний светодиодный индикатор не включается, когда телевизор включен.
- Телевизору требуется некоторое время для начала работы. В это время телевизор не реагирует на действия пульта дистанционного управления или боковые кнопки управления. Это не является неисправностью.

#### Переход в режим ожидания

Нажмите кнопку и на пульте ДУ. Передний светодиодный индикатор загорится красным.

#### Выключение

Переведите выключатель на нижней панели телевизора в положение "o". Телевизор выключится.

Несмотря на то, что в режиме ожидания телевизор потребляет очень мало энергии, потребление энергии продолжается. Если вы не планируете использовать телевизор в течение продолжительного периода времени, выключайте его с помощью выключателя питания, расположенного на нижней панели устройства.

Совет. Если вы не можете найти пульт ДУ и хотите включить телевизор из режима ожидания, нажмите кнопку P/CH +/- на боковой панели телевизора.

# Русский язык

#### Переключение каналов

 Нажмите на пульте ДУ или P/CH +/- на боковой панели телевизора.

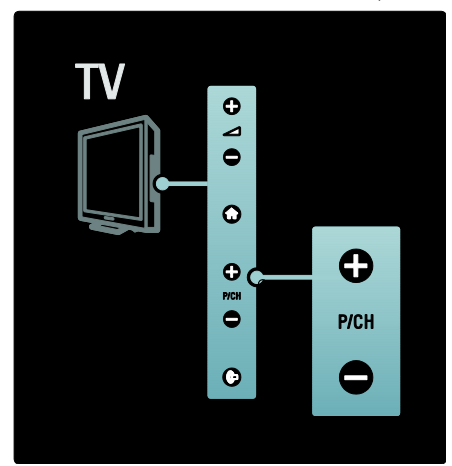

- Нажмите П, а затем выберите [Список каналов] для использования списка каналов.
- Нажмите кнопку чтобы вернуться к предыдущему каналу.
- Введите номер канала с помощью Кнопки с цифрами.

#### Просмотр только аналогового или цифрового ТВ

Используйте фильтр списка каналов для получения доступа только к аналоговым или цифровым каналам.

1. В списке каналов нажмите ...

#### 2. Выберите [Список выбр.] >

[Аналоговый] или [Цифровой], а затем нажмите OK.

В зависимости от выбора будут доступны только цифровые или только аналоговые каналы.

#### Регулировка громкости

#### Регулировка громкости

Нажмите кнопку +/- на пульте ДУ.

Нажмите кнопку +/- на боковой панели телевизора.

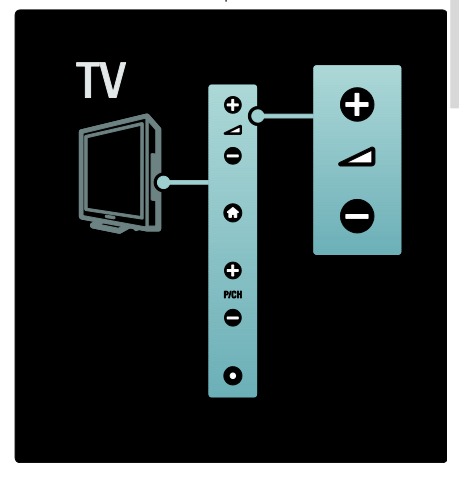

#### Выключение и включение звука

- Нажмите , чтобы отключить звук.
- Повторно нажмите кнопку для восстановления звука.

Используйте меню [Звук] для настройки громкости наушников. Подробности можно узнать, пройдя в Настройка ТВ > Изменение настроек изображения и звука > Расширенные настройки звука (Страница [42\)](#page-41-0).

#### Использование предварительно настроенных параметров изображения

Используйте меню истории настроек [Smart изoбpaжeния] для доступа к часто используемым настройкам изображения. 1. Во время просмотра телевизора

нажмите **....** 

2. Выберите [Smart изoбpaжeния], затем укажите один из следующих параметров.

- [Пользовательские]: настройка телевизора в соответствии со своими предпочтениями в меню [Изображение] в [Koнфигурация].
- [Ярко]: насыщенные и динамические параметры идеальны для использования в светлое время суток.
- [Ecтecтвeнный]: естественная настройка изображения.
- [Кино]: идеально подходят для просмотра фильмов.
- [Игpa]: идеально подходят для видеоигр.
- [Энергосбережение]: параметры, обеспечивающие наиболее низкое энергопотребление.
- [Стандарт]: настройка параметров изображения для соответствия большинству условий и типов видео. Стандартные заводские настройки.
- [Фото]: идеально подходят для просмотра фотографий.
- [Уст. польз.]: настройка и сохранение индивидуальных параметров изображений.
- 3. Для подтверждения нажмите OK.
- 4. Нажмите Э для выхода.

#### Использование предварительно настроенных параметров звука

Используйте меню истории настроек **[Smart звука]** для доступа к часто используемым настройкам звука. 1. Во время просмотра телевизора нажмите **...** 2. Выберите [Smart звукa], затем укажите

один из следующих параметров.

- [Пользовательские]: настройка телевизора в соответствии со своими предпочтениями в меню [Звук] в [Koнфигурация].
- [Стандарт]: настройка параметров звука для соответствия большинству условий и типов аудио.
- [Hoвocти]: установка наиболее подходящих для голосового аудио параметров звука, например новостей.
- [Kинo]: установка параметров звука, наиболее подходящих для просмотра фильмов.
- [Игpa]: идеально подходят для видеоигр.
- [Драматические]: установка параметров звука, наиболее подходящих для просмотра фильмов.
- [Спортивные]: установка параметров звука, наиболее подходящих для просмотра спортивных передач.
- 3. Для подтверждения нажмите ОК.
- 4. Нажмите Э для выхода.

#### Изменение формата изображения

Выбор формата изображения, соответствующего типу просмотра.

1. Нажмите  $\blacksquare$ 

2. Выберите формат изображения, затем нажмите OK для подтверждения.

Примечание: Формат изображения можно выбрать в меню истории настроек **ПИ** либо в меню [Конфигурация].

Для выбора доступны следующие форматы изображения.

- [Автозаполнение]: увеличение изображения до размера экрана (отображение субтитров сохраняется). Рекомендуется для предотвращения искажений на экране (не подходит для HD и ПК).
- [Автомасштабирование]: автоматическое увеличение изображения до размера экрана. Рекомендуется для предотвращения искажений на экране (не подходит для HD и ПК).
- [Сверх-увеличение]: удаление черных полос по бокам при трансляции в формате 4:3. Не рекомендуется для HD и ПК.
- [Шиpoкoэкpaнн.16:9]: масштабирование стандартного формата 4:3 до 16:9. Не рекомендуется для HD и ПК.
- [Шиpoкий зкpaн]: масштабирование стандартного формата 4:3 до 16:9.
- [Не в масштабе]: обеспечивает максимальную детализацию данных ПК. Доступно, если включен параметр [Режим ПК] в меню [Изображение].

#### Примечания.

 В зависимости от источника изображения, некоторые форматы изображения недоступны и не будут показаны на экране.

## Обзор подключенного устройства

#### Добавление устройства

#### Примечания:

- Перед просмотром передач на подключенном устройстве необходимо добавить его в основное меню.
- Устройства, совместимые с HDMI ARC и подключенные к разъему **HDMI ARC** телевизора добавляются в основное меню автоматически.

1. Подсоедините устройство и включите его.

- 2. Нажмите  $\biguparrow$
- 3. Выберите [Добавьте устройства],

затем нажмите .OK Следуйте инструкциям на экране.

#### Просмотр подключенных устройств

- 1. Нажмите кнопку  $\blacksquare$ .
- 2. Выберите устройство в основном меню.
- 3. Для подтверждения нажмите OK.

## Использование Ambilight

#### Включение Ambilight

<span id="page-24-0"></span>Функция Ambilight обеспечивает больший комфорт при просмотре и улучшает качество изображения. Для достижения большего эффекта Ambilight приглушите свет в комнате.

#### Предупреждение

Во избежание помех при приеме сигнала пульта ДУ размещайте устройства в стороне от Ambilight.

1. Нажмите III (Узнать).

2. Выберите [Ambilight], затем нажмите OK.

3. Чтобы включить или выключить функцию Ambilight, выберите [Вкл.] или

[Выкл.].

Также для включения и выключения функции Ambilight можно нажить на телевизоре кнопку .

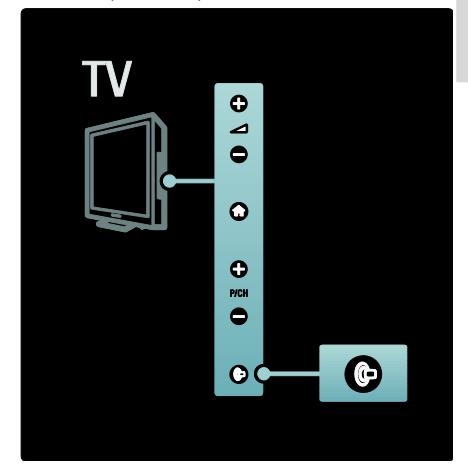

#### Настройка Ambilight

<span id="page-24-1"></span>В меню функции Ambilight можно настроить дополнительные параметры Ambilight.

Во время просмотра телевизора нажмите

- $\triangle$  > [Конфигурация] > [Настройки ТВ]
- > [Ambilight].

Выберите параметр, который необходимо настроить:

- [Динамич.]: выбор схемы настроек Ambilight от расслабляющей до динамической. Настройки режима доступны, только если для параметра Ambilight [Цвeт] выбрано значение [Динамич.].
- [Яpкocть]: настройка уровня яркости Ambilight.
- [Цвет]: выбор стандартного цветового параметра.
- [Польз. цвет]: установка цвета подсветки Ambilight на ваш выбор. Чтобы воспользоваться этим параметром установите [Ambilight] >  $[L|$ вет $]$  > [Уст. польз.].
- [Разделение]: настройка разности цветов с разных сторон экрана. Отключите этот параметр для динамичной, равномерной подсветки Ambilight.
- [Выключить телевизор]: выбор эффекта выключения Ambilight при выключении телевизора.
- [Lounge light]: выбор режима LoungeLight. Параметр применяется, если в режиме ожидания включена подсветка LoungeLight.
- [Приглушенный свет Scenea]: включение и выключение приглушенного света Scenea при включенной функции Scenea.
- [Цвет стены]: выбор цвета в соответствии с цветом стен. Цвет Ambilight изменится для достижения оптимального сочетания в подсветки со стеной, перед которой установлен телевизор.

#### Установка отклика Ambilight

Перед тем как начать настройку скорости отклика Ambilight, выберите  $\blacktriangleright$ [Koнфигурация] > [Настройки ТВ] >  $[Ambilyht]$  >  $[Цвет]$  >  $[Динами4.]$ 

Выберите скорость отклика подсветки Ambilight на появление изображений на экране.

1. Нажмите кнопку III (Узнать).

2. Выберите [Ambilight], затем нажмите OK.

3. Для установки скорости реакции Ambilight перемещайте ползунок.

4. Чтобы закрыть окно ползунка, нажмите .

5. Для подтверждения нажмите OK.

#### Использование режима приглушенного света

(Данная функция доступна только для определенных моделей.) Когда телевизор находится в режиме ожидания, можно включить функцию Ambilight и создать в комнате эффект приглушенного света (режим LoungeLight). В режиме ожидания нажмите кнопку на боковой панели телевизора.

Примечание. Для включения подсветки LoungeLight может потребоваться более 5 секунд.

Инструкции по выбору другой цветовой схемы LoungeLight см. в разделе Использование телевизора > Использование Ambilight > Установка Ambilight (Страница [25\)](#page-24-1).

## <span id="page-25-0"></span>Net TV

#### Что такое Net TV?

<span id="page-25-1"></span>Koninklijke Philips Electronics N.V. не несет ответственности за содержимое, предоставляемое поставщиками услуг Net TV.

Система Net TV обеспечивает доступ к интернет-службам и веб-сайтам, разработанным специально для вашего телевизора. Можно посещать популярные веб-сайты, просматривать информационно-развлекательные программы, брать фильмы в прокат на видеосервере, смотреть пропущенные телепередачи и пользоваться приложениями ("виджетами") на экране телевизора.

#### Страницы Net TV

Наиболее популярные веб-сайты вашей страны адаптируют свои веб-страницы для просмотра на экране телевизора. Читайте заголовки газет, просматривайте последние видеохиты или узнавайте прогноз погоды.

#### Гид телепрограмм Net TV

При подключении к Net TV гид телепрограмм начинает собирать информацию через Интернет.

#### Пропустили телепередачу?

Если станция вещания поддерживает такую услугу, вы можете посмотреть пропущенную телепередачу. Телепередачу можно посмотреть в любое удобное время.

#### Видеосерверы

Сервис Net TV позволяет брать в прокат любимые фильмы на онлайн-видеосервере.

#### Новые услуги

Новые услуги добавляются регулярно. Время от времени просматривайте страницы Net TV, чтобы получать информацию о новых услугах.

#### Примечания:

- Услуги Net TV могут варьироваться в зависимости от страны.
- При помощи Net TV можно выйти в Интернет и просмотреть любой веб-сайт. Однако, некоторые веб-сайты не адаптированы для просмотра на экране телевизора и некоторые плагины (например, модули для просмотра страниц и видеороликов) недоступны на телевизоре.
- Количество услуг, доступных на Net TV, может меняться. Функциональные возможности услуг также могут варьироваться. Информация об изменениях автоматически обновляется. Список новых и измененных услуг можно просмотреть в категории "Новые".
- При использовании службы Net TV на экране отображается одна страница в полноэкранном формате.
- Загрузка и сохранение файлов, а также установка плагинов не поддерживается в этом телевизоре.

#### Что требуется

Чтобы получить доступ к системе Net TV, подключите телевизор к маршрутизатору с высокоскоростным

интернет-соединением. Подробную информацию можно найти в разделе Настройка телевизора > Настройка сети (Страница [47\)](#page-46-1).

После подключения нажмите  $\bullet$ . выберите [Обзор Net TV], чтобы запустить мастер настройки Net TV. Дополнительную информацию см. в разделе Использование телевизора > Net TV > Первое использование (Страница [27\)](#page-26-0).

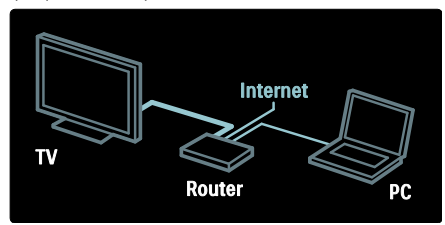

#### Первое использование

#### Преимущества регистрации

Зарегистрируйтесь на сайте компании Philips, чтобы получить доступ к эксклюзивным функциям и последним новостям об изделии.

#### Преимущества использования ограничения на просмотр

При помощи функции ограничения на просмотр можно блокировать и разблокировать службы, и/или категории служб. Можно также разблокировать службы, запрещенные к использованию детьми. Эти службы заблокированы по умолчанию.

#### Особенности функции ограничения на просмотр

- Заблокировать можно только службы на страницах Net TV. Рекламу и интернет-сайты заблокировать нельзя.
- Службы блокируются отдельно для определенной страны. Категории блокируются для всех стран.

#### <span id="page-26-0"></span>Первоначальная установка

- 1. Согласие с условиями использования.
- 2. Регистрация в Net TV.

3. Включение функции ограничения на просмотр.

#### Порядок регистрации

Чтобы зарегистрироваться, необходимо иметь адрес электронной почты и компьютер, подключенный к Интернету. Если при первоначальной установке вы пропустите этап регистрации, зарегистрироваться можно будет позже на начальной странице Net TV.

Чтобы начать регистрацию в системе Net TV, введите свой адрес электронной почты на экране телевизора. Чтобы открыть экранную клавиатуру, выделите текстовое поле и нажмите OK.

Поочередно введите символы. Выберите [Зарегистрировать], затем нажмите OK.

После отправки письма о подтверждении регистрации на вашу электронную почту на экране появится соответствующее сообщение. Откройте электронную почту на компьютере и щелкните ссылку на форму регистрации. Заполните эту форму и нажмите кнопку отправки.

На телевизоре выберите OK, затем нажмите OK, чтобы открыть начальную страницу системы Net TV.

#### Включение функции ограничения на просмотр

При первом открытии стартовой страницы Net TV можно включить функцию ограничения на просмотр. Если функция ограничения на просмотр будет включена, на телевизоре появится запрос на ввод персонального кода

блокирования/разблокирования доступа.

Введите 4-значный код для блокирования/разблокирования доступа к системе Net TV.

Использование Кнопки с цифрамина пульте дистанционного управления Еще раз введите PIN-код для подтверждения.

Система Net TV готова к использованию.

#### Обзор в службе Net TV

Доступ к домашней странице Net TV:

1. Нажмите  $\blacksquare$ 

2. Выберите [Обзор Net TV], затем нажмите OK.

Телевизор подключится к системе Net TV, и откроется начальная страница.

Для выхода из системы Net TV нажмите и выберите другую функцию.

#### Стартовая страница

На стартовой странице отображаются избранные службы и некоторые рекомендованные службы. Эта страница обеспечивает обзор службы Net TV.

Для возврата на стартовую страницу нажмите (Обзор).

#### Вход в службу Net TV

Выберите службу Net TV при помощи Кнопки перемещения. Чтобы открыть выбранную службу нажмите OK.

Анимация с закрывающимся замком означает, что страница, которую вы открыли, защищена.

#### Перемещение в системе Net TV

Способы перемещения по службам Net TV могут варьироваться в зависимости от той или иной службы. Для обзора служб можно использовать кнопки Кнопки перемещения и OK. В некоторых службах предоставляются инструкции по обзору меню.

Для возврата на предыдущую страницу нажмите <sup>5</sup> (Назад).

#### Все службы

Для просмотра служб, доступных в вашей стране, выберите [Сервисы] и нажмите OK.

На этой странице можно просматривать все службы сразу или по категориям, например, новости или развлечения. Для просмотра служб по категориям выберите категорию в колонке слева и нажмите OK.

#### Опции

Нажмите  $\Box$ , (Опции),чтобы выбрать следующие параметры.

Блокировать сервис

- Пометить избранное
- Отключение ограничения на просмотр
- Отображение дистанционного управления
- Перезагрузка страницы
- Увеличение масштаба страницы
- Информация о безопасности
- Очистка памяти Net TV

#### Блокировать сервис

Чтобы заблокировать службу Net TV, выберите ее значок и нажмите (Опции). Выберите [Блокировать сервис] и нажмите OK. На значке службы появится отметка о блокировке.

Чтобы открыть заблокированную службу, необходимо ввести 4-значный цифровой код. После разблокировки службы ее можно удалить.

#### Отметка в качестве избранного

Чтобы отметить службу в качестве избранной, выберите значок службы и нажмите (Опции). Выберите [Пометить избранное] и нажмите OK.

Вы можете отметить до 12 служб в качестве избранных. Все отмеченные избранные службы отображаются на стартовой странице Net TV.

В меню служб, избранные службы отмечены звездочкой. В качестве избранного можно отметить только службы Net TV. Рекламу и интернет-сайты отметить как избранное

## Снятие отметки в качестве избранного

нельзя.

Чтобы снять отметку в качестве избранного, выберите значок избранной службы и нажмите (Опции), затем выберите [Снять пометку с избранного].

#### Отключение ограничения на просмотр

Чтобы отключить ограничение на просмотр, нажмите <sup>(</sup>Опции) и выберите [Снять ограничение на просмотр]. Введите 4-значный цифровой код, чтобы отключить ограничение на просмотр.

#### Отображение дистанционного управления

Такие кнопки как Play , Rewind и Fast Forward можно вывести на экран при помощи [Отобразить пульт ДУ].

Нажмите (Опции) и выберите [Отобразить пульт ДУ]. При помощи этих кнопок на экране можно управлять подключенным аудио- или видеоплеером.

Выберите любую кнопку и нажмите OK, чтобы включить функцию. Нажмите (Назад), чтобы скрыть эти экранные кнопки.

#### Перезагрузка страницы

Если во время загрузки страницы произошел сбой, можно попробовать перезагрузить эту страницу. Нажмите (Опции) и выберите [Перезагрузить страницу].

#### Увеличение масштаба страницы

Чтобы увеличить или уменьшить масштаб интернет-страницы, нажмите (Опции) и выберите [Увеличить масштаб страницы]. Размер можно изменить при помощи ползунка.

Для прокрутки интернет-страницы используйте Кнопки перемещения, чтобы перемещаться от одного выделенного текста к другому.

#### Информация о безопасности

Для просмотра информации о безопасности страницы нажмите (Опции) и выберите [Информация о безопасности].

Очистка памяти Net TV Предупреждение. Данная функция удаляет все настройки и пользовательские данные Net TV.

Для полной очистки памяти Net TV, включая избранное, ограничения на просмотр, пароли, файлы Cookie и журнал, нажмите (Опции) и выберите [Очистить память Net TV].

#### Службы Net TV в другой стране

В разных странах спектр доступных услуг может отличаться. Чтобы переключиться на службы другой страны, выберите [Страна: …] в нижнем правом углу страницы и нажмите OK. Выберите страну и нажмите OK.

Компания Koninklijke Philips Electronics N.V. не несет ответственности за содержимое и качество содержимого,

предоставляемого поставщиками услуг.

#### Веб-сайты

Благодаря Net TV можно выходить в Интернет с телевизора. Вы можете просматривать любые веб-сайты, однако при этом следует помнить, что большинство веб-сайтов не адаптированы для просмотра на экране телевизора, и некоторые плагины (например, плагины для просмотра страниц или видеороликов) недоступны на телевизоре.

#### Вход на интернет-сайт

Чтобы войти на страницу Интернета, выберите [Интернет] и нажмите OK. Для ввода необходимого адреса используйте экранную клавиатуру. Выберите символ и нажмите OK для его ввода в адресную строку в верхней части страницы.

После того как адрес был введен, выберите [Перейти] и нажмите OK для загрузки веб-сайта.

Для перемещения по доступным ссылкам на открытой интернет-странице используйте Кнопки перемещения, а для перехода по ссылке нажмите OK.

#### Интернет-журнал

Система Net TV автоматически добавляет каждый посещенный веб-сайт в журнал. После этого можно выбрать значок веб-сайта в списке и нажать OK, чтобы снова открыть этот веб-сайт. Для прокрутки списка журнала используйте Кнопки перемещения.

#### Очистка журнала Net TV

Выбрав нужный значок веб-сайта в списке журнала, можно очистить список. Нажмите (Опции) и выберите [Очистить архив].

#### <span id="page-29-0"></span>Видеосерверы

Этот телевизор позволяет брать в прокат видео с интернет-видеосерверов.

1. Откройте видеосервер. Может потребоваться регистрация или ввод логина.

- 2. Выберите видеофайл.
- 3. Проведите интернет-оплату.
- 4. Загрузите видеофайл.
- 5. Запустите воспроизведение.

#### Что вам потребуется

Для того чтобы взять в прокат и загрузить видеофайл, телевизору необходимо обеспечить высокоскоростное интернет-соединение. С подробной информацией о подключении сети можно ознакомиться в разделе Настройка телевизора > Настройка сети (Страница [47\)](#page-46-0).

Вам также потребуется карта памяти SD, которую нужно поместить в слот для карт памяти телевизора.

#### Форматирование карты памяти SD

Чтобы отформатировать карту памяти SD для записи видеофайлов, поместите карту памяти SD в слот для карт памяти SD телевизора. Телевизор автоматически начнет форматирование карты памяти SD. Если скорость записи недостаточна для передачи видео, может понадобиться другая карта SD. По окончании форматирования оставьте карту памяти в слоте. Подробную информацию можно найти в разделе Подключение телевизора > Чтение карт памяти SD (Страница [74\)](#page-73-0).

#### Обзор видеосервера

 $\Delta$ ля обзора видеосервера нажмите  $\biguparrow$ выберите [Net TV] > [Видеомагазины] и нажмите OK. Страница видеосерверов отобразит доступные серверы вашей страны.

Для обзора видеосервера выберите значок этого сервера и нажмите OK.

#### Прокат видео

Чтобы взять видео в прокат, выберите значок этого файла на странице соответствующего видеосервера и нажмите OK. Чаще всего срок аренды видео составляет 1 день, 2 дня или даже 1 час. Способ выбора и аренды видео варьируется в зависимости от конкретного видеосервера.

#### Оплата

При входе на видеосервер появится запрос на ввод идентификационных данных или регистрацию новой учетной записи, если у вас ее еще нет. Логин должен включать в себя адрес вашей электронной почты и личный ПИН-код. После входа под своим именем вы можете выбрать способ оплаты: в большинстве случаев это кредитная карта или специальный код.

Для получения дополнительной информации об условиях оплаты ознакомьтесь с веб-сайтом видеосервера.

- Чтобы ввести числовой код (ПИН-код), используйте Кнопки с цифрами на пульте ДУ.
- Для ввода адреса электронной почты выберите текстовое поле на странице и нажмите OK. Выберите символ на клавиатуре и нажмите OK для его ввода.

#### Загрузка видео

После проведения оплаты можно загружать видеофайл в видеопамять. Во время загрузки можно продолжать просмотр телевизионных программ. По завершении загрузки на экране отобразится сообщение с уведомлением. Если вы отменили загрузку, вы можете начать ее повторно до истечения срока проката.

#### Начало просмотра

Чтобы начать просмотр загруженного видео, нажмите  $\hat{\mathbf{n}}$ , выберите [Net TV] > [Видеомагазины], затем нажмите OK.

Войдите на интернет-сервер, с которого загружено видео, под своим именем. Из списка загруженных видеофайлов выберите нужный. Выберите видеофайл и нажмите OK для начала воспроизведения.

#### Приложения

Приложения-виджеты — это небольшие информационные панели в нижней части экрана. Они предоставляют информацию по ряду тематик, таких как последние новости, афиши кинотеатров или расписание рейсов самолетов. Приложения-виджеты загружаются из Интернета, и к ним регулярно добавляются новые. Они не включают в себя аудио- и видеоданные.

#### Что вам потребуется

Для отображения приложений на экране телевизора устройству необходимо высокоскоростное интернет-соединение.

С подробной информацией о подключении сети можно ознакомиться в разделе Настройка телевизора > Настройка сети (Страница [47\)](#page-46-0).

#### Отображение приложений

Для входа в меню приложений нажмите , выберите [Отобр. приложения] и нажмите OK. Кроме того, меню приложений можно открыть напрямую, нажав синюю кнопку на пульте ДУ. Приложения отобразятся в нижней части экрана.

Можно заменить первые появившиеся приложения новыми.

#### Выбор приложения

Для выбора приложения нажмите • или , чтобы выделить текст. Несмотря на то, что на экране отображается только 4 приложения, к ним можно добавить новые.

#### Просмотр приложения

Чтобы страница приложения отобразилась в полноэкранном режиме, выберите приложение и нажмите OK.

#### Опции

В меню приложений на экране нажмите (Опции) для выбора следующих параметров.

- Установка приложения
- Добавление приложения
- Удаление приложения
- Перемещение приложения
- Включение просмотра

#### Установка приложения

Для установки приложения выберите приложение и нажмите  $\Box$  (Опции), затем выберите [Установить приложение].

Для ввода текста выберите текстовое поле и нажмите OK. Выберите символ на клавиатуре и нажмите **ОК** для его ввода.

#### Добавление приложен<mark>и</mark>я

Для добавления приложения нажмите (Опции) и выберите [Добавить приложение]. Чтобы найти нужное приложение, прокручивайте список приложений при помощи или . Для добавления приложения выберите приложение и нажмите OK.

#### Удаление приложения

Для удаления приложения нажмите (Опции) и выберите [Удалить приложение].

#### Перемещение приложения

Для перемещения приложения в другую позицию списка на экране нажмите (Опции) и выберите [Передвинуть приложение]. Нажмите или , чтобы переместить приложение, и нажмите OK.

#### Включение просмотра

Если субтитры или другая информация приложения выходят за пределы экрана, можно сдвинуть изображение на экране телевизора вверх. Для просмотра приложений в верхней или нижней части изображения на экране телевизора нажмите (Опции) и выберите

#### [Переключить обзор].

Доступность приложений зависит от страны вашего пребывания.

#### Интернет-телевидение

Некоторые телекомпании цифрового телевещания предлагают услугу интернет-телевидения. Интернет-телевидение позволяет смотреть пропущенные программы. Чтобы узнать, какие программы доступны, зайдите на страницу интернет-телевидения телевещательной компании.

#### Что вам потребуется

Для доступа к интернет-телевидению необходимо обеспечить подключение телевизора к высокоскоростному интернет-соединению. Подробную информацию можно найти в разделе Настройка телевизора > Настройка сети (Страница [47\)](#page-46-0).

#### Вход в службу интернет-телевидения через меню Net TV

Чтобы войти в службу интернет-телевидения через меню Net TV, нажмите **1**, выберите [Обзор Net TV], а затем нажмите OK. В службах Net

TV найдите значок телеканала, на котором идет нужная вам программа. Выберите службу и нажмите OK.

#### Вход в службу интернет-телевидения через меню канала

Чтобы войти в службу

интернет-телевидения напрямую через меню канала, нажмите красную кнопку. Если эта служба доступна, на телевизоре откроется страница телевещательной компании.

Доступ к службам интернет-телевидения определяется страной вашего пребывания.

## 3 Расширенное использование телевизора

## Использование телетекста

#### Выбор страницы

1. Нажмите кнопку ДД

2. Выберите [Телетекст], затем нажмите OK.

3. Выберите страницу следующим способом.

- Введите номер страницы с помощью Кнопки с цифрами.
- Нажмите или н н для просмотра следующей или предыдущей страницы.
- Нажмите Цветные кнопки для выбора цветных пунктов.

4. Нажмите Э для выхода из меню телетекста.

#### Доступ к параметрам телетекста

1. В режиме телетекста нажмите  $\Box$ .

- 2. Выберите параметр.
- [Остановка страницы] / [Отмена остановки страницы]: остановка текущей страницы или ее возобновление.
- [Двойной зкpaн] / [Полноэкран.]: включение или выключение двойного экрана с телетекстом, который перемещает текущий или исходный канал в левую часть экрана с телетекстом в правой части.
- [T.O.P. oбзop]: таблица страниц, передаваемых службой телетекста, позволяет переходить от одной темы на другую без использования нумерации страниц.
- [Увеличить] / [Нормальный обзор]:Для дополнительного удобства чтения страницу телетекста .<br>можно увеличить. Нажмите **Кнопки** перемещения для перемещения увеличенной области экрана.
- [Пoкaз.]: Скрытие или отображение скрытой информации на странице, например решения загадок или ребусов.
- [Цикл пoдcтpaниц]: Автоматическое пролистывание подстраниц, если подстраницы доступны.
- [Язык]: Переключение языковой группы для отображения соответствующего языка, если данным языком используется другой набор символов.

3. Нажмите и для выхода из меню параметров.

#### Выбор языка телетекста

Некоторые цифровые телеканалы поддерживают возможность выбора языка телетекста. Можно настроить основной и дополнительный язык.

1. Нажмите  $\biguparrow$ 

2. Выберите [Koнфигурация] > [Настройки канала] или [Настройки спутника] > [Языки] > [Основной телетекст] или [Вспомог. телетекст]. 3. Выберите необходимые языки телетекста, а затем нажмите OK.

#### Выбор подстраниц

Страница телетекста может содержать ряд подстраниц. Эти подстраницы отображаются рядом с номером основной страницы.

Нажмите или для выбора подстраниц, если данная функция доступна на странице телетекста.

#### Поиск по телетексту

1. В режиме телетекста нажимайте OK для подсветки первого слова или числа. 2. Используйте кнопки Кнопки

перемещения для перехода к слову или числу, которое требуется найти.

3. Нажмите OK, чтобы начать поиск. 4. Чтобы выйти из меню поиска, нажимайте , пока слова и цифры не перестанут выделяться.

#### Использование цифрового телетекста

На некоторых цифровых телеканалах предлагаются специальные цифровые текстовые или интерактивные службы (например, BBC1).

Режим цифрового телетекста

- Нажмите Кнопки перемещения для выбора или подсветки элементов.
- С помощью Цветные кнопки выберите вариант и нажмите OK для подтверждения или активации.

Примечание. При передаче субтитров и включении [Cубтитpы] цифровые текстовые службы блокируются. См. раздел Расширенное использование ТВ > Использование субтитров (Страница [36\)](#page-35-1).

#### Использование телетекста 2.5

Стандарт телетекста 2.5 дает возможность использовать больше цветов и лучшую графику в сравнении с обычным телетекстом. Если на канале транслируется телетекст 2.5, телевизор по умолчанию будет переключен на этот стандарт.

#### Включение и отключение телетекста 2.5 1. Нажмите  $\blacksquare$

2. Выберите [Koнфигурация] > [Настройки ТВ] > [Предпочтения] > [Телетекст 2.5] > [Bкл.] или [Выкл.], а затем нажмите OK.

## Избранные каналы

#### Добавление или удаление каналов

1. Нажмите кнопку

2. Выберите [Список каналов:], затем нажмите OK.

3. Нажмите .

#### 4. Выберите [Отметить как избранное] или [Удалить из избранного], затем нажмите OK.

В сетке каналов появится звездочка, означающая, что канал добавлен в список избранного. Если удалить канал из списка избранного, символ "звездочка" исчезнет.

#### Выбор списка избранного

Просмотр только каналов из списка избранных или просмотр всех каналов, если в данный момент включено отображение каналов из списка избранного.

1. В списке каналов нажмите  $\Box$ .

2. Выберите [Список выбр.] > [Любим. пpoгpаммы] для отображения каналов в списке избранного или [Все] для отображения всех каналов. 3. Для подтверждения нажмите OK.

## Использование электронного гида передач

#### Обзор

<span id="page-33-0"></span>Электронный гид передач (EPG) — это отображаемый на экране гид, доступный для цифровых каналов. Электронный программный гид позволяет делать следующее.

- Просматривать список транслируемых цифровых передач
- Просматривать анонс будущих программ
- Группировать программы по жанрам
- Устанавливать напоминания о начале программ
- Создавать список любимых каналов с электронным гидом передач

Примечание. Электронный гид передач (EPG) доступен не во всех странах.

#### Включение электронного гида передач

- 1. Нажмите кнопку
- 2. Выберите [Гид передач], затем нажмите OK.

#### Параметры электронного гида передач

Используйте меню параметров электронного гида передач для установки и удаления напоминаний, изменения даты и доступа к другим полезным параметрам электронного гида передач. В зависимости от вашей компании телевещания, данные параметры доступны только в течение семи или восьми дней.

1. В режиме электронного гида передач нажмите  $\blacksquare$ 

2. Нажмите Кнопки перемещения и OK для выбора и установки одной из следующих настроек.

- [Установить напоминание]: установка напоминаний о программах.
- [Удалить напоминания]: удаление напоминаний о программах.
- [Изменить день]: установка дня для электронного гида передач. Выберите [Сегодня], [След. день] или [Предыдущий день].
- [Дополнительная информ.]: просмотр информации о программах.
- [Поиск по жанру]: поиск телепрограмм по жанрам.
- [Запланир.напоминания]: отображение напоминаний о программах.
- [Обновить гид телепрограмм]: обновление последней информации о программах.

## Использование таймеров и блокировки

#### Таймер отключения

Taймep выключения переключает телевизор в режим ожидания по истечении установленного периода времени. В любое время можно выключить ТВ или отменить таймер выключения.

1. Нажмите  $\blacksquare$ 

#### 2. Выберите [Koнфигурация] > [Настройки ТВ] > [Предпочтения] > [Taймep выключeния].

3. Нажмите Кнопки перемещения, чтобы

установить таймер отключения. Таймер отключения можно установить на время до 180 минут с интервалами в 5 минут. Таймер отключения деактивируется, если установить для него значение "0" минут.

4. Нажмите OK для активации таймера выключения. После истечения установленного периода времени телевизор переключается в режим ожидания.

#### <span id="page-34-0"></span>Замок от детей

Чтобы дети не смогли смотреть телевизор, его можно заблокировать, а также можно заблокировать некоторые программы с возрастными ограничениями.

#### Установка или изменение кода блокировки от детей

1. Нажмите  $\blacksquare$ 

2. Выберите [Koнфигурация] > [Настройки канала] > [Зaмок от peбeнка].

3. Выберите [Уcтaнoвить кoд] или [Cмeнить кoд].

4. Введите код с помощью Кнопки с цифрами.

Совет. Если вы забыли установленный код, введите "8888" для замены существующего кода.

#### Блокировка или разблокировка каналов

1. В меню "Замок от детей" выберите [Блокировка канала].

2. Введите код защиты от детей с помощью кнопок Кнопки с цифрами. Отобразится меню [Блокировка канала].

3. Выберите каналы для блокировки или разблокировки.

#### Огранич. просмотр

Некоторые станции вещания цифровых каналов устанавливают для своих программ уровень возрастного ограничения. Можно настроить телевизор на демонстрацию только программ с уровнем возрастного ограничения выше, чем возраст вашего ребенка.

1. Нажмите  $\blacksquare$ 

2. Выберите [Koнфигурация] > [Настройки канала] или [Настройки спутника] > [Зaмок от peбeнка] > [Родительский рейтинг]. Отобразится сообщение с запросом на ввод кода защиты от детей.

3. Введите код защиты от детей с помощью кнопок Кнопки с цифрами. 4. Выберите возрастное ограничение, затем нажмите OK. Все программы, возрастной рейтинг которых выходит за выбранное возрастное ограничение, будут заблокированы.

Дополнительные сведения о кодах защиты от детей см. в разделе Расширенное использование телевизора > Использование таймера и замка от детей > Замок от детей (Страница [35\)](#page-34-0).

## Использование субтитров

#### Для аналоговых каналов

<span id="page-35-1"></span>1. Переключите телевизор на аналоговый ТВ-канал.

2. Нажмите П, затем выберите [Телетекст] и нажмите OK.

3. Введите трехзначный номер страницы субтитров (обычно "888"). 4. Нажмите Э для выхода из режима телетекста. Отобразятся субтитры, если они доступны.

#### Для цифровых каналов

Не поддерживается в каналах MHEG.

1. Нажмите  $\Box$ 

2. В открывшемся меню выберите [Выкл.], [Bкл.] или [Субт. вкл. без звука], затем нажмите OK.

Примечание. При использовании функции [Субт. вкл. без звука] субтитры на экране телевизора отображаются только в том случае, когда звук выключен с помощью кнопки .

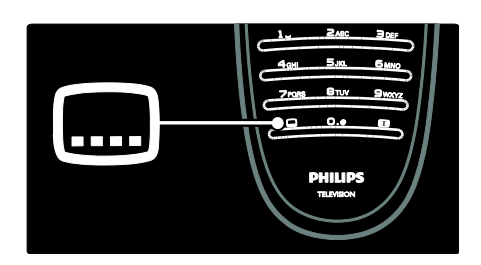

#### Язык субтитров

Эта функция поддерживается только на выбранных цифровых каналах.

1. Во время просмотра телевизора нажмите  $\blacksquare$ 

2. Нажмите [Язык субтитров].

3. Выберите в списке язык субтитров, затем нажмите OK.

Примечание. Дополнительные сведения о параметрах языка см. в разделе Настройка телевизора > Изменить установку языка > Аудио, Субтитры, Язык телетекста. (Страница [46\)](#page-45-0)

## <span id="page-35-0"></span>Доступ к медиафайлам

#### Обзор USB

Вы можете просматривать фотографии и видео на телевизоре, а также прослушивать музыку с устройства USB.

Внимание! Корпорация Philips не несет ответственности в случае несовместимости накопителя USB с телевизором, а также за повреждение или потерю данных с устройства.
Войти в меню обзора содержимого устройства USB можно одним из следующих способов.

- При просмотре телевизора подключите устройство USB к порту USB на боковой панели телевизора.
- Нажмите **1.** Выберите **[Обзор USB]**, затем нажмите OK.

#### Просмотр слайд-шоу

#### Нажмите Кнопки перемещения для выбора изображения, затем нажмите OK.

- Чтобы остановить воспроизведение или поставить его на паузу, снова нажмите OK.
- Чтобы перейти к предыдущему или следующему файлу, нажмите и или .
- Нажмите Э для выхода из обозревателя содержимого.

Нажмите  $\Box$  для входа или выхода из меню следующих настроек.

- [Показать информацию]: отображение информации о файле.
- [Остан.]: остановка слайд-шоу.
- [Повернуть]: поворот изображения.
- [Повтор]: повтор слайд-шоу.
- [Воспр. 1x]: однократное воспроизведение файла.
- [Перемеш. выкл] / [Перемеш. вкл.]: включение или выключение отображение изображений в режиме слайд-шоу в случайном порядке.
- [Скорость слайд-шоу]: установка времени отображения каждой фотографии во время слайд-шоу.
- [Переход слайд-шоу]: установка перехода от одного изображения к другому.
- [Установить в качестве Scenea]: установка выбранного изображения в качестве фонового рисунка телевизора.

#### Прослушивание музыки

Нажмите Кнопки перемещения для выбора музыкальной дорожки, затем нажмите OK.

Нажмите  $\frac{1}{2}$  радя перемотки музыкальной дорожки вперед или назад.

Нажмите и для выхода из обозревателя содержимого.

Нажмите и для входа или выхода из меню следующих настроек.

- [Остан.]: остановка воспроизведения аудиофайла.
- [Повтор]: повтор песни или альбома.
- [Воспр. 1x]: однократное воспроизведение файла.
- [Перемеш. вкл.] / [Перемеш. выкл]: включение или отключение случайного воспроизведения песен.

#### Просмотр видео

Нажмите Кнопки перемещения для выбора видеофайла, затем нажмите OK.

- Нажмите или для перемотки видео назад или вперед.
- Нажмите Э для выхода из обозревателя содержимого.

Во время воспроизведения видео нажмите  $\Box$  для входа в меню следующих настроек.

- [Остан.]: остановка воспроизведения.
- [Повтор]: повтор видео.
- [Перемеш. вкл.] / [Перемеш. выкл]: включение или отключение режима случайного воспроизведения видео.

#### Обзор компьютерной сети

Просмотр фотографий, воспроизведение музыки и видео на телевизоре с компьютера или другого устройства хранения данных в домашней сети. Для обзора компьютерной сети сначала необходимо настроить сетевое соединение; см. раздел Настройка телевизора > Настройка сети (Страница [47\)](#page-46-0).

Если при первом доступе к [Обзор ПК] сеть не будет настроена, начнется установка сети. Следуйте инструкциям на экране.

#### Для доступа к компьютерной сети выполните следующие действия

В основном меню выберите [Обзор ПК], а затем нажмите OK.

Если компьютер и маршрутизатор включены, телевизор будет отображать содержимое мультимедийного сервера с компьютера. Когда на экране откроется список содержимого, сохраненного на компьютере, выберите файл для воспроизведения и нажмите OK.

Начнется воспроизведение песни, слайд-шоу, фотографий или видео.

#### Просмотр слайд-шоу

Нажмите Кнопки перемещения для выбора изображения, затем нажмите OK.

- Чтобы остановить/приостановить воспроизведение, снова нажмите OK.
- Чтобы перейти к предыдущему/следующему файлу, нажмите нили н.
- Нажмите Э для выхода из обозревателя.

Нажмите и для входа или выхода из меню следующих настроек.

- [Показать информацию]: отображение информации о файле.
- [Остан.]: остановка слайд-шоу.
- [Повернуть]: поворот изображения.
- [Повтор]: повтор слайд-шоу.
- [Воспр. 1x]: однократное воспроизведение файла.
- [Перемеш. выкл] / [Перемеш. вкл.]: включение или выключение отображение изображений в режиме слайд-шоу в случайном порядке.
- [Скорость слайд-шоу]: установка времени отображения каждой фотографии во время слайд-шоу.
- [Переход слайд-шоу]: установка перехода от одного изображения к другому.
- [Установить в качестве Scenea]: установка выбранного изображения в качестве фонового рисунка телевизора.

#### Прослушивание музыки

Нажмите Кнопки перемещения для выбора музыкальной дорожки, затем нажмите OK.

- Нажмите  $\rightarrow$   $\rightarrow$  для перемотки музыкальной дорожки вперед или назад.
- Нажмите Э для выхода из обозревателя содержимого.

Нажмите С для входа или выхода из меню следующих настроек.

- [Остан.]: остановка воспроизведения аудиофайла.
- [Повтор]: повтор песни или альбома.
- [Воспр. 1x]: однократное воспроизведение файла.
- [Перемеш. вкл.] / [Перемеш. выкл]: включение или отключение случайного воспроизведения песен.

#### Просмотр видео

Нажмите Кнопки перемещения для выбора видеофайла, затем нажмите OK.

- Нажмите или для перемотки видео назад или вперед.
- Нажмите Э для выхода из обозревателя содержимого.

Во время воспроизведения видео нажмите для входа в меню следующих настроек.

- [Остан.]: остановка воспроизведения.
- [Повтор]: повтор видео.
- [Перемеш. вкл.] / [Перемеш. выкл]: включение или отключение случайного воспроизведения видео.

#### Прослушивание цифрового радио

При наличии цифрового вещания цифровые радиоканалы будут найдены и сохранены во время установки.

1. Во время просмотра телевизора нажмите .

2. Выберите [Список каналов:], затем нажмите OK.

 $3. B$  списке каналов нажмите  $\Box$ .

4. Выберите [Список выбр.] > [Радио], затем нажмите OK.

5. Выберите радиоканал, затем нажмите OK.

Можно прослушивать радиостанции спутникового вещания (если доступно). 1. Во время просмотра телевизора нажмите 2. Выберите [Список каналов:], затем нажмите OK.

 $3. B$  списке каналов нажмите  $\Box$ . 4. Выберите [ТВ/Радио] > [Радио], затем нажмите OK.

# Использование функции Scenea

#### Активировать Scenea

Функцию Scenea можно использовать для установки изображения в качестве «обоев» телевизора. Убедитесь, что для расположения телевизора установлен режим [Дом].

1. Нажмите кнопку  $\biguparrow$ 

2. Выберите [Scenea], затем нажмите OK. Отобразится изображение по умолчанию или предварительно загруженный рисунок.

Примечание. Если таймер отключения активирован, то обои отображаются в течение 240 минут. В противном случае они отображаются в течение промежутка времени, установленного таймером. Дополнительные сведения о таймере отключения см. в разделе Расширенное использование телевизора > Использование таймера и замка от детей > Таймер отключения (Страница [35\)](#page-34-0).

#### Установка изображения в качестве фонового рисунка Scenea

Примечание. Размер файла с изображением не должен превышать 1 МБ.

1. Подключите запоминающее устройство USB к телевизору.

 $2.$  Нажмите  $\biguparrow$ .

3. Выберите [Обзор USB], затем нажмите .OK

4. Выберите изображение, затем нажмите ÷ .

#### 5. Выберите [Установить в качестве Scenea], затем нажмите .OK

6. Выберите [Дa], затем нажмите OK.

7. Нажмите любую кнопку для выхода из режима Scenea.

## Универсальный доступ

#### Включение универсального доступа

Если такая возможность поддерживается цифровыми телеканалами, то люди с нарушениями слуха и зрения смогут слушать специальное аудиосопровождение и читать субтитры на экране телевизора.

Чтобы включить эти функции, необходимо активировать в меню универсальный доступ [Предпочтения].

1. Нажмите  $\blacksquare$ 

2. Выберите [Koнфигурация] > [Настройки ТВ] > [Предпочтения] > [Универсальный доступ] > [Bкл.], затем нажмите OK.

#### Нарушения слуха

Некоторые цифровые телеканалы поддерживают специальное аудиосопровождение и субтитры, предназначенные для людей с нарушениями слуха.

Включение аудиосопровождения и субтитров, предназначенных для людей с нарушениями слуха (если данная функция поддерживается)

1. Во время просмотра телевизора нажмите  $\blacksquare$ 

2. Нажмите красную кнопку, чтобы выбрать [Нарушения слуха].

3. Нажмите зеленую кнопку, чтобы включить аудиосопровождение и субтитры, предназначенные для людей с нарушениями слуха, или нажмите красную кнопку, чтобы выключить эту функцию. 4. Нажмите Э для выхода. Совет. Чтобы проверить доступность языка аудиосопровождения, предназначенного для людей с нарушениями слуха, нажмите  $\Box$  и выберите [Язык аудио]. Языки со значком уха поддерживают аудиосопровождение, предназначенное для людей с нарушениями слуха.

#### С ослабленным зрением

Некоторые цифровые телеканалы поддерживают специальное аудиосопровождение, предназначенное для людей с ослабленным зрением. Обычное аудиосопровождение дополнено комментариями. Включение аудиосопровождения, предназначенного для людей с ослабленным зрением (если данная

#### функция поддерживается)

1. Во время просмотра телевизора нажмите  $\blacksquare$ 

2. Нажмите зеленую кнопку, чтобы выбрать [Ослабленное зрение].

3. Используйте следующие кнопки для выбора соответствующих функций.

- Красная [Выкл.]. Выключение аудиосопровождения, предназначенного для людей с ослабленным зрением.
- Желтая [Наушники]. Воспроизведение звука для людей с ослабленным зрением только через наушники.
- Зеленая [Акустические системы]. Воспроизведение звука для людей с ослабленным зрением только через динамики.
- Синяя [АС + наушники]. Воспроизведение звука для людей с ослабленным зрением только через динамики и наушники.
- 4. Нажмите Э. чтобы выйти.

Примечание. Зеленая и желтая кнопки не работают при включении пульта ДУ EasyLink. Дополнительную информацию см. в разделе Подключение телевизора > Использование Philips EasyLink > Функции EasyLink (Страница [70\)](#page-69-0).

Совет. Чтобы проверить доступность функции аудиосопровождения, предназначенного для людей с ослабленным зрением, нажмите  $\Box$  и выберите[Язык аудио]. Языки со значком глаза поддерживают аудиосопровождение, предназначенное для людей с ослабленным зрением.

Настройка громкости аудиосопровождения, предназначенного для людей с ослабленным зрением

1. В меню [Универсальный доступ] нажмите желтую кнопку, чтобы выбрать [Смеш. каналы].

2. Нажмите Кнопки перемещения, чтобы переместить ползунок вверх или вниз, затем нажмите OK.

3. Нажмите Э для выхода.

#### Обратная звуковая связь для людей с ослабленным зрением

Данная функция включает обратную звуковую связь при нажатии кнопок на пульте ДУ или телевизоре.

1. В меню [Универсальный доступ] нажмите синюю кнопку, чтобы выбрать [Сигнал клавиши].

2. Нажмите зеленую кнопку, чтобы включить обратную звуковую связь, или нажмите красную кнопку, чтобы выключить эту функцию.

3. Нажмите Э для выхода.

# 4 Настройка телевизора

# Изменение параметров изображения и звука

#### Помощник установки

Воспользуйтесь помощником установки, который поможет настроить звук и изображение.

- 1. Во время просмотра телевизора нажмите  $\bigcirc$
- 2. Выберите [Koнфигурация] > [Быстрая настр. изображения и звука], затем нажмите OK.

3. Выберите [Начать], затем нажмите .OK Следуйте инструкциям на экране, чтобы выбрать предпочтительные параметры.

#### Настройки функции Smart picture

Используйте меню истории настроек **[Smart изображения]** для доступа к часто используемым настройкам изображения. 1. Во время просмотра телевизора нажмите **....** 

2. Выберите [Smart изoбpaжeния], затем укажите один из следующих параметров.

- [Пользовательские]: настройка телевизора в соответствии со своими предпочтениями в меню [Изображение] в [Koнфигурация].
- [Ярко]: насыщенные и динамические параметры идеальны для использования в светлое время суток.
- [Ecтecтвeнный]: естественная настройка изображения.
- [Кино]: идеально подходят для просмотра фильмов.
- [Игpa]: идеально подходят для видеоигр.
- [Энергосбережение]: параметры, обеспечивающие наиболее низкое энергопотребление.
- [Стандарт]: настройка параметров изображения для соответствия большинству условий и типов видео. Стандартные заводские настройки.
- [Фото]: идеально подходят для просмотра фотографий.
- [Уст. польз.]: настройка и сохранение индивидуальных параметров изображений.
- 3. Для подтверждения нажмите OK.
- 4. Нажмите Э для выхода.

#### Дополнительные параметры изображений

- 1. Нажмите  $\bigstar$ .
- 2. Выберите [Koнфигурация] >

[Настройки ТВ] > [Изображение], затем нажмите OK.

- 3. Выберите параметр для настройки:
- [Smart изoбpaжeния]: доступ к предварительно установленным параметрам функции Smart Picture.
- [Сброс]: восстановление заводских установок по умолчанию.
- [Koнтpacтноcть]: настройка интенсивности светлых областей без изменения темных.
- [Яpкocть]: настройка интенсивности и детализация темных областей.
- [Цвeт]: настройка насыщенности цвета.
- [Оттенок]: компенсация перепадов цвета в системе кодирования NTSC.
- [Peзкocть]: настройка уровня резкости изображения.
- [Подавл. помех]: фильтрация и сокращение помех изображения.
- [Оттенок]: настройка цветового баланса изображения.
- [Польз. оттенок]: настройка параметра оттенков.
- [Pixel Precise HD]: доступ к дополнительным параметрам, включая [HD Natural Motion], [100 Hz Clear LCD], [Улучшенная четкость], [Динaмич. кoнтp.], [Динамическая подсветка], [Снижение дефектов MPEG], [Гамма], [Улучшение цвета].
- [Режим ПК]: параметр включен по умолчанию, если в основном меню выбран пункт [Компьютер]. Если параметр включен, можно выбрать [Форм. изображения] > [Не в масштабе] для обеспечения максимальной детализации при отображении данных с компьютера. Если компьютер подключен при помощи кабелей HDMI или VGA, данный параметр включен по умолчанию.
- [Оптический датчик]: динамическая настройка экрана в соответствии с окружающим освещением.
- [Форм. изображения]: изменение формата изображения.
- [Края экрана]. изменение размера изображения.
- [Сдвиг изображения]: настройка положения изображения на экране. Не применяется к форматам изображения

[Автомасштабирование] и [Шиpoкий зкpaн].

#### Настройки функции Smart sound

Используйте меню истории настроек **[Smart звука]** для доступа к часто используемым настройкам звука. 1. Во время просмотра телевизора нажмите **...** 

2. Выберите [Smart звукa], затем укажите один из следующих параметров.

- [Пользовательские]: настройка телевизора в соответствии со своими предпочтениями в меню [Звук] в [Koнфигурация].
- [Стандарт]: настройка параметров звука для соответствия большинству условий и типов аудио.
- [Hoвocти]: установка наиболее подходящих для голосового аудио параметров звука, например новостей.
- [Kинo]: установка параметров звука, наиболее подходящих для просмотра фильмов.
- [Игpa]: идеально подходят для видеоигр.
- [Драматические]: установка параметров звука, наиболее подходящих для просмотра фильмов.
- [Спортивные]: установка параметров звука, наиболее подходящих для просмотра спортивных передач.
- 3. Для подтверждения нажмите ОК.
- 4. Нажмите Э для выхода.

#### Дополнительные параметры звука

1. Нажмите  $\bigstar$ . 2. Выберите [Koнфигурация] > [Настройки ТВ] > [Звук], затем нажмите OK.

3. Выберите параметр, который необходимо настроить:

- [Smart звукa]: доступ к предварительно установленным параметрам функции Smart Sound.
- [Сброс]: восстановление заводских параметров по умолчанию.
- [Hизкиe чacтoты]: настройка уровня низких частот.
- [Bыcoкие частоты]: настройка уровня высоких частот.
- [Surround]: включение эффекта пространственного звука.
- [Громкость наушников]: регулировка громкости наушников.
- [Авторегулировка громкости]: автоматическое предотвращение внезапных изменений громкости, например при переключении каналов.
- [Баланс]: установка баланса левого и правого динамика для оптимального прослушивание в соответствии с положением пользователя.

#### Сброс до заводских установок

При сбросе установок телевизора на заводские сохраняются установки звука и изображения по умолчанию. Настройки канала не меняются.

- 1. Во время просмотра телевизора нажмите .
- 2. Выберите [Koнфигурация] > [Настройки ТВ] > [Заводские установки], затем нажмите OK.

Настройки телевизора будут сброшены на заводские установки.

# Русский язык

#### Запуск демонстрации

Запустите демонстрацию, чтобы узнать больше о функциях телевизора. Примечание. Демонстрации не поддерживаются для каналов MHEG. 1. Во время просмотра телевизора нажмите .

2. Выберите [Koнфигурация] >

[Просмотр демонстр. роликов], затем нажмите OK.

3. Выберите демонстрацию, затем нажмите OK.

4. Нажмите Э для выхода из режима демонстрации.

## Изменение настроек каналов

#### Изменение положения каналов в сетке

После установки может потребоваться изменить положение каналов в списке в соответствии с предпочтениями.

1. Во время просмотра телевизора нажмите

2. Выберите [Список каналов], затем нажмите OK.

3. В списке каналов нажмите  $\Box$ . 4. Выберите [Переупоряд.], затем нажмите OK.

5. Выберите канал, положение которого в списке необходимо изменить,

переместите его в нужное

местоположение, затем нажмите OK.

6. Выберите [Вставить], чтобы поместить канал в желаемое местоположение,

[Заменить], чтобы поменять

местоположение каналов относительно друг друга или [Отмена] для отмены

изменения местоположения.

7. Нажмите OK, чтобы активировать.

#### Переименование каналов

После установки может потребоваться переименовать каналы в соответствии с предпочтениями.

1. Во время просмотра телевизора нажмите

2. Выберите [Список каналов], затем нажмите OK.

3. В списке каналов нажмите  $\Box$ .

4. Выберите [Переименов.], затем нажмите OK.

5. На отобразившемся экране ввода нажмите Кнопки перемещения или Кнопки с цифрами, чтобы изменить имя, затем нажмите OK.

6. После завершения операции используйте Кнопки перемещения для выбора пункта [Готово].

- Для удаления введенного текста выберите [Очистить].
- Для отмены выберите [Отмена].

7. Для подтверждения нажмите OK.

8. Нажмите Э для выхода.

#### Скрытие и отображение каналов

#### Скрытие каналов

Скройте каналы из списка каналов, для предотвращения несанкционированного доступа.

1. Во время просмотра телевизора нажмите

2. Выберите [Список каналов], затем нажмите OK.

3. В списке каналов выберите канал, который необходимо скрыть, затем нажмите  $\blacksquare$ 

4. Выберите [Скрыть канал], затем нажмите OK.

Канал будет скрыт.

#### Показать скрытые каналы

1. Во время просмотра телевизора нажмите

2. Выберите [Список каналов], затем нажмите OK.

3. В списке каналов нажмите  $\Box$ 

4. Выберите [Показать скрытые каналы], затем нажмите OK. Скрытые каналы отображаются в списке каналов без отображения информации о каналах. 5. Выберите канал, который необходимо отобразить, затем нажмите  $\Box$ . 6. Выберите [Отобразить скрытый канал], затем нажмите OK.

Повторите шаги с 5 по 6, чтобы отобразить другие каналы.

#### Обновление списка каналов

При первом включении телевизора выполняется настройка каналов. Можно настроить автоматическое добавление или удаление цифровых каналов. Обновить каналы также можно вручную.

#### Автоматическое обновление

Для настройки автоматического обновления цифровых телеканалов переключите телевизор в режим ожидания. Каждый день телевизор обновляет ранее найденные каналы и сохраняет новые. Пустые каналы удаляются из меню обзора каналов.

Если выполнено обновление каналов, при включении отображается сообщение. Чтобы отменить отображение данного сообщения, выполните следующие действия.

1. Нажмите 1

2. Выберите [Koнфигурация] > [Настройки канала] или [Настройки спутника] > [Настройка канала] > [Сообщение об обновл. канала] > [Выкл.], затем нажмите OK.

 Чтобы отключить автоматические обновления В меню [Настройка канала] выберите [Автоматическое обновление канала]>[Выкл.].

#### Обновление вручную

С помощью обновления вручную каналы могут быть обновлены самостоятельно в любое время.

1. В меню [Настройка канала] выберите [Автомат. установка], а затем нажмите OK.

2. Запустите обновление и выберите [Обновить каналы]. Обновление может занять несколько минут.

#### Другие параметры

#### Выбор языка аудио

Если телеканал поддерживает вещание на многих или двух языках, можно выбрать предпочитаемый язык вещания.

1. Во время просмотра телевизора нажмите  $\blacksquare$ 

- [Язык аудио]: выбор языка вещания для цифровых каналов.
- [Двoйнoй I-II]: выбор языка вещания для аналоговых каналов.

#### Выбор видеопотока (только для канала DVBS)

Если доступно, можно просматривать разные видеопотоки канала. (зависит от поставщика вещательных услуг)

1. Во время просмотра телевизора нажмите .

2. Выберите [Выбор видео] для обзора вариантов выбора.

### Установка каналов

#### Автоматическая установка

При первом включении телевизора выполняется настройка каналов. Можно повторно выполнить настройку, чтобы настроить язык, страну и все доступные телеканалы.

#### Примечание:

В случае появления запроса на ввод кода, введите "8888".

[Поиск спутника] доступен, только если телевизор поддерживает DVB-S.

#### 1. Нажмите  $\blacksquare$

2. Выберите [Koнфигурация] > [Поиск каналов] или [Поиск спутника], затем нажмите OK.

3. Для завершения настройки каналов следуйте инструкциям на экране. 4. По завершении выберите

[Завершение], затем нажмите OK.

Совет. Нажмите Д для просмотра списка каналов.

#### Примечания

- Во время настройки не меняйте [Установки], за исключением случаев, когда ваш поставщик услуг даст вам четкие указания на этот счет.
- Когда цифровые каналы найдены, список установленных каналов может отобразиться с пустыми номерами каналов. Можно переименовывать, перестанавливать или удалять сохраненные каналы.

#### Доступ к каналам DVB-C или DVB-T

Если установлены как каналы DVB-C, так и каналы DVB-T, необходимо переключаться на соответствующую сеть, чтобы смотреть каналы в этой сети.

1. Во время просмотра телевизора нажмите  $\blacksquare$ 

#### 2. Нажмите [Koнфигурация]>[Настройки канала].

3. Выберите [Настройка канала] > [Антенна/Кабельное DVB].

4. Выберите одну из следующих функций.

- [Антенна (DVB-T)]: доступ free-to-air к аналоговым или цифровым каналам DVB-T
- [Кaбeльное]: доступ к кабельным или цифровым каналам DVB-C.
- 3. Для подтверждения нажмите OK.
- 4. Нажмите Э для выхода.

Телевизор переключится на выбранный список каналов.

#### Доступ к каналам DVB-S (только у

некоторых моделей) Если ваш спутник подключен к разъему SAT, вы можете принимать спутниковые каналы.

Нажмите  $\bigcap$  > [Просмотр спутн.] для просмотра спутниковых каналов.

#### Настройка аналоговых каналов

В данном разделе приведены инструкции по выполнению поиска и сохранению аналоговых телеканалов вручную.

#### Шаг 1. Выберите систему

Примечание. Если параметры системы настроены правильно, перейдите к следующему шагу. При появлении запроса на ввод кода введите "8888".

1. Во время просмотра телевизора нажмите  $\biguparrow$ 

2. Выберите [Koнфигурация] > [Настройки канала] > [Настройка канала] > [Аналоговый: установка вручную] >

[Cиcтeмa], затем нажмите OK.

3. Выберите систему своей страны или региона, и нажмите OK.

Шаг 2. Поиск и сохранение новых телеканалов.

1. В меню [Аналоговый: установка вручную] выберите [Поиск каналов], а затем нажмите ОК

2. Используйте следующие кнопки:

- Кнопки перемещения или Кнопки с цифрами, чтобы вручную переключить телевизор на частоту канала.
- Кнопки перемещения для выбора [Пoиcк] нажмите OK для автоматического поиска следующего канала.

3. После введения нужной частоты, выберите [Готово], потом нажмите OK.

4. Выберите [Сохранить текущий канал] чтобы сохранить настроенный канал на текущем канале, или выберите

[Сохранить как новый канал], чтобы сохранить его под новым номером.

#### Настройка цифровых каналов

Для улучшения качества приема можно передвигать антенну. Для настройки необходимо знать точную частоту. Для получения наилучших результатов свяжитесь с поставщиком услуг и вызовите профессионального настройщика.

Примечание: При появлении запроса на ввод кода введите "8888".

- 1. Нажмите  $\biguparrow$
- 2. Выберите [Koнфигурация] >

[Настройки канала] > [Настройка канала]

- > [Цифровой реж.: тестиров-ие приема]
- > [Пoиcк], затем нажмите OK.

3. Нажмите Кнопки с цифрами, чтобы ввести частоту канала.

4. Выберите [Пoиcк], затем нажмите OK.

5. После введения нужной частоты, выберите [Сохранить], потом нажмите OK.

6. Нажмите Э, чтобы выйти.

#### Примечания

- Если сигнал слабый, передвиньте антенну и повторите действия.
- Если прием осуществляется с помощью DVB-C, доступны параметры [Режим скорости передачи] и [Скорость передачи] . В [Режим скорости передачи] выберите [Aвтoмaтичecкая] , за исключением случаев, когда ваш поставщик услуг даст вам четкие указания на этот счет.

#### Настройка спутниковых каналов

(только для определенных моделей) Если ваш спутник подключен к разъему SAT, вы можете принимать спутниковые каналы.

Примечание: В случае появления запроса на ввод кода, введите "8888".

1. Во время просмотра телевизора нажмите .

2. Выберите [Koнфигурация] > [Поиск спутника] > [Переустановка каналов].

3. Следуйте инструкциям на экране, чтобы выполнить установку

.4. По завершении выберите

[Завершение], затем нажмите OK.

#### Тoчнaя нacтpoйкa аналоговых каналов

Если сигнал аналогового телеканала слабый, попробуйте настроить его. Примечание: При появлении запроса на ввод кода введите "8888".

1. Нажмите  $\biguparrow$ 

2. Выберите [Koнфигурация] >

[Настройки канала] > [Настройка канала]  $>$  [Аналоговый: установка вручную]  $>$ 

[Точная настройка], затем нажмите .OK

3. Нажмите или , чтобы настроить канал.

4. Если выбрана частота нужного канала, выберите [Готово], затем нажмите OK. 5. Выберите [Сохранить текущий канал], чтобы сохранить настроенный канал на текущем канале, или выберите [Сохранить как новый канал], чтобы

сохранить его под другим номером.

### Изменить установку языка

#### Языки аудиосопровождения, субтитров, телетекста

На цифровых телеканалах при вещании аудиосопровождение, субтитры и телетекст могут передаваться на нескольких языках. Установите необходимые вам языки, если доступно несколько языков.

1. Нажмите 1.

2. Выберите [Koнфигурация]

>[Настройки канала] или [Настройки спутника] > [Язык].

3. Выберите один из следующих параметров, затем нажмите OK.

- [Основной аудиосигнал] / [Вспомог. аудиосигнал]: выбор доступных языков аудиосопровождения для цифровых каналов.
- [Основные субтитры] / [Вспомог. субтитры]: выбор доступных языков субтитров для цифровых каналов.
- [Основной телетекст] / [Вспомог. телетекст]: выбор доступных языков телетекста для цифровых каналов.
- [Нарушения слуха]: включение и выключение субтитров для лиц с нарушениями слуха.
- [Ослабл. зрение] (только для Великобритании): выбор устройства для выхода аудиосигнала.
- [Громкость для ослабл. зрения] (только для Великобритании): регулировка звука аудиоспровождения для людей с нарушением слуха.
- [Предпочтит. аудиоформат]: выберите [Стандарт] для установки стандартного аудиоформата (MPEG). Выберите [Доп. функции] для установки улучшенных форматов аудио (AAC, EAC-3 или AC-3, если доступно).
- [Moнo/Cтepeo]: выберите [Moнo] или [Cтepeo], если доступно стереовещание.

4. Нажмите Э. чтобы выйти.

Совет. Установите дополнительный язык в том же меню. Этот язык используется в случае недоступности основного языка.

#### Язык меню

1. Во время просмотра телевизора нажмите . 2. Выберите [Koнфигурация] >

#### [Настройки ТВ] > [Предпочтения] > [Язык меню].

3. Выберите в списке язык меню, затем нажмите OK.

# <span id="page-46-1"></span>Настройка сети

#### Преимущества

#### <span id="page-46-0"></span>Компьютерная сеть

Если телевизор подключен к компьютерной сети, на нем можно просматривать фотографии, слушать музыку и смотреть фильмы с компьютера или другого устройства хранения данных в домашней сети.

Как только сеть будет установлена, выберите [Обзор ПК] в основном меню, чтобы просмотреть содержимое компьютера.

#### Net TV

Если телевизор подключен к компьютерной сети с интернет-соединением, то с телевизора можно получить доступ к системе Net TV. На начальной странице Net TV представлены фильмы, изображения, музыка, игры, информационно-развлекательные и многие другие материалы, предназначенные для воспроизведения на экране телевизора.

Как только сеть будет установлена, выберите [Обзор Net TV] в основном меню, чтобы открыть страницу Net TV.

# Что требуется

#### ВНИМАНИЕ!

Данный телевизор соответствует требованиям директивы EMC только при использовании экранированного Ethernet-кабеля Cat5.

Чтобы подключить маршрутизатор к телевизору, рекомендуем использовать кабель Ethernet короче 3 метров.

Чтобы подключить телевизор к компьютерной сети и Интернету, в компьютерной сети должен присутствовать маршрутизатор. Выберите для маршрутизатора значение DHCP On (DHCP вкл.). Подключите маршрутизатор к телевизору с помощью сетевого кабеля (кабеля Ethernet).

Чтобы получить доступ к системе Net TV, подключите телевизор к маршрутизатору с высокоскоростным интернет-соединением.

Можно также подключить телевизор к компьютерной сети беспроводным способом с помощью беспроводного адаптера USB. Информацию о том, как можно приобрести данный товар, узнайте в местной торговой организации.

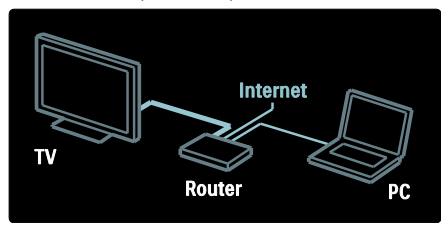

Функция компьютерной сети имеет сертификат DLNA 1.5. На компьютере может быть установлена ОС Microsoft Windows XP или Vista, Intel Mac OSX или Linux.

Чтобы настроить доступ телевизора к файлам, хранящимся на компьютере, необходимо установить на компьютер актуальную версию ПО медиасервера. Проигрыватель Windows Media 11 или аналогичный.

Для просмотра файлов на телевизоре ПО медиасервера необходимо предварительно настроить.

Список поддерживаемого ПО медиасервера см. в разделе Технические данные > Мультимедиа (Страница [81\)](#page-80-0).

Примечание. Если устройство не восстанавливает работу в режиме DLNA вследствие внешнего фактора, который привел к нарушению электрического режима (например, электростатического разряда), требуется вмешательство пользователя.

#### Установка с кабелем

Перед тем как приступить к установке сети, подключите маршрутизатор к телевизору с помощью сетевого кабеля и включите его.

Чтобы начать установку с использованием кабеля, закройте руководство пользователя, нажмите  $\rightarrow$ [Koнфигурация] > [Подключение к сети], а затем нажмите OK.

Для настройки проводной сети следуйте инструкциям на экране.

Телевизор постоянно выполняет поиск сетевого подключения.

Примите условия Лицензионного соглашения с конечным пользователем, если появился соответствующий запрос. Последнюю версию Лицензионного соглашения с конечным пользователем см. на веб-сайте [www.philips.com](http://www.philips.com/).

#### Подключение к сети Wi-Fi

#### Вывод контента с компьютера на экран телевизора: Введение

Этот телевизор можно подключить к сети Wi-Fi\*. Для подключения телевизора к сети по беспроводному соединению потребуется дополнительное устройство - беспроводной адаптер USB PTA01 (приобретается отдельно). С помощью бесплатного программного обеспечения Wi-Fi MediaConnect контент можно будет вывести с экрана компьютера на телевизор. На экран телевизора можно выводить видеоролики, музыку и презентации.

\*Доступно только для некоторых моделей.

#### Что вам потребуется

Для использования программы Wi-Fi MediaConnect потребуется подключить телевизор к домашней сети. Для этого вам потребуется беспроводной маршрутизатор.

С подробной информацией о подключении к сети можно ознакомиться в разделе Руководство > Настройка телевизора > Настройка сети (Страница [47\)](#page-46-1).

#### Вывод контента с компьютера на экран телевизора: Установка программы Wi-Fi **MediaConnect**

1. Найдите компакт-диск с программой Wi-Fi MediaConnect, который прилагается к адаптеру PTA01.

2. Вставьте компакт-диск в компьютер.

3. В Интернет-браузере на компьютере откроется страница загрузки программы Wi-Fi MediaConnect -

[www.wifimediaconnect.philips.com.](http://www.wifimediaconnect.philips.com/) 

На веб-сайте можно получить информацию о необходимых системных требованиях.

4. Введите код, напечатанный на упаковке компакт-диска.

5. Щелкните кнопку "Загрузить", чтобы начать загрузку бесплатного программного обеспечения Wi-Fi

MediaConnect

6. По окончании загрузки откройте файл "Wi-Fi MediaConnect\_setup.exe".

7. Следуйте инструкциям на экране.

#### Вывод контента с компьютера на экран телевизора: Присвоение имени телевизору

Если к домашней сети подключено несколько телевизоров, присвойте каждому устройству отдельное имя, чтобы различать их.

#### 1. Нажмите , затем выберите [Koнфигурация] > [Настройки сети] > [Название сети ТВ].

2. Нажмите OK, чтобы открыть экранную клавиатуру.

3. С помощью экранной клавиатуры введите имя телевизора и нажмите OK.

#### Вывод контента с компьютера на экран телевизора: Справка

Для ознакомления с руководством по программе Wi-Fi MediaConnect щелкните правой кнопкой значок программы в области уведомлений на компьютере и выберите пункт "Справка".

Примечания

- В зависимости от вычислительных возможностей компьютера на экран телевизора можно вывести изображение в высоком (HD) или стандартном (SD) разрешении.
- Вывод некоторых коммерческих DVD/Blu-ray дисков на экран телевизора может быть недоступен, если на выходной контент, записанный на этих дисках, установлена защита.
- При воспроизведении медиафайлов с компьютера они будут отображаться на экране телевизора с небольшой задержкой.
- Программа Wi-Fi MediaConnect доступна только для ПК.

#### Вывод контента с компьютера на экран телевизора: Требования к компьютеру Минимальные требования

 Windows XP, Vista, Windows 7 (только ПК)

- Intel Pentium Core 2 Duo 1,8 Ггц
- 512 МБ ОЗУ
- 500 MБ свободного места на жестком диске
- Wi-Fi 802.11g
- Подключение к Интернету

#### Вывод контента с компьютера на экран телевизора: Требования к компьютеру Рекомендуемые требования

 Windows XP, Vista, Windows 7 (только ПК)

- Intel Pentium Core 2 Duo 2,1 Ггц
- 1 ГБ ОЗУ
- 500 MБ свободного места на жестком диске
- Wi-Fi 802.11n
- Подключение к Интернету

#### Настройки сети

Сетевые настройки телевизора, используемые для подключения маршрутизатора, являются стандартными и устанавливаются автоматически. Это гарантирует удобное и простое подключение к любой доступной сети.

Если у вас возникли проблемы с подключением к сети, возможно, вам потребуется установить настройки, соответствующие вашей домашней сети. Если вы не уверены, обратитесь за помощью к человеку, который разбирается в вопросах настройки сети.

Чтобы задать определенные сетевые настройки, нажмите  $\mathbf{R}$  > [Koнфигурация] > [Настройки сети], а затем нажмите OK.

Дополнительную информацию о (Страница [50](#page-49-0)) см. в PDF-версии этого руководства пользователя в Интернете по адресу [www.philips.com/support.](http://www.philips.com/support)

#### <span id="page-49-0"></span>Настройки медиасервера ПК TVersity вер. 0.9.10.3 (Microsoft Windows)

#### Включение общего доступа к мультимедиа

В ОС Microsoft Windows запустите программу TVersity. Выберите вкладку Settings (Настройки) и нажмите кнопку **Start Sharing** (Открыть общий доступ).

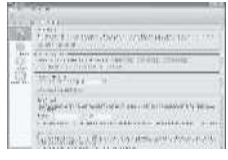

Отобразится всплывающее окно, в котором написано, что медиасервер запущен. Щелкните OK.

#### Настройка общего доступа к папкам с медиафайлами

В TVersity перейдите на вкладку Sharing (Общий доступ).

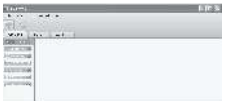

Нажмите на зеленый значок "плюс" и выберите Add folder (Добавить папку).

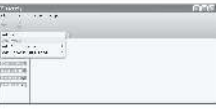

Во всплывающем окне Add media (Добавление мультимедиа) нажмите

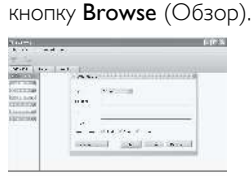

В окне Browse for Folder (Обзор папок) выберите папку с музыкой, фотографиями или видеозаписями, доступ к которым необходимо открыть, и нажмите OK. Twonky Media вер. 4.4.2 на ПК с ОС Macintosh OS X

#### Включение общего доступа к мультимедиа

В ОС Mac OS X запустите Twonky Media. Появится Twonky Media.

В поле Basic Setup (Общая настройка) щелкните Clients/Security (Клиенты/Безопасность). Появятся настройки Clients/Security (Клиенты/Безопасность).

Выберите Enable sharing for new clients automatically (Автоматически включать общий доступ для новых клиентов), а затем нажмите кнопку Save Changes

(Сохранить изменения). Общий доступ к мультимедиа включен.

#### Добавление папок для общего доступа к мультимедиа

В поле Basic Setup (Общая настройка) выберите Sharing (Общий доступ). Появятся настройки общего доступа.

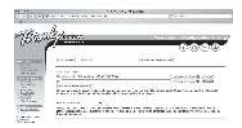

Нажмите кнопку Browse (Обзор), чтобы добавить папку. Выберите Add new content directory (Добавить новый каталог с содержимым), чтобы добавить дополнительные папки.

После добавления всех нужных папок нажмите кнопку Save changes (Сохранить изменения), а затем нажмите Rescan content directories (Повторный

просмотр каталогов с содержимым).Медиафайлы готовы для доступа с телевизора.

#### Проигрыватель Microsoft Media 11

Примечание. Инструкции применимы для ОС Microsoft Windows XP и Vista.

#### Включение общего доступа к мультимедиа

В Microsoft Windows запустите проигрыватель Windows Media 11. Появится проигрыватель Windows Media.

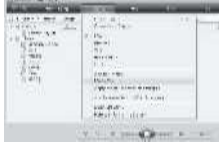

В окне Media Sharing (Общий доступ к медиафайлам) отметьте поле Share my Media (Открыть общий доступ к моим файлам мультимедиа) и нажмите OK.

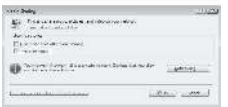

При отсутствии сетевого подключения и данного поля нажмите кнопку Networking (Сеть), появится окно Network and Sharing Center (Центр управления сетями и общим доступом),...

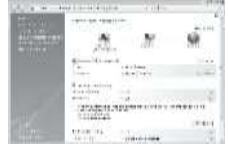

#### Для пункта Network discovery

(Обнаружение сети) выберите параметр On (Вкл.).

Для пункта File sharing (Общий доступ к файлам) выберите параметр On (Вкл.). Вернитесь в окно Media Sharing (Общий доступ к медиафайлам) в проигрывателе Windows Media и отметьте поле Share My Media (Открыть общий доступ к моим файлам мультимедиа). Щелкните OK.

При подключении телевизора к маршрутизатору и включении устройств в окне Media Sharing (Общий доступ к медиафайлам) телевизор отобразится как Unknown Device (Неизвестное устройство). Выберите устройство и нажмите Allow (Разрешить).

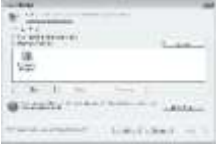

Чтобы изменить параметры общего доступа к файлам мультимедиа, откройте окно Settings (Настройки). После выбора значка устройства (телевизора) нажмите OK.

#### Настройка общего доступа к папкам

В проигрывателе Windows Media в меню выберите Library (Библиотека) и нажмите Add to Library (Добавление в библиотеку).

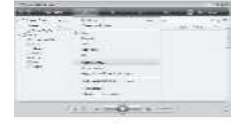

В окне Add to Library (Добавление в библиотеку) выберите My folders and those of others that I can access (Мои папки и папки, к которым у меня есть

доступ) и нажмите кнопку дополнительных параметров.

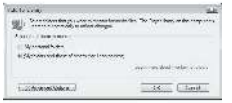

#### На вкладке Advanced Options

(Дополнительные параметры) добавьте папки в список общего доступа и нажмите Add (Добавить).

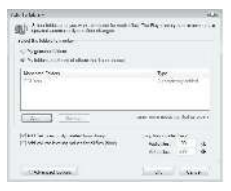

В окне Add Folder (Добавить папку) выберите папку с музыкой, фотографиями или видеозаписями, доступ к которым нужно открыть для других устройств и нажмите OK.

В окне Add To Library (Добавление в библиотеку) появится добавленная папка. Для общего доступа можно открыть несколько папок. Нажмите кнопку OK, чтобы добавить файлы в библиотеку.

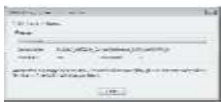

Теперь медиафайлы (музыка, фото, видео) можно воспроизводить на телевизоре.

# Изменение других настроек

#### Настройки энергосбережения

1. При просмотре телевизора нажмите зеленую кнопку.

2. Выберите один из следующих параметров, затем нажмите OK.

- [Энергосбер.]: применение комбинации параметров изображения для снижения уровня энергопотребления.
- [Откл. звук]: выключение экрана телевизора. Отключение экрана позволяет сэкономить энергию в том случае, когда телевизор используется только для прослушивания аудио.
- [Оптический датчик]: в целях экономии электроэнергии встроенный световой датчик понижает яркость экрана, когда уровень освещенности в помещении уменьшается.

#### Синхронизация аудиопотока

Включите функцию синхронизации губ при воспроизведении цифрового аудио, чтобы автоматически синхронизировать изображение в телевизоре со звуком из системы домашнего кинотеатра.

1. Во время просмотра телевизора нажмите .

2. Выберите [Koнфигурация] > [Настройки ТВ] > [Предпочтения] > [Задержка аудиовыхода] > [Bкл.], затем нажмите OK.

#### Часы телевизора

На экране телевизора можно отобразить часы. Часы отображают текущее время используя данные о времени оператора телеслужбы.

# Русский язык

#### Отображение часов телевизора

1. Во время просмотра телевизора нажмите  $\blacksquare$ 2. Выберите [Cocтoяниe], затем нажмите OK.

Часы отобразятся в нижнем правом углу экрана телевизора.

#### Изменение режима часов

По умолчанию режим часов установлен на [Aвтoмaтичecкая], при этом часы телевизора синхронизируются со всемирным скоординированным временем (UTC). Если телевизор не может принимать сигналы всемирного скоординированного времени, установите режим часов на [Ручная]. [Зависит от страны] используется для принятия UTC и появления варианта настройки [Лeтнee вpeмя].

1. Во время просмотра телевизора нажмите .

2. Выберите [Koнфигурация] > [Настройки ТВ] > [Предпочтения] > [Часы] > [Режим автомат. часов]. 3. Выберите [Aвтoмaтичecкая], [Ручная] или [Зависит от страны], а затем нажмите OK.

#### Включение и отключение летнего времени

Если часы установлены в режим [Зависит от страны], можно включать и отключать летнее время, если это необходимо.

1. В меню [Часы] выберите [Лeтнee вpeмя] > [Лeтнee вpeмя] или [Стандартное время], затем нажмите OK.

Летнее время для текущего часового пояса будет включено или отключено.

#### Установка часов вручную

Если значение часов установлено на [Ручная], установите дату и время вручную.

1. В меню [Часы] выберите [Дата] или [Bpeмя], затем нажмите OK.

2. Используйте Кнопки перемещения для выбора, затем выберите [Готово].

#### Положение телевизора

В зависимости от положения телевизора используются различные настройки.

#### Режим "Студия или Дом"

В качестве местоположения телевизора выбран режим [Студия], возможности настройки будут ограничены. Установите местоположение телевизора в режим [Дом], чтобы получить доступ ко всем настройкам телевизора.

1. Во время просмотра телевизора нажмите  $\bigcirc$ 

2. Выберите [Koнфигурация] > [Настройки ТВ] > [Предпочтения] > [Расположение] > [Дом] или [Студия], затем нажмите OK.

3. Выключите, а затем снова включите телевизор.

#### Установка телевизора на подставку или крепление на стене

В зависимости от места установки телевизора используются определенные настройки.

1. В меню [Предпочтения] выберите [Установка ТВ] > [На подставке] или [Крепление на стене], затем нажмите OK.

# Обновление программного обеспечения

#### ПО телевизора

1. Нажмите  $\blacksquare$ .

2. Выберите [Koнфигурация] > [Настройки ПО] > [Инфо. об установл. прогр. обеспеч.], а затем нажмите OK. Отобразится текущая версия программного обеспечения.

Возможны следующие способы обновления ПО:

a. Обновление с помощью цифровой трансляции.

b. Обновление с помощью USB.

в. Обновление через Интернет.

Дополнительную информацию см. на следующих страницах.

Данный телевизор может получать ПО для обновления (если они доступны) через цифровые трансляции. Если есть возможность обновления, отображается сообщение с запросом на обновление программного обеспечения. Настоятельно рекомендуется производить обновление про появлении такого запроса.

Перед проведением этой процедуры удостоверьтесь, что:

- прошло некоторое время для завершения обновления;
- имеется флэш-накопитель USB с объемом свободной памяти не менее 256 МБ;
- имеется доступ к компьютеру с портом USB и выходом в Интернет.
- 1. Нажмите  $\biguparrow$
- 2. Выберите [Koнфигурация] >

[Обновление прогр. обеспечения], а

затем нажмите OK. Запустится помощник обновления. Для завершения модернизации следуйте инструкциям на экране.

Примечание. Если у вас уже имеется файл обновления, загруженный на USB-накопитель, подключите его к телевизору. Затем выберите [Koнфигурация] > [Настройки ПО] > [Локальные обновления].

Если телевизор подключен к маршрутизатору, который имеет соединение с Интернетом, можно обновлять программное обеспечение телевизора непосредственно через Интернет. Необходимо высокоскоростное подключение к интернету.

#### 1. Нажмите  $\bullet$  > [Конфигурация] > [Сейчас] и затем нажмите OK.

2. Выберите [Интернет], затем нажмите OK. Следуйте появляющимся на экране инструкциям.

После выполнения обновления телевизор автоматически выключится, а затем снова включится. Подождите, пока телевизор снова включится; не используйте Кнопка питания на телевизоре.

Если телевизор подключен к сети Интернет, при включении на экране появится сообщение о наличии нового программного обеспечения.

#### Справка на экране телевизора

Перед обновлением файла Помощи на экране убедитесь, что соблюдены следующие условия.

- Пустой флеш-диск USB. Флеш-диск USB должен иметь систему FAT или форматирование DOS.
- Не используйте жесткий диск USB.
- ПК должен иметь доступ к Интернету.
- Архиватор с поддержкой формата файлов ZIP (например, WinZip для Microsoft Windows или Stufflt для Macintosh).

Перед обновлением справки проверьте текущую версию, установленную в телевизоре. Если версия файла справки в телевизоре старше, чем версия, доступная на веб-сайте **[www.philips.com/support](http://www.philips.com/support)**, загрузите и установите новейшую версию руководства.

1. Нажмите  $\bigcirc$ 

2. Выберите [Руководство], затем нажмите OK.

На экране телевизора отобразится справка.

3. Выберите Технические данные > Размеры. Перейдите на последнюю страницу данного раздела и запишите номер версии.

Примечание. Номер версии представляет собой 12-значный номер, где последняя цифра указывает на версию файла Помощи, установленную в ТВ. Например, если версия ТВ — "3139 137 03583", "3" указывает на текущую версию файла Помощи.

1. Вставьте пустой флеш-диск USB в USB-порт ПК.

2. На компьютере создайте папку под названием "upgrades" в корневом каталоге флеш-диска USB.

3. В браузере зайдите на веб-сайт [www.philips.com/support](http://www.philips.com/support).

4. На веб-сайте поддержки компании Philips найдите свой продукт и файл справки для своего телевизора. Файл Помощи (UPG-файл) сжат в архивный ZIP-файл.

5. Если файл Помощи на веб-сайте поддержки компании Philips имеет более позднюю версию, чем файл в ТВ, щелкните его, чтобы сохранить на флеш-диске USB.

6. При помощи архиватора распакуйте ZIP-файл в папку "upgrades" флеш-диска USB.

7. Теперь извлекается файл Помощи в формате UPG.

8. Отсоедините флеш-диск USB от ПК.

- Не выключайте ТВ и не отсоединяйте флеш-диск USB во время обновления.
- Если в ходе обновления произойдет сброс питания, не отключайте от ТВ флеш-диск USB. ТВ продолжит обновление, когда восстановится подача питания.
- Если во время обновления возникнет ошибка, повторите процедуру. Если ошибка повторится, обратитесь в центр поддержки покупателей Philips.
- 1. Включите ТВ.

2. Подключите флеш-диск USB с файлом Помощи в формате UPG к USB-порту ТВ. Отключите все другие устройства USB от ТВ.

 $3.$  Нажмите  $\biguparrow$ 

#### 4. Выберите [Koнфигурация] > [Настройки ПО] > [Локальные обновления].

Отобразится экран обновления.

5. Выберите файл справки в формате UPG и нажмите OK.

Появится сообщение с информацией о состоянии обновления. Следуйте инструкциям на экране для завершения обновления и перезагрузите ТВ.

# Повторная настройка телевизора

При повторной настройке телевизора сбрасываются все настройки изображения и звука, а также телеканалы.

1. Нажмите  $\blacksquare$ 

2. Выберите [Koнфигурация] >

[Настройки ТВ] > [Перезагрузка ТВ], а затем нажмите OK.

3. Следуйте инструкциям на экране.

# 5 Подключение телевизора

# Первое подключение

#### Питание

Убедитесь в наличии постоянного доступа к сетевой вилке в розетке электросети. При отключении кабеля питания от сети всегда тяните за вилку, а не за шнур.

Хотя данный телевизор имеет очень низкое энергопотребление в режиме ожидания, выключайте его с помощью выключателя питания на нижней панели телевизора, если он не используется длительное время.

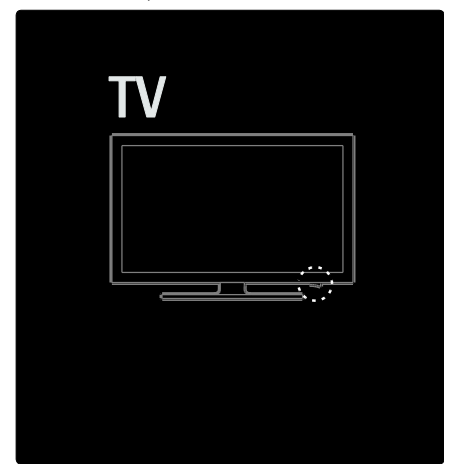

#### антенны

Найдите разъем антенны на задней панели телевизора. Вставьте антенный кабель в разъем антенны до упора. Примечание. Для приема сигнала DVB-S вставьте кабель антенны в разъем SAT (DVB-S) на боковой панели телевизора. Данная функция доступна только для определенных моделей.

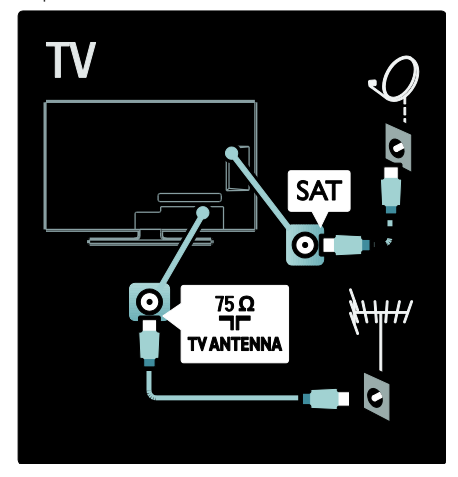

# Все о кабелях

#### Обзор

Перед подключением устройств к телевизору проверьте доступные разъемы на устройстве. Подключите устройство к телевизору с помощью наиболее качественного способа подключения. Высокое качество кабелей обеспечивает максимальный уровень передачи изображения и звука.

Способы подключения, приведенные в данном руководстве пользователя, являются исключительно рекомендациями. Возможны и другие решения.

Совет. Если для устройства

предусмотрены только композитные разъемы и разъемы RCA, используйте адаптер SCART-cinch для подключения устройства к разъему SCART на телевизоре.

#### Добавление устройств

После завершения подключения устройства к телевизору всегда добавляйте данное устройство в качестве элемента основного меню. Данный элемент основного меню позволяет переключаться на воспроизведение с этого устройства наиболее простым способом.

Чтобы добавить новое устройство, нажмите 1. затем выберите [Добавьте устройства]. Следуйте инструкциям на экране.

#### HDMI

Соединение HDMI обеспечивает наилучшее качество изображения и звука.

- Кабель HDMI служит для передачи видео- и аудиосигнала. Используйте соединение HDMI для приема телевизионных сигналов высокого разрешения (HD) и включения функции EasyLink.
- Разъем HDMI ARC телевизора обеспечивает доступ к функциональности HDMI ARC. Это позволяет передавать аудиосигнал с телевизора на устройство, совместимое с HDMI ARC.
- Длина кабеля HDMI не должна превышать 5 метров.

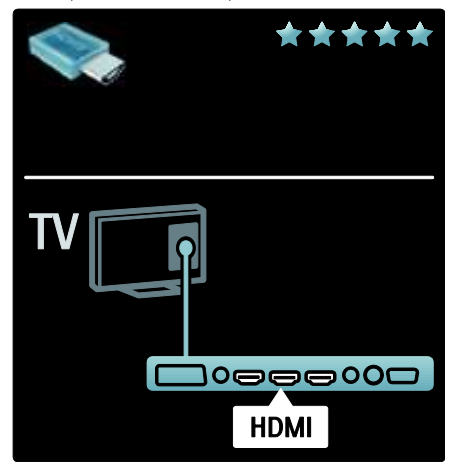

### Y Ph Pr

Для передачи звука используйте компонентное видеоподключение Y Pb Pr совместно с подключением правого и левого аудиовыходов (Audio L/R).

При подключении подберите цвета разъемов Y Pb Pr, соответствующие кабельным штекерам. Соединение Y Pb Pr подходит для передачи телесигнала высокой четкости (HD).

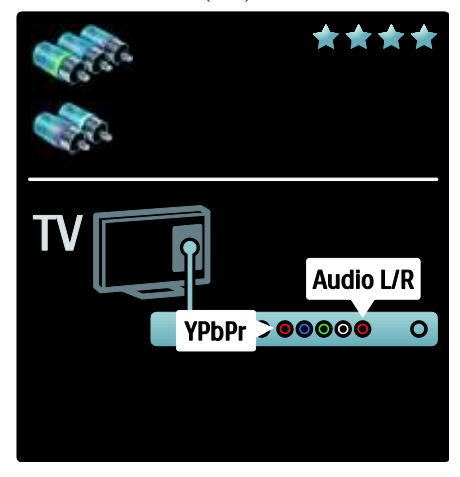

### **SCART**

Кабель SCART служит для передачи видео- и аудиосигналов. Разъемы Scart подходят для передачи

RGB-видеосигналов, но не могут быть использованы для передачи телесигнала высокой четкости (HD).

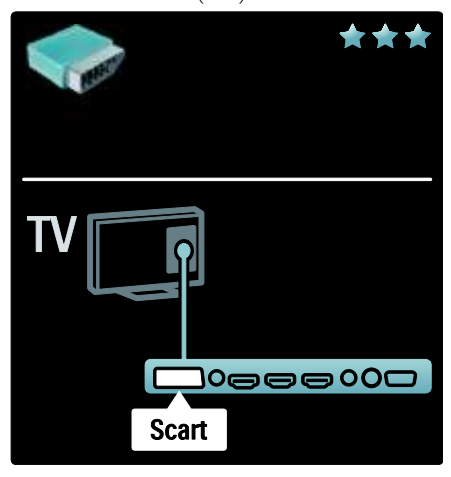

# Описание разъемов телевизора

#### Задняя панель

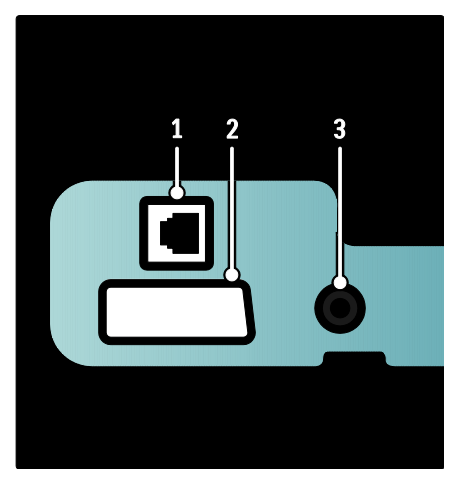

1. NETWORK: ввод данных из сети.

2. EXT 2 (SCART): аналоговый аудио- и видеовход для аналоговых или цифровых устройств, например DVD-плееров или игровых приставок.

3. SERV. U: только для специалистов сервисной службы.

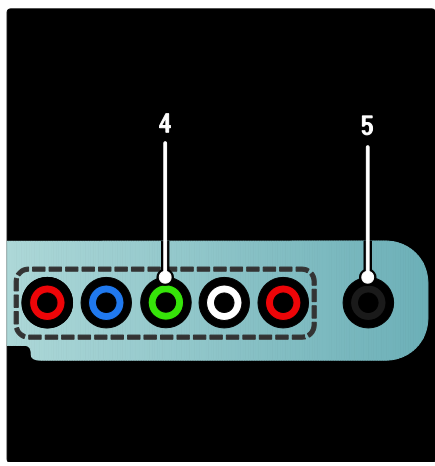

#### 4. EXT 3 Component (Y Pb Pr):

аналоговый аудио- и видеовход для аналоговых или цифровых устройств, например DVD-плееров или игровых приставок.

5. • : стереозвуковой выход для наушников.

#### Нижняя панель

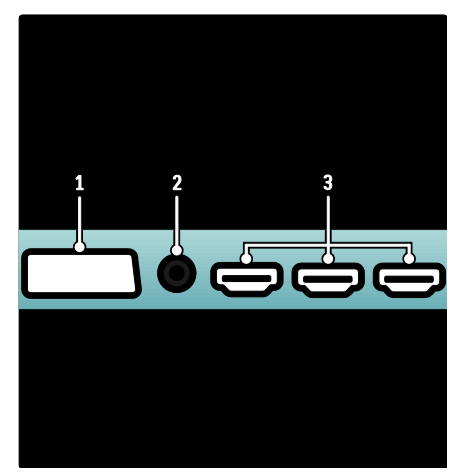

#### 1. **EXT 1 (SCART)**: аналоговый

аудио-/видеовход для аналоговых или цифровых устройств, например DVD-проигрывателей или игровых приставок.

2. DIGITAL AUDIO OUT: цифровой аудиовыход для домашнего кинотеатра и других цифровых аудиосистем. 3. HDMI: цифровой аудио/видео вход от

цифровых устройств высокого разрешения, например проигрывателей Blu-ray.

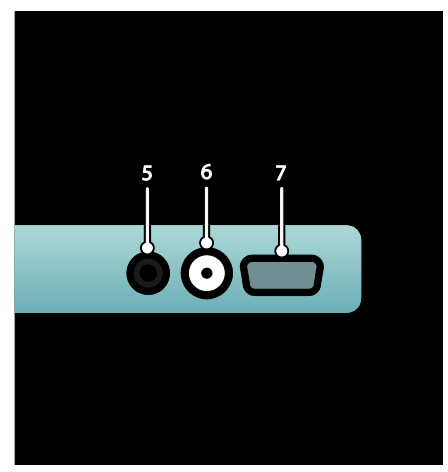

#### 4. HDMI ARC: в дополнение к

стандартным функциям HDMI, выход цифрового аудиосигнала на устройство, совместимое с HDMI ARC, например, систему домашнего кинотеатра.

5. AUDIO IN: аудиовход с компьютера.

6. ANTENNA:вход сигнала от антенны, кабеля или спутника.

7. VGA: видеовход с компьютера.

#### Боковая панель

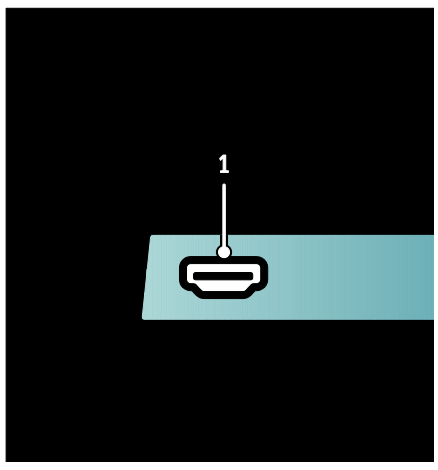

1.HDMI: цифровой аудио-/видеовход для цифровых устройств высокого разрешения, например, проигрывателей Blu-ray.

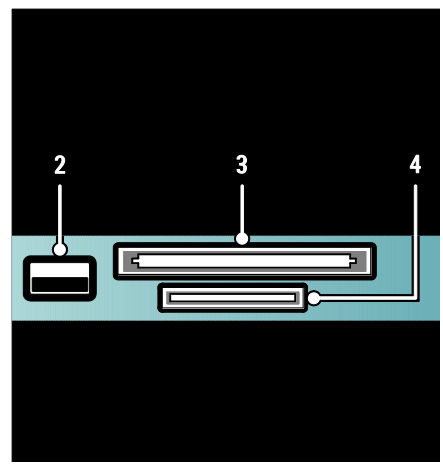

2. USB: ввод данных с запоминающих USB-устройств.

3. CI (Common Interface): разъем для модулей CAM (Conditional Access Module).

4. SD CARD: слот для карты памяти SD.

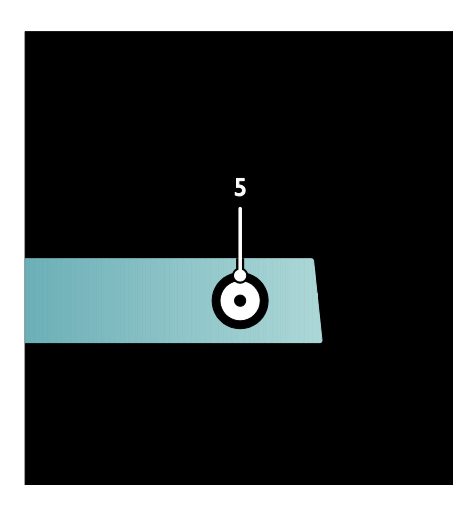

5. SAT (DVB-S): цифровой сигнал, передаваемый службами трансляции DVB-S. Данная функция доступна только для определенных моделей.

## Подключение устройств

#### Плеер Blu-ray

С помощью кабеля HDMI подключите проигрыватель Blu-ray к разъему HDMI, расположенному на нижней панели телевизора.

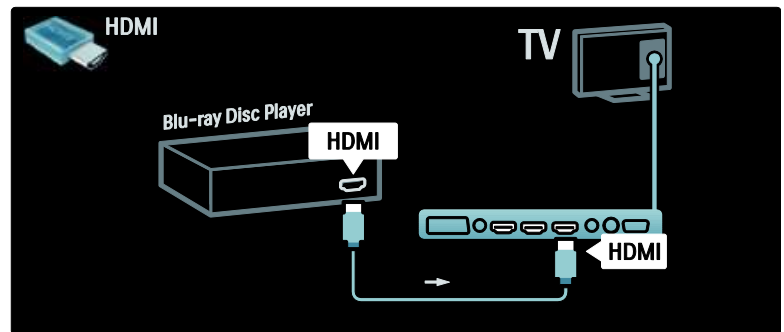

# Русский язык

#### DVD-проигрыватель

С помощью кабеля HDMI подключите DVD-проигрыватель к разъему HDMI, расположенному на нижней панели телевизора.

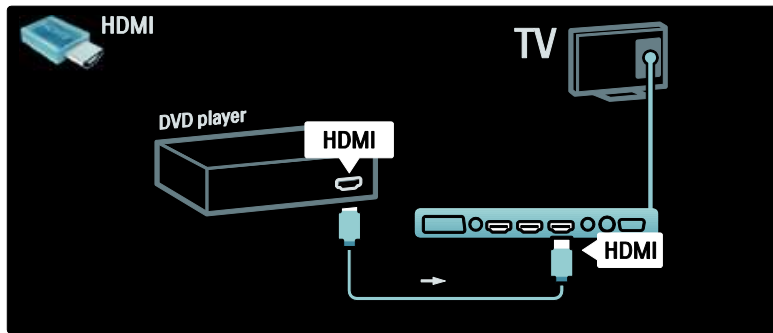

#### DVD-рекордер

Сначала подключите антенну к DVD-рекордеру и телевизору с помощью двух антенных кабелей. (функция SAT доступна только для определенных моделей)

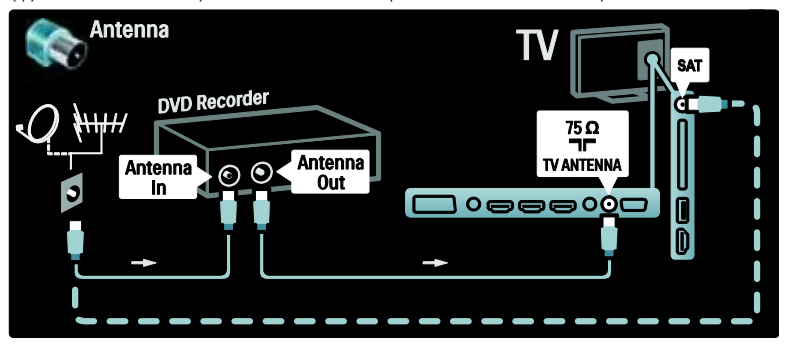

В завершение подключите DVD-рекордер к разъему SCART на нижней панели телевизора с помощью кабеля SCART.

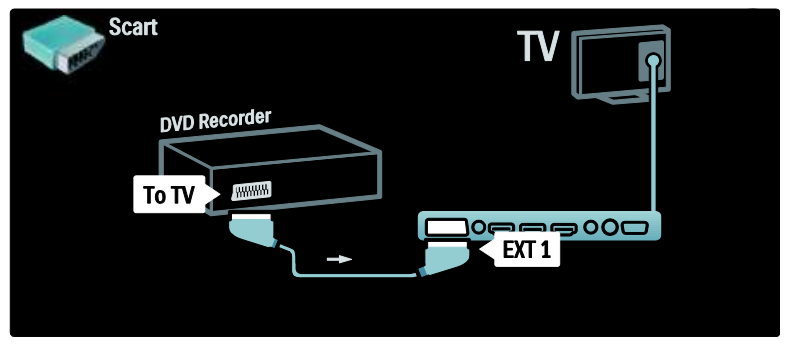

#### Система домашнего кинотеатра

**HDMI** DVD Home Theatre System **HDMI** 1000e  $\overline{100}$ **HDMI** 

Сначала подключите устройство к телевизору с помощью кабеля HDMI.

В завершение с помощью цифрового аудиокабеля CINCH подключите устройство к телевизору либо используйте аналоговое подключение Audio Out L/R.

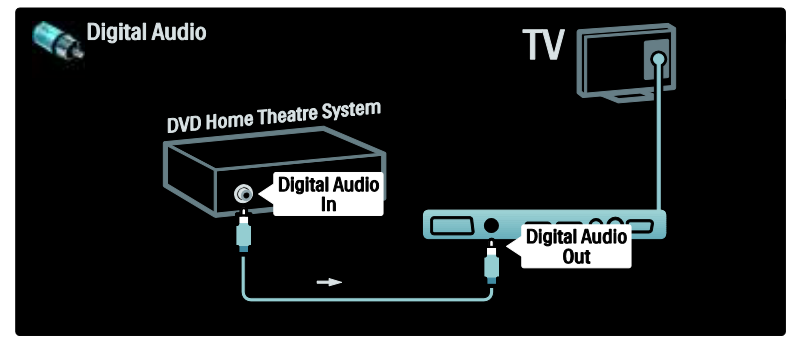

#### Синхронизация аудио- и видеосигнала (sync)

Если звук не соответствует изображению на экране, можно установить время задержки, что предусмотрено для большинства систем домашних кинотеатров DVD.

#### EasyLink

Для автоматического выключения звука динамиков телевизора во время воспроизведения содержимого с системы домашнего кинотеатра активируйте функцию EasyLink. Дополнительную информацию см. в разделе Подключение телевизора > Использование Philips EasyLink > Настройка динамиков телевизора (Страница [72\)](#page-71-0).

# Русский язык

#### Язык ресивер/спутник

Сначала подключите антенну к ресиверу и телевизору с помощью двух антенных кабелей.

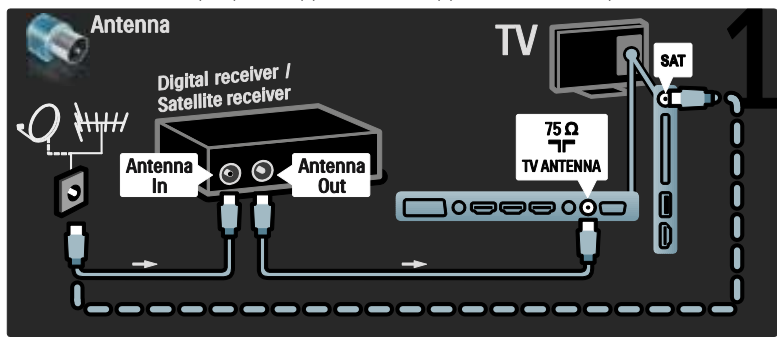

В завершение подключите ресивер к разъему на задней панели телевизора с помощью кабеля SCART.

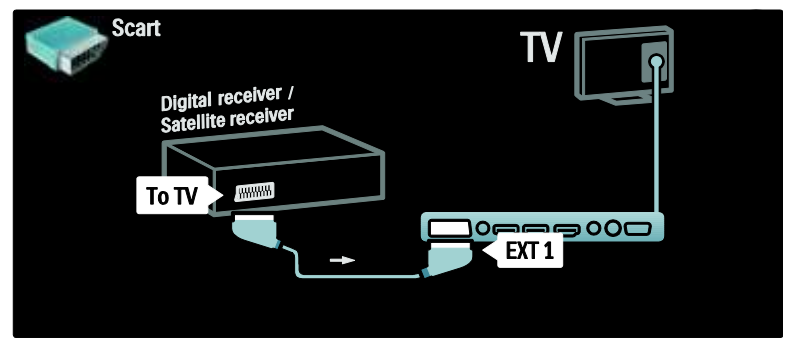

#### Язык ресивер и DVD-R

Сначала подключите цифровой ресивер и DVD-рекордер к телевизору с помощью трех антенных кабелей.

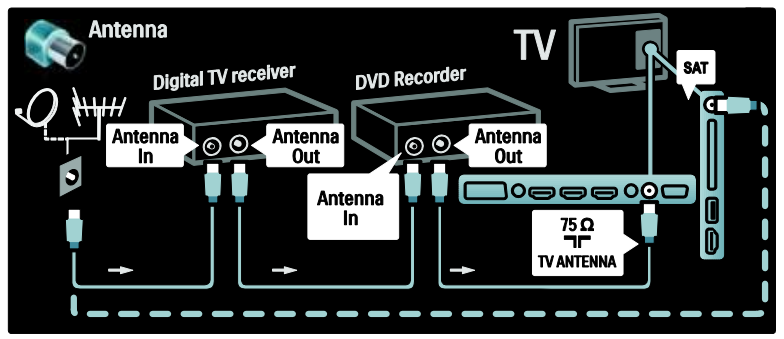

Затем подключите к телевизору цифровой ресивер с помощью кабеля SCART.

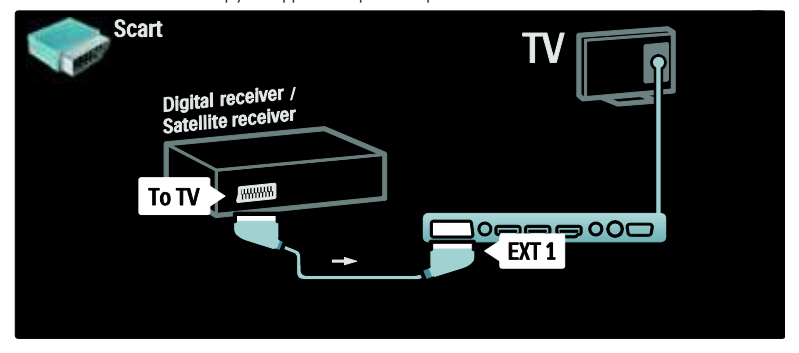

В завершение подключите два устройства к телевизору с помощью двух кабелей SCART.

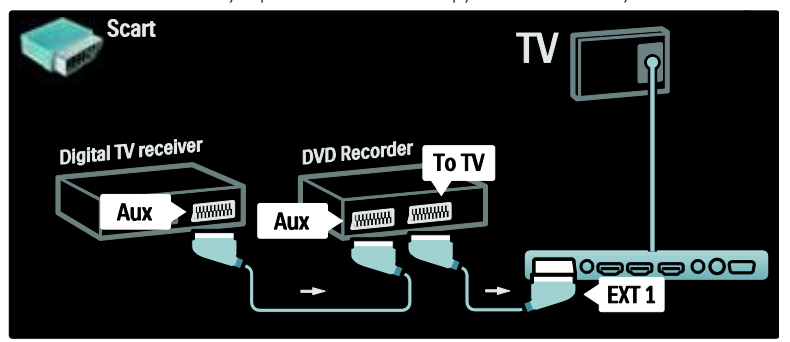

#### Язык ресивер, DVD-R и HTS

Сначала подключите два устройства к телевизору с помощью трех антенных кабелей.

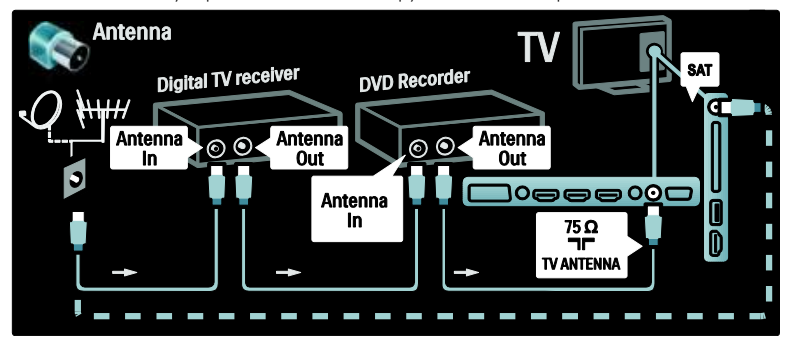

Затем с помощью двух кабелей SCART подключите цифровой ресивер к DVD-рекордеру, а DVD-рекордер — к телевизору.

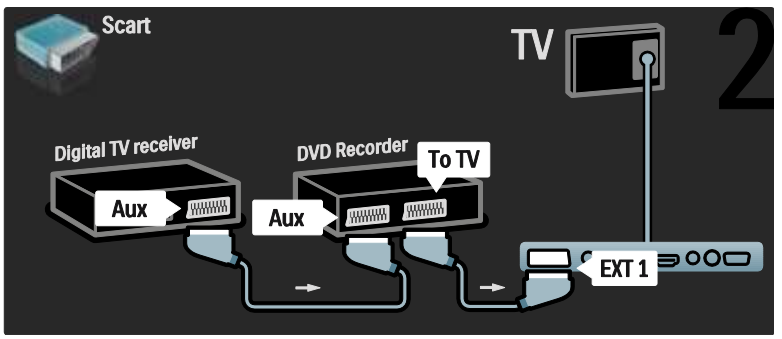

Затем подключите к телевизору систему домашнего кинотеатра с помощью кабеля HDMI.

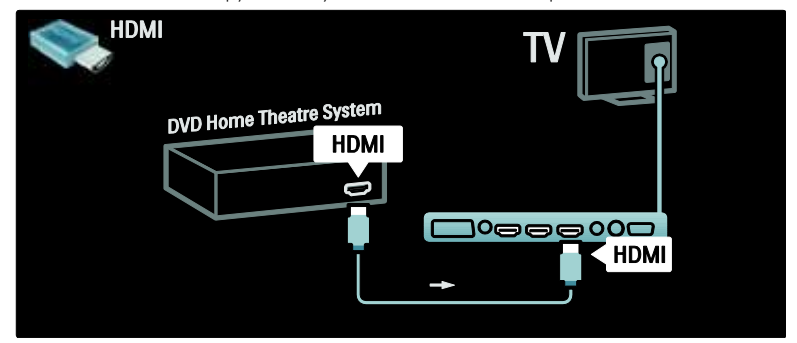

В завершение подключите к телевизору систему домашнего кинотеатра с помощью цифрового аудиокабеля (cinch).

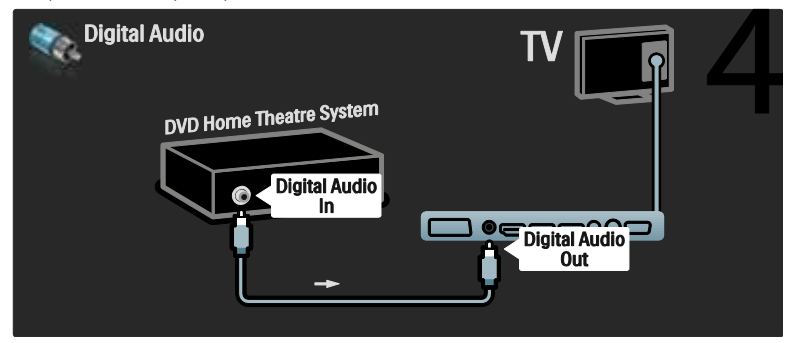

#### Язык Ресивер HD

Сначала подключите к телевизору цифровой HD-ресивер с помощью двух антенных кабелей.

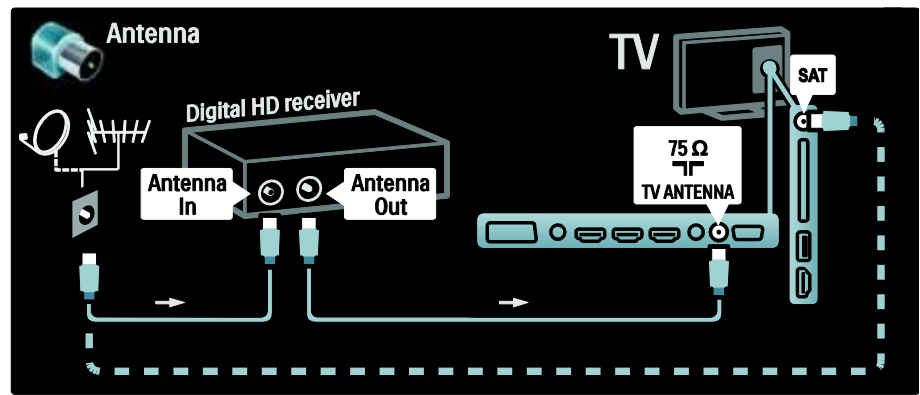

С помощью кабеля HDMI подключите к телевизору цифровой ресивер HD.

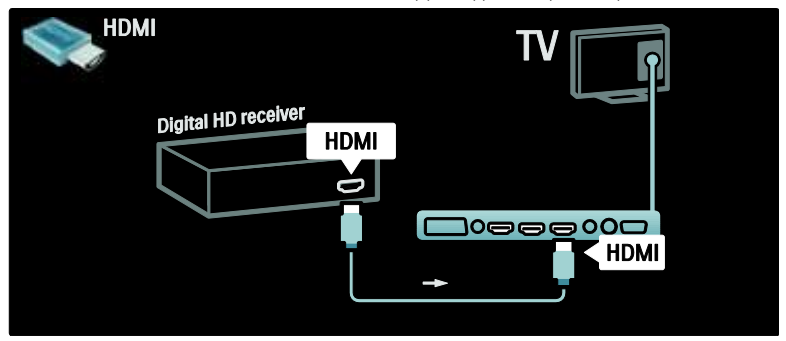

# Подключение нескольких устройств

#### Игровая приставка

Наиболее практичное соединение для игровой приставки находится на боковой панели ТВ. Тем не менее, в случае необходимости дополнительные разъемы доступны на задней панели телевизора.

#### Включение режима игры

Чтобы предотвратить задержку изображения, установите телевизор в [Игpa] режим.

- 1. Нажмите кнопку Ш.
- 2. Выберите [Smart изoбpaжeния] >

[Игpa], затем нажмите OK.

3. Нажмите Э для выхода.

Наиболее практичное соединение для игровой приставки находится на боковой панели ТВ.

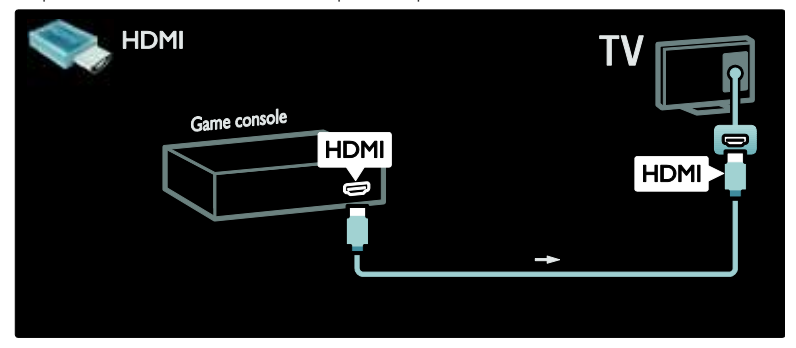

Если использование бокового разъема невозможно, для подключения игровой приставки к задней панели телевизора используйте разъем HDMI или кабель EXT2 (YPbPr и Audio L/R). (На некоторых моделях разъем EXT2 обозначен как EXT3).

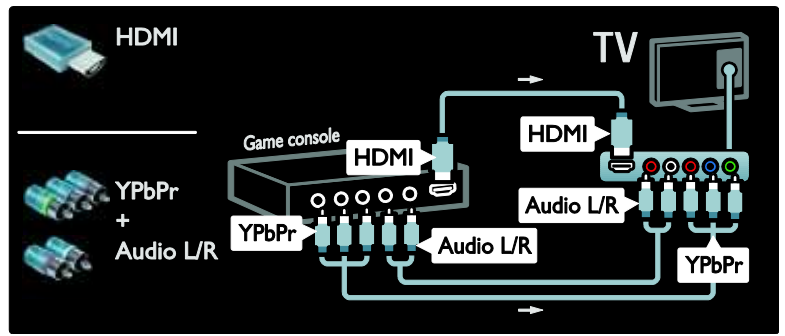

#### Язык камера

Для просмотра изображений на цифровой камере подключите ее к USB-порту на боковой панели телевизора. Включите цифровую камеру. Если содержимое камеры не отображается автоматически, возможно, потребуется включить на камере протокол переноса изображений (PTP). Инструкции см. в руководстве пользователя камеры.

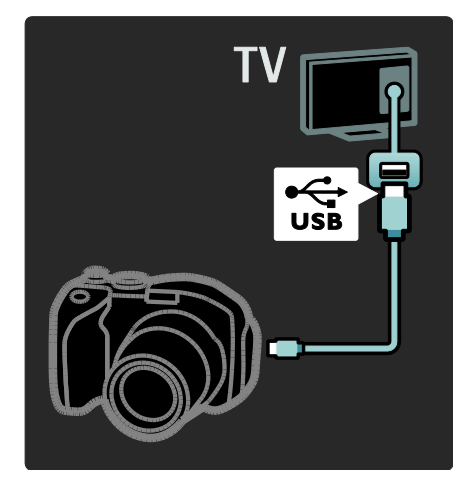

#### Язык видеокамера

Наиболее практичное соединение для видеокамеры находится на боковой панели ТВ.

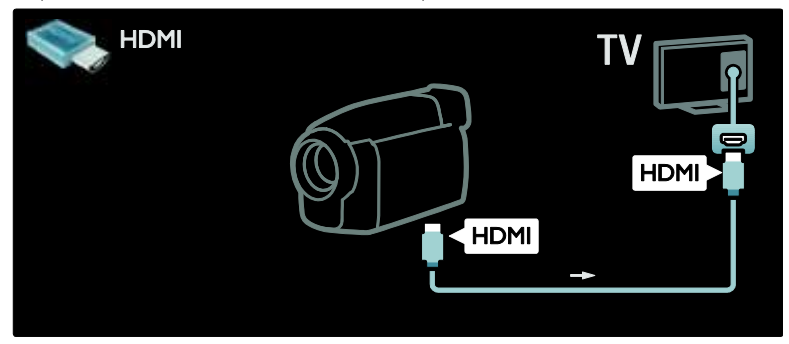

В противном случае используйте кабель HDMI или компонентный видео/аудиокабель (YPbPr и Audio L/R), чтобы подсоединить видеокамеру к задней панели телевизора.

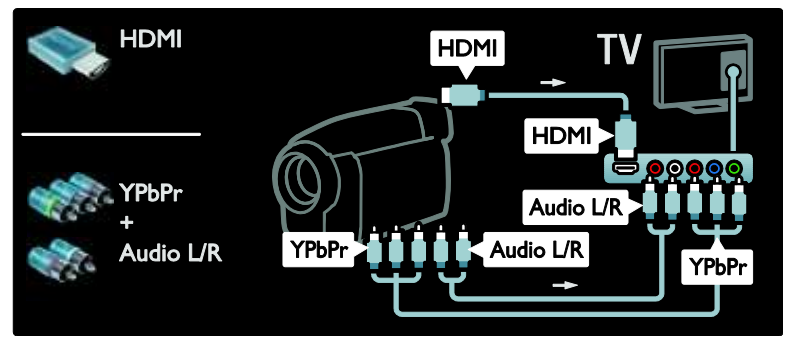

#### Декодер каналов

Перед использованием декодера цифровых каналов SCART выберите канал, который требуется декодировать, и назначьте для декодера разъем SCART или

.1. Нажмите  $\bigstar$ . 2. Выберите [Koнфигурация] > [Настройки канала] > [Дeкoдep] >

#### [Kaнaл].

#### Компьютер

Подключите компьютер с помощью одного из следующих кабелей. Кабель HDMI

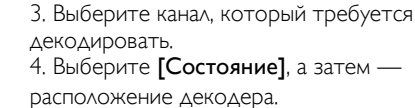

5. Нажмите OK.

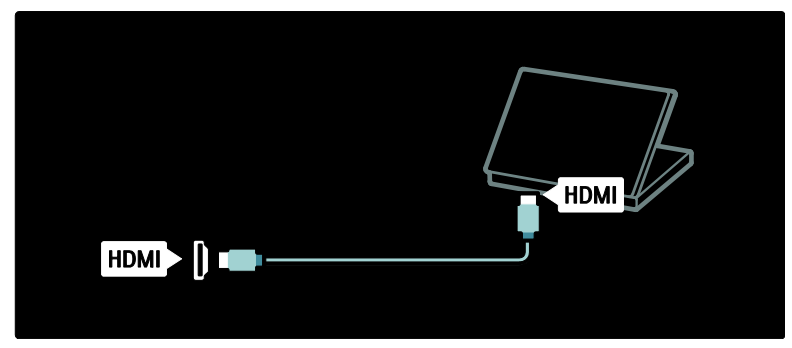

Кабель DVI-HDMI

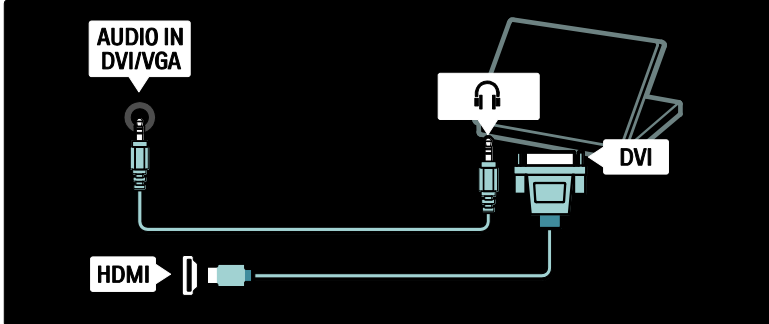

Кабель HDMI и адаптер HDMI-DVI

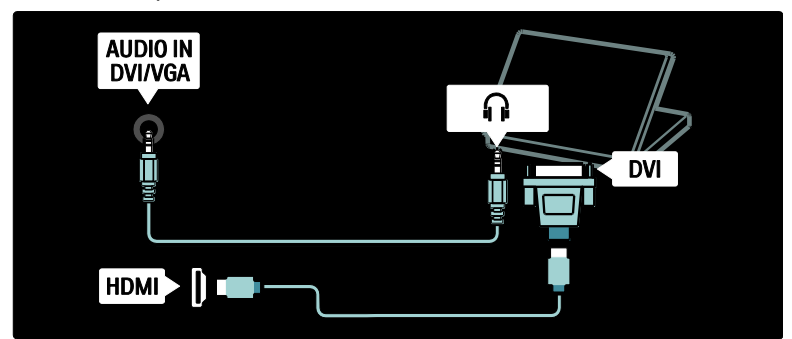

Кабель VGA

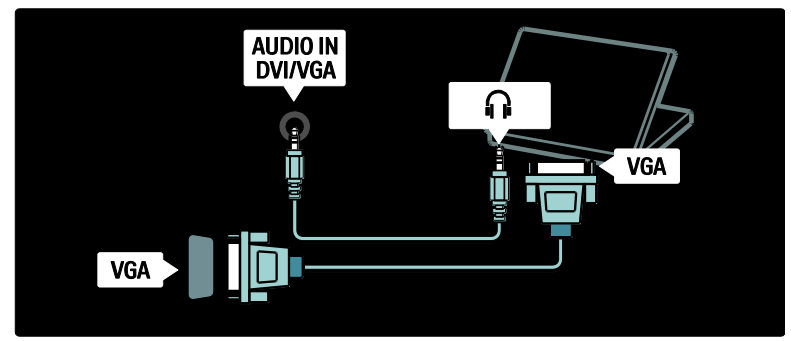

# Использование Philips Easylink

#### Включение или отключение функции **EasyLink**

Philips EasyLink осуществляет несколько функций, которые позволяют управлять устройствами, подключенными через HDMI. Для оптимальной работы подключенные устройства должны поддерживать стандарт HDMI-CEC и легко компоноваться с EasyLink.

Примечание. Функциональные возможности HDMI-CEC используются также другими брендами под другими названиями. Например, Anynet (Samsung), Aquos Link (Sharp) и BRAVIA Sync (Sony). Не все бренды полностью совместимы с Philips EasyLink.

#### Включение или отключение функции EasyLink

Примечание. Не включайте функцию Philips EasyLink, если вы не собираетесь использовать ее.

- 1. Нажмите  $\bigstar$ .
- 2. Выберите [Koнфигурация] > [Настройки ТВ] > [EasyLink] > [Bкл.] или
- [Выкл.], а затем нажмите OK.

#### <span id="page-69-0"></span>Функции EasyLink

При включении функции Philips EasyLink доступны следующие функции.

#### Запуск воспроизведения одним нажатием

При воспроизведении содержимого с устройства с поддержкой HDMI-CEC телевизор выходит из режима ожидания и переключается на соответствующий источник.

#### Включение режима ожидания одним нажатием

При подключении телевизора к устройству, совместимому с HDMI-CEC, можно переключить телевизор и все устройства HDMI в режим ожидания, нажав на пульте ДУ.

#### Управление аудиосистемой

При подключении телевизора, например, к системе домашнего кинотеатра (HTS) с поддержкой HDMI-CEC, динамики телевизора автоматически отключаются, и аудиосигнал с телевизора воспроизводится при помощи HTS.

Для получения дополнительной информации о системе управления звуком и других настройках динамиков телевизора см. Подключение телевизора > Использование Philips EasyLink > Динамики телевизора (Страница [72\)](#page-71-0).

#### Функция EasyLink Remote Control

Функция EasyLink Remote Control позволяет управлять устройствами с поддержкой HDMI-CEC при помощи пульта ДУ телевизора.

Для включения функции EasyLink Remote Control см. Подключение телевизора > Использование Philips EasyLink > Включение и выключение EasyLink Remote Control (Страница [71\)](#page-70-0).

#### Функция Pixel Plus Link

Устройства, подключенные при помощи Philips EasyLink, могут применять свои функции обработки изображения к видеофайлам, воспроизводимым на телевизоре. Это может препятствовать процессу обработки изображения, выполняемому телевизором. Включайте функцию Pixel Plus Link для отмены обработки изображения устройствами, подключенными при помощи Philips EasyLink.

#### Включение функции Pixel Plus Link

- 1. Нажмите  $\blacksquare$ 2. Выберите [Koнфигурация] > [Настройки ТВ] > [EasyLink] > [Pixel Plus  $link$ ] > [ $BkA$ .].
- 3. Нажмите OK для активации.

#### Функция автоматического смещения субтитров

Функция автоматического смещения субтитров отображает субтитры с систем домашнего кинотеатра с поддержкой Philips EasyLink на изображение на экране телевизора. Таким образом изображение на экране растягивается на весь экран, что помогает устранить отдельную полосу субтитров в нижней части экрана.

#### Включение функции автоматического смещения субтитров

1. Нажмите  $\blacksquare$ 

2. Выберите [Koнфигурация] > [Настройки ТВ] > [EasyLink] > [Авто сдвиг субтитров].

3. Выберите [Bкл.], затем нажмите OK для активации.

#### Аудиорежим

Аудиорежим позволяет воспроизводить аудиофайлы с устройства Philips EasyLink через динамики телевизора, находящегося в режиме ожидания.

Нажмите Ш для приема аудиосигнала с подключенного устройства Philips EasyLink. Если устройство доступно, включится аудиорежим.

Для включения режима прослушивания аудио подтвердите это, согласившись с условиями сообщения на экране телевизора.

 Управляйте воспроизведением аудио при помощи пульта ДУ телевизора.

#### Включение и выключение EasyLink Remote Control

<span id="page-70-0"></span>Внимание! Этот параметр является дополнительным. Убедитесь, что все подключенные устройства с технологией HDMI-CEC поддерживают эту функцию. Устройства, не поддерживающие этот параметр, не будут отвечать на соответствующие команды пульта ДУ.

1. Нажмите  $\mathbf{\hat{n}}$ .

2. Выберите [Koнфигурация] > [Настройки ТВ] > [EasyLink] > [Пульт  $AY$  EasyLink] > [Вкл.] или [Выкл.].

3. Нажмите OK для активации.

#### Примечания.

- Если не удается выйти из меню подключенного устройства, нажмите .
- Для возврата к управлению телевизором нажмите и выберите [Просм. телевиз.].
- Для управления другим устройством нажмите и выберите устройство из основного меню.
- С описанием кнопок EasyLink на пульте ДУ телевизора можно ознакомиться в разделе Подключение телевизора > Использование Philips EasyLink > Кнопки EasyLink (Страница [72\)](#page-71-1).

#### Кнопки EasyLink

<span id="page-71-1"></span>Управляйте устройствами с поддержкой HDMI-CEC при помощи следующих кнопок пульта ДУ.

- OK: запуск, приостановка или продолжение воспроизведения на подключенном устройстве. Также активация выбора или доступ к меню устройства.
- $\blacksquare$  (Назад) /  $\blacksquare$  (Далее): поиск вперед и назад на подключенном устройстве.
- Кнопки с цифрами: выбор заголовка, эпизода или дорожки при включении функции EasyLink.
- (Опции): отображение меню подключенного устройства. Помните, что при нажатии кнопки отображается меню телевизора.
- (Режим ожидания): нажмите для включения режима ожидания одним касанием. Переключение телевизора и подключенного устройства в режим ожидания.

Другие кнопки EasyLink доступны на экранном меню пульта ДУ (OSRC).

#### Чтобы получить доступ к OSRC, выполните следующие действия

- 1. При использовании подключенного устройства нажмите  $\Box$ .
- 2. Выберите [Отобразить пульт ДУ], затем нажмите OK.
- 3. Используйте Кнопки перемещения и OK для выбора и использования кнопки экранного меню.

4. Нажмите Э для выхода.

#### Настройка динамиков телевизора

<span id="page-71-0"></span>Обычно подключение телевизора к устройству с поддержкой HDMI-CEC, например, системе домашнего кинотеатра, осуществляется с использованием кабеля HDMI для передачи видеосигнала, а также цифрового аудиокабеля для передачи аудио. Можно направить аудиосигнал телевизора только на кабель HDMI, обеспечив тем самым совместимость телевизора и подключенного устройства с HDMI ARC (см. Подключение телевизора > Использование Philips EasyLink > Использование HDMI ARC (Страница 73)).

#### Настройка динамиков телевизора 1. Нажмите  $\blacksquare$

2. Выберите [Koнфигурация] > [Настройки ТВ] > [EasyLink] > [Акустические системы ТВ].

3. Выберите один из следующих вариантов, затем нажмите OK.

- [Выкл.]: выключение динамиков телевизора.
- [Bкл.]: включение динамиков телевизора.
- **[EasyLink]**: аудиосигнал телевизора по-прежнему передается через динамики телевизора. Подключение аудиосигнала телевизора к подключенному аудиоустройству с поддержкой HDMI-CEC через меню проводника.
RU 73

#### [Автозапуск EasyLink]:

автоматическое выключение динамиков телевизора и переключение аудиосигнала телевизора на подключенное аудиоустройство с поддержкой HDMI-CEC.

#### Включение аудиосигнала телевизора в меню проводника

Если выбрано [EasyLink] или [Автозапуск EasyLink], войдите в меню проводника для включения аудиосигнала телевизора. 1. Во время просмотра телевизора нажмите **....** 2. Выберите [Акустические системы], затем нажмите OK.

**HDMI** 

3. Выберите один из следующих вариантов, затем нажмите OK.

- [TB]: по умолчанию включено. Передача аудиопотока телевизора на динамики телевизора до тех пор, пока подключенное устройство HDMI-CEC не переключится на систему управления звуком. После этого аудиопоток телевизора будет направлен на подключенное устройство.
- [Усилитель]: передача аудиопотока на подключенное устройство с поддержкой HDMI-CEC. Если на устройстве не активирован системный аудиорежим, при выборе [EasyLink] аудиопоток будет направлен на динамики телевизора. При включении [Автозапуск EasyLink] на телевизоре отобразится предложение активировать на подключенном устройстве режим системного аудиорежима.

#### Использование HDMI ARC

Разъем HDMI 1 совместим с HDMI Audio Return Channel (ARC). Он используется для вывода цифрового аудиосигнала на систему домашнего кинотеатра HDMI.

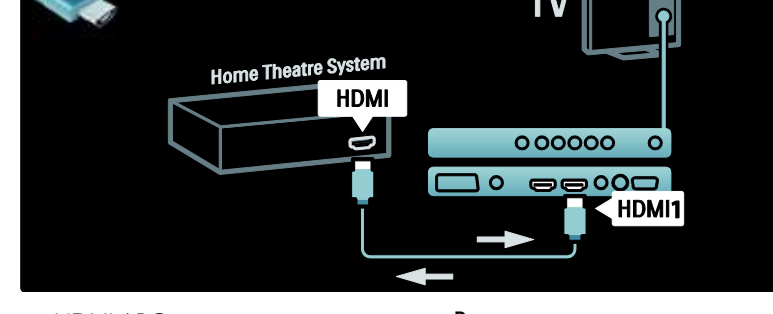

Технология HDMI ARC позволяет использовать функцию Philips EasyLink для направления аудиосигнала телевизора напрямую к подключенному аудиоустройству без дополнительного цифрового аудиокабеля.

Убедитесь, что устройство поддерживает технологии HDMI-CEC и ARC, а

телевизор подключен к устройству при помощи кабеля HDMI с разъемами HDMI ARC.

#### Включение и отключение технологии HDMI ARC

Примечание. При активации технологий HDMI ARC устройство автоматически добавляется в основное меню.

- 1. Нажмите  $\blacksquare$
- 2. Выберите [Koнфигурация] >

[Настройки ТВ] > [EasyLink] > [HDMI 1 - ARC] > [Bкл.] или [Выкл.].

3. Нажмите OK для активации.

# Использование модуля условного доступа

#### Вставьте и активируйте модуль условного доступа

Предупреждение. Обязательно следуйте описанным ниже инструкциям. Неправильная установка модуля условного доступа (САМ) может привести к повреждению и САМ, и телевизора.

#### Примечания:

- Данный телевизор поддерживает интерфейсы CI и CI+. Интерфейс CI+ позволяет поставщикам услуг транслировать цифровые телепрограммы в формате HD с высоким уровнем защиты от копирования.
- Сведения об установке смарт-карты в модуль условного доступа см. в документации от оператора вещания.

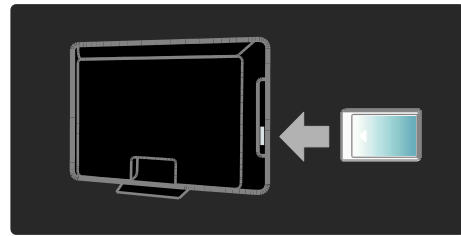

1. Выключите телевизор.

2. Следуйте рекомендациям на модуле условного доступа. Аккуратно вставьте модуль условного доступа в слот общего интерфейса на боковой панели телевизора.

3. Протолкните модуль условного доступа в слот до упора и дождитесь его активации. Это может занять несколько минут. Не извлекайте модуль условного доступа из слота во время использования, иначе служба цифровых телепрограмм будет деактивирована.

## Доступ к услугам САМ

1. Вставив и активировав САМ, нажмите ₩

2. Выберите [Общий интерфейс], затем нажмите ОК.

3. Выберите провайдера модуля условного доступ и нажмите ОК.

#### Служба просмотра САМ

Если модуль условного доступа находится в слоте и услуга подписки оплачена, телевизор транслирует программы провайдера службы цифрового телевидения. Приложения, функции, содержимое и экранные сообщения могут варьироваться в зависимости от провайдера услуг САМ.

# Вставьте карту памяти SD

#### Объем памяти

Для загрузки видео взятого на прокат в службе Net TV, поместите карту памяти SD в слот для карт памяти SD телевизора. По окончании форматирования оставьте карту памяти в слоте.

#### Емкость карты памяти SD

Используйте чистую карту памяти SD. Емкость карты памяти должна составлять не менее 4 ГБ. Для воспроизведения видео высокого разрешения емкость карты памяти SD должна составлять не MAHAA 8 LE

Внимание! Убедитесь, что действуете в СООТВЕТСТВИИ С ИНСТРУКЦИЯМИ, приведенными в разделе Подключение телевизора > Чтение карт памяти SD > Размещение и форматирование

(Страница 75). Неправильная установка карты памяти SD может привести к повреждению карты. Перед загрузкой видео, взятых на прокат, все данные, сохраненные на карте памяти SD, будут удалены.

Примечание: Этот телевизор оснащен стандартным разъемом для карты памяти SD; карта памяти предназначена SD только для использования службы видеосервера.

#### <span id="page-74-0"></span>Размещение и форматирование

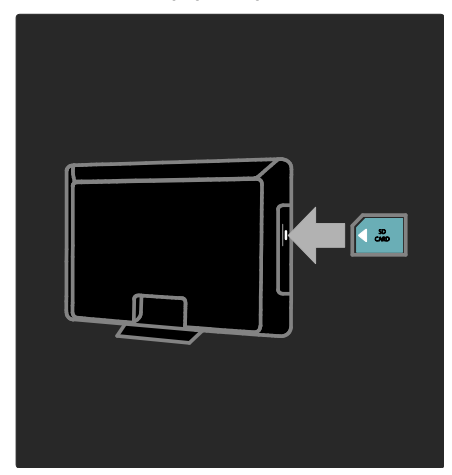

1. Включите ТВ.

2. Перед установкой карты памяти SD извлеките из телевизора модуль условного доступа.

3. Вставьте чистую карту памяти SD в слот для карт SD этикеткой к себе. Телевизор автоматически начнет

форматирование.

4. Оставьте карту памяти SD в слоте.

# 6 Устранение неполадок

# Контактная информация

Если проблему не удается решить самостоятельно, см. раздел с ответами на часто задаваемые вопросы на веб-сайте по адресу **[www.philips.com/support](http://www.philips.com/support)**. Если проблема не устранена, обратитесь в один из центров поддержки покупателей Philips в вашей стране, список которых приведен в прилагаемом к продукту буклете.

Запишите модель и серийный номер телевизора перед тем, как обратиться в Philips. Эти данные указаны на задней панели телевизора и на упаковке.

ВНИМАНИЕ. Не пытайтесь ремонтировать телевизор самостоятельно. Это может привести к необратимым повреждениям телевизора или лишить силы вашу гарантийную карту.

# Общие неполадки

#### Телевизор не включается:

- Отключите кабель питания от розетки электросети. Подождите одну минуту, затем снова подключите.
- Проверьте правильность подключения кабеля питания.
- Убедитесь, что кнопка питания, расположенная на нижней/задней панели телевизора, нажата.

#### При включении телевизор не реагирует на нажатие клавиш пульта дистанционного управления и боковых

#### кнопок управления

Телевизору требуется некоторое время для начала работы. В это время телевизор не реагирует на действия пульта дистанционного управления или боковые кнопки управления. Это не является неисправностью.

#### Индикатор режима ожидания на телевизоре мигает красным:

Отключите кабель питания от розетки электросети. Подождите, пока телевизор остынет перед повторным подключением к электросети. Если индикатор снова начнет мигать, обратитесь в центр поддержки покупателей Philips.

Если вы забыли код отмены блокировки функции ограничения на просмотр, выполните следующие действия. Введите "8888".

Меню телевизора отображено на другом языке:

Изменить язык меню телевизора на предпочитаемый.

Для получения дополнительной информации см. Настройка телевизора > Изменить установку языка > Язык меню (см. "[Язык меню](#page-46-0)" на стр. [47\)](#page-46-0).

#### При включении/выключении/включении режима ожидания слышен скрипящий звук из-под корпуса телевизора:

Не предпринимайте никаких действий. Скрипящий звук характеризует обычное явление увеличения и сжатия телевизора вследствие охлаждения и нагревания. Это не влияет на его работу.

#### Когда телевизор находится в режиме ожидания, отображается начальный экран, а затем телевизор возвращается в режим ожидания.

Это не является неисправностью. Начальный экран отображается, когда телевизор отключают от сети питания, а затем подключают к ней.

Для включения телевизора из режима ожидания нажмите на пульте ДУ или любую кнопку на боковой панели телевизора.

# Проблемы с телеканалами

#### Ранее установленные каналы не появляются в списке каналов.

Проверьте правильность выбора списка каналов.

#### Во время установки не обнаружены цифровые каналы:

убедитесь, что телевизор поддерживает DVB-T, DVB-C или DVB-S в вашей стране. См. список стран на задней панели телевизора.

# Проблемы с изображением

#### Телевизор включен, но изображение отсутствует или искажено.

- Проверьте правильность подключения антенны к телевизору.
- Убедитесь, что в качестве источника телевизора выбрано соответствующее устройство.
- Убедитесь в надежном подключении внешнего устройства или источника сигнала.

#### Есть звук, но отсутствует изображение.

Проверьте правильность настройки параметров изображения.

#### При подключении антенны качество приема является низким.

 Проверьте правильность подключения антенны к телевизору.

- Динамики, незаземленные аудиоустройства, неоновые светильники, высокие здания и другие крупные объекты могут оказывать влияние на качество приема сигнала. Попытайтесь улучшить качество приема сигнала с помощью изменения положения антенны или перемещения устройств от телевизора.
- Если только один канал имеет низкое качество приема сигнала, попытайтесь точнее настроить этот канал.

#### Низкое качество изображения от подключенных устройств.

- Проверьте правильность подключения устройств.
- Проверьте правильность настройки параметров изображения.

#### В памяти телевизора не сохранены установленные параметры изображения.

Проверьте установку параметра "Дом". Данный режим обеспечивает гибкость при изменении и сохранении параметров.

#### Изображение не совпадает с экраном: оно больше или меньше экрана.

Попробуйте использовать другой формат изображения.

#### Неправильное расположение изображения на экране.

Сигналы изображения некоторых устройств не соответствуют экрану. Проверьте выход сигнала устройства.

#### Изображение в трансляции закодировано:

Возможно, для доступа к содержимому необходимо использовать Модуль условного доступа (CAM). Обратитесь к оператору.

#### На экране телевизора появляется отображающий информацию баннер "e-sticker":

Телевизор в режиме [Студия]. Установите телевизор в режим [Дом], чтобы удалить баннер "e-sticker", а затем снова включите телевизор.

Дополнительные сведения см. в разделе Настройка телевизора > Изменение дополнительных параметров > Местоположение телевизора (Страница [53\)](#page-52-0).

#### Отображение материалов компьютера на экране ТВ нестабильно.

- Убедитесь, что на компьютере установлены поддерживаемые разрешение экрана и частота обновления.
- Установите параметр формата изображения "Не в масштабе".

# Проблемы со звуком

#### На телевизоре есть изображение, но нет звука:

Если аудиосигнал не обнаружен, телевизор автоматически отключает аудиовыход и не сообщает о наличии неисправности.

- Убедитесь, что все кабели подключены правильно.
- Убедитесь, что уровень громкости не установлен на "0".
- Убедитесь, что звук не отключен.
- Проверьте, включена ли громкость динамиков телевизора в меню Звук.
- Убедитесь, что аудиовыход телевизора подключен к аудиовходу устройства HTS с поддержкой HDMI CEC/EasyLink. В динамиках HTS должен быть слышен звук.

#### Изображение есть, но качество звука низкое.

Проверьте правильность настройки параметров звука.

#### Присутствует изображение, но звук слышен только из одного динамика.

Убедитесь, что регулятор баланса звука расположен в центре.

# Проблемы при подключении HDMI

#### Проблемы с устройствами HDMI.

- Обратите внимание, что поддержка HDCP (протокола защиты широкополосных цифровых данных) может увеличивать длительность задержки при отображении на экране телевизора содержимого с устройства HDMI.
- Если телевизор не распознает устройство и на экране отсутствует изображение, переключите источник одного устройства на другое и обратно.
- При прерывистом звуке проверьте правильность установки параметров выхода от устройства HDMI.
- При использовании адаптера HDMI--DVI или кабеля HDMI--DVI убедитесь, что дополнительный аудиокабель подключен к разъему AUDIO L/R или AUDIO IN (только мини-разъем).

#### Невозможно использовать возможности EasyLink:

Убедитесь, что устройства HDMI совместимы со стандартом HDMI-CEC. Возможности EasyLink доступны только для устройств, совместимых со стандартом HDMI-CEC.

К телевизору подключено аудиоустройство с поддержкой HDMI CDC, а на телевизоре не отображается значок громкости или отключения звука, когда понижают или повышают громкость или отключают звук.

Это не является неисправностью, если подключено устройство с поддержкой HDMI CEC.

# Проблемы с подключением USB

#### Подключенное устройство USB не отображается:

- Убедитесь, что запоминающее устройство USB настроено на совместимый "класс запоминающих устройств", как описано в документации к запоминающему устройству.
- Убедитесь, что запоминающее устройство USB совместимо с телевизором.
- Убедитесь, что телевизор поддерживает данные форматы файлов аудио и изображений.

#### Аудио и файлы с изображениями не воспроизводятся или при их воспроизведении возникают проблемы.

Передача данных с запоминающего устройства USB может ограничивать скорость передачи данных на телевизор, что может стать причиной плохого качества воспроизведения.

# Проблемы с подключением к сети

#### (применимо только для некоторых моделей.)

#### Net TV не работает

Если подключение к марштрутизатору настроено правильно, проверьте подключение маршрутизатора к сети Интернет.

#### Низкая скорость доступа к содержимому компьютера и сервису Net TV.

Для получения информации о скорости передачи данных и качества сигнала обратитесь к руководству пользователя маршрутизатора.

Для работы маршрутизатора необходимо высокоскоростное интернет -соединение.

# 7 Технические характеристики

# Обзор

Информация о продукте может быть изменена без предварительного уведомления. Подробные характеристики изделия см. на веб-сайте [www.philips.com/support](http://www.philips.com/support).

# Питание и прием сигнала

#### Питание

- Мощность, потребляемая от сети: 220–240 В перем. тока, 50–60 Гц
- Энергопотребление в режиме ожидания: < 0,15 Вт
- Температура окружающей среду: 5–40 градусов Цельсия
- Информацию о параметрах энергопотребления см. в технической документации для устройства на веб-сайте [\(http://www.philips.com/support\)](http://www.philips.com/support).

#### Прием

- Антенный вход: 75 Ом, коаксиальный (IEC75)
- Телесистема: DVB COFDM 2K/8K,
- Воспроизведение видео: NTSC, PAL, SECAM
- Цифровое телевидение: MPEG-4, DVB-T (наземное вещание), DVB-C (кабельное вещание), MHP (Multimedia Home Platform — только для Италии).
- Диапазоны тюнера: VHF, UHF, S-Channel, Hyperband

#### Только для некоторых моделей.

# Экран и звук

#### Изображение / дисплей

- Тип дисплея: LCD Full HD W-UXGA
- Диагональ:
	- 81 см/32 дюйма
	- 94 см/37 дюймов
	- 107 см/42 дюйма
	- 117 см/46 дюймов
- Формат изображения: широкоэкранный 16:9
- Разрешение панели: 1920x1080p, 100 Гц
- Улучшение изображения с помощью Pixel Precise HD
- 1080p 24 / 25 / 30 / 50 / 60 Гц обработка
- ЖК-дисплей 100 Гц

#### Звук

- Выходная мощность (среднеквадратичная): 24 Вт
- Мощное объемное звучание
- Чистый звук
- Динамическое усиление НЧ
- Моно/стерео/NICAM

# разрешение изображения

#### Компьютерные форматы — HDMI (Разрешение — частота обновления)

 $640 \times 480 - 60$  Гц  $800 \times 600 - 60$  Гц  $1024 \times 768 - 60$  Гц  $1360 \times 768$  — 60 Гц  $1280 \times 1024 - 60$  Гц  $1600 \times 1200 - 60$  Гц  $1920 \times 1080 - 60$  Гц

#### Компьютерные форматы — VGA (Разрешение — частота обновления)

 $640 \times 480 - 60$  Гц  $800 \times 600 - 60$  Гц  $1024 \times 768$  — 60 Гц  $1360 \times 768 - 60$  Гц  $1280 \times 1024 - 60$  Гц  $1600 \times 1200 - 60$  Гц 1920 x 1080 — 60 Гц

# Русский язык

#### Видеоформаты

(Разрешение — частота обновления) 480i — 60 Гц 480p — 60 Гц 576i — 50 Гц 576p — 50 Гц 720p — 50 Гц, 60 Гц 1080i — 50 Гц, 60 Гц 1080p — 24 Гц, 25 Гц, 30 Гц, 50 Гц, 60 Гц.

# Мультимедиа

#### Поддерживаемые мультимедийные подключения

- USB (форматирование FAT или DOS; только класс запоминающих устройств)
- Гнездо карты памяти SD
- Ethernet UTP5

#### Поддерживаемые файлы изображений

JPEG (\*.jpg)

#### Поддерживаемые аудио-/видеофайлы\*

AVI (\*.avi): видео: MPEG-4 SP, MPEG-4 ASP аудио: MPEG Layer 2/3, AC3

MPEG (\*.mpg, \*.mpeg, \*.vob): видео: MPEG-1, MPEG-2

MPEG (\*.mp2, \*.mp3, \*.mpg, \*.mpeg, \*.vob): аудио: MPEG-1 Layer 2, MPEG-1 Layer 3, LPCM, AC3

MPEG-4 (\*.mp4): видео: MPEG-4 AVC (H.264, L2-CIF, L4-HD) аудио: AAC-LC, HE-AAC

#### \*Длина имени мультимедийного файла не должна превышать 128 символов.

#### Поддерживаемые аудио-/видеофайлы\*

WMV (\*.wmv): видео: WMV9/VC1

WMA (\*.wma): аудио: WMA (v2 - v9.2)

MKV (\*.mkv): видео: H.264 аудио: HE-AAC, AC3

\*Длина имени мультимедийного файла не должна превышать 128 символов.

#### Поддерживаемое ПО медиасервера, совместимое с DLNA

- Windows Media Player (для Microsoft Windows)
- Twonky Media (для Microsoft Windows и Mac OS X)
- Sony Vaio Media Server (для Microsoft Windows)
	- TVersity (для Microsoft Windows)
- Nero MediaHome
- DiXiM (для Microsoft Windows XP)
- Macrovision Network Media Server (для Microsoft Windows)
- Fuppes (для Linux)
- uShare (для Linux)

#### Поддерживаемые аудио-/видеофайлы **DINA**

WMV (\*.wmv): видео: WMV9/VC1

MPEG (\*.mp2, \*.mp3, \*.mpg, \*.mpeg, \*.vob): аудио: MPEG-1 Layer 2, MPEG-1 Layer 3, LPCM, AC3

MPEG-4 (\*.mp4): видео: MPEG-4 AVC (H.264, L2-CIF), MPEG-4 AVC (H.264, L4-HD) аудио: AAC-LC, HE-AAC

MKV (\*.mkv): видео: H.264 аудио: HE ACC, AC3

# Возможность соединения

#### Задняя панель

- EXT 2: SCART (RGB/CVBS)
- EXT 3: компонентное Y Pb Pr, Audio L/R (Аудио Л/П)
- Наушники: миниразъем 3,5 мм (стерео)
- SERV.U: сервисный порт
- Сеть: Ethernet

#### Нижняя панель

- EXT 1: SCART (RGB/CVBS)
- HDMI(1) ARC: HDMI Audio Return Channel
- HDMI(2)/(3): HDMI
- ВЫХОД ДЛЯ ЦИФРОВОГО АУДИОСИГНАЛА: коаксиальный
- AUDIO IN: DVI/VGA мини-разъем 3,5 мм (стерео)
- Антенна: 75 Ом, коаксиальный
- VGA: вход ПК

#### Боковая панель

- HDMI
- USB
- Карта памяти SD
- Common Interface: CI
- SAT (DVB-S): только для некоторых моделей.

# Габариты

Примечание. Габариты и вес являются примерными. Дизайн и характеристики могут быть изменены без предварительного уведомления.

Для указания размеров телевизора используется следующая маркировка.

- ( ) : 81 см/телевизор с диагональю 32 дюйма
- 
- { } : 94 см/телевизор с диагональю
- 37 дюймов

[ ] : 107 см/телевизор с диагональю 42 дюйма

(( )) : 117 см/телевизор с диагональю 46 дюймов

Запишите маркировку, соответствующую вашему телевизору. Затем перейдите на следующую страницу для просмотра размеров.

Используйте маркировку вашего телевизора, чтобы узнать его размеры (с подставкой и без нее).

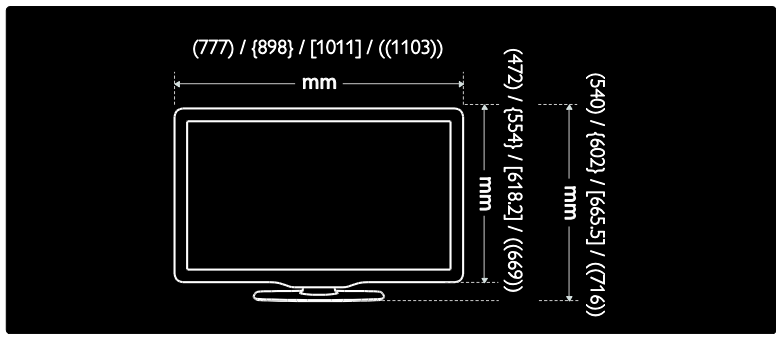

Используйте маркировку вашего телевизора, чтобы узнать его ширину (с подставкой и без нее).

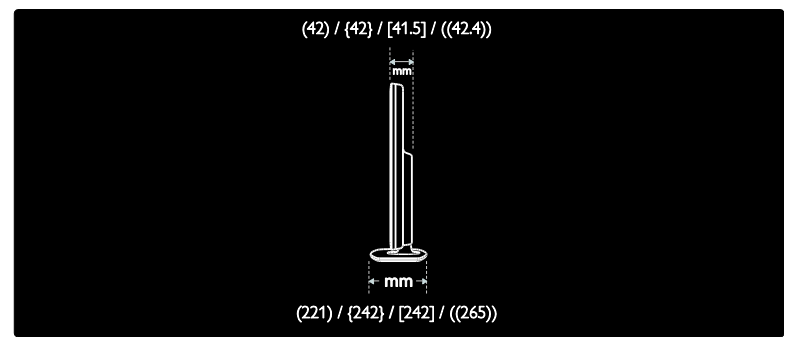

Русский язык

Используйте маркировку вашего телевизора, чтобы узнать его вес с подставкой.

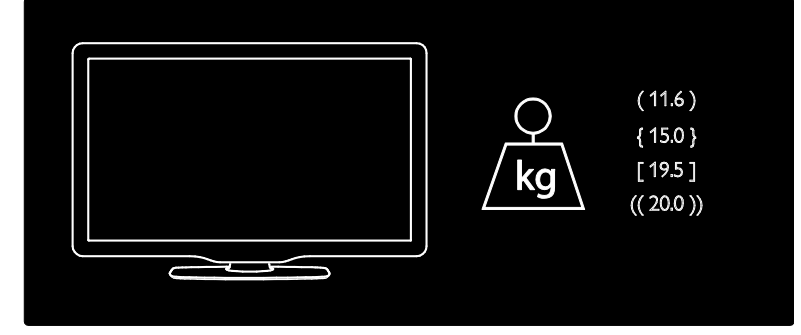

Используйте маркировку вашего телевизора, чтобы узнать его вес без подставки.

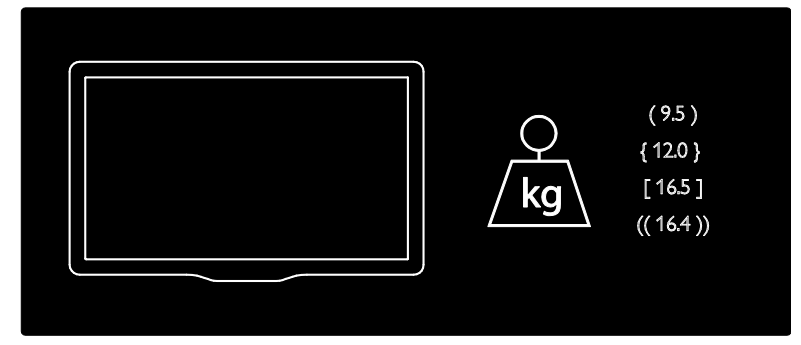

UMv 3139 137 03933 - 20100708

# 8 Указатель

# A

Ambilight - 15 Ambilight, включение - 25 Ambilight, скорость отклика - 26

# $\subset$

САМ, включение - 74 САМ. вставить - 74

## F

EasyLink, включение - 70 EasyLink, динамики телевизора - 72 EasyLink, клавиши перемотки вперед пульта ДУ - 71 EasyLink, кнопки - 72 EasyLink, функции и параметры - 70 EPG, включить - 34 **EPG.** меню - 35 EPG, 0630p - 34

# $\overline{\mathsf{N}}$

Net TV, интернет-телевидение - 32 Net TV, 0630p - 28 Net TV, очистка архива - 30

# S

Scenea. включить - 39 Scenea, загрузить изображение - 39

# $\top$

Телетекст 2.5 - 34

#### Б

блокировка от детей, возрастные ограничения - 36

блокировка от детей, обзор - 35

боковые разъемы - 59

#### R

веб-сайты - 28 видеосервер, прокат видео - 30 Видеосервер, формат карты SD - 30, 75 виджеты - 31 виджеты, добавление/удаление - 32 возрастные ограничения - 36

# $\Gamma$

громкость, отключение звука - 23 громкость, регулировка - 23

# Δ

декодер - 69 лемо - 43

## 3

заводские установки - 42 забота об окружающей среде - 12 замок Kensington - 13

#### $\overline{M}$

интеллектуальное изображение - 23 интеллектуальный звук - 24 информация. на экране - 16 информация, через Интернет - 16

# K

каналы, избранное - 34 каналы, настройка (автоматическая) - 44 каналы, настройка (ручная) - 45 каналы, обновление - 44 каналы, переименование - 43 каналы, повторная настройка - 43 каналы, скрыть или показать - 43 карта памяти SD - 30, 74

карта памяти SD, объем памяти - 74 компьютерная сеть, медиасервер - 50 компьютерная сеть, проводная - 48

#### М

```
меню, добавить устройство - 21
меню, настройка - 21
меню, обзор - 20
меню, основное - 20
меню, параметры - 22
меню, список каналов - 21
меню, язык - 47
местоположение, дом или покупки - 53
мультимедиа, воспроизведение файлов -
  36
```
## Н

нарушения слуха - 39 настройка каналов (автоматическая) - 44 настройка каналов (ручная) - 45 Настройки Ambilight - 25 настройки по умолчанию - 42

# $\Omega$

общий интерфейс - 74 Основное меню - 20 отключить звук динамиков телевизора -  $23$ 

# П

параметры звука - 42 параметры изображения - 41 параметры, звук - 42 параметры, изображение - 41 параметры, помощник - 41 переименование каналов - 43 переработка - 12 переупорядочивание каналов - 43

питание - 80 питание, подключение - 56 ПК, подключение - 69 подключение устройства - 56 подключение, USB - 36 подключение, декодер каналов - 69 подключение, компьютерная сеть - 47 подключение, ПК - 69 положение телевизора - 14 программное обеспечение, версия - 53 программное обеспечение, обновление через Интернет - 54 программное обеспечение, цифровое обновление - 54 пульт ДУ, использование - 19 пульт ДУ, на экране - 20 пульт ДУ, обзор - 17

# Р

размеры - 82 разрешение экрана - 80 разъемы задние - 58 разъемы нижние - 58 разъемы, боковые - 59 разъемы, задние - 58 разъемы, нижние - 58 регистрация изделия - 10 режим - 53 режим ожидания - 22

#### С

С ослабленным зрением - 40 сетевые настройки ПК - 49 синхронизация аудиопотока - 52 смарт-карта - 74 список избранного, выбрать - 34 список избранного, добавить - 34 список каналов - 21

субтитры, аналоговый - 36 субтитры, цифровой - 36 субтитры, язык - 36, 46

#### Т

тeлeтeкcт, меню - 33 таймер отключения - 35 телетекст, включение - 33 телетекст, двойной экран - 33 телетекст, подстраницы - 33 телетекст, поиск - 33 телетекст, цифровой текст - 34 телетекст, язык - 46 техника безопасности - 10 технические спецификации - 80

# У

универсальный доступ, включить - 39 управление, боковая сторона - 17 установка телевизора, подставка или крепление на стене - 53 устройства, добавление - 25 устройства, просмотр - 25 утилизация - 12 уход - 11 Уход за экраном - 11

#### $\Phi$

формат изображения - 24 функции, меню - 22

# Х

характеристики - 80

# $\blacksquare$

цифpoвoй ТВ - 15 цифровое радио - 38 цифровые каналы, обзор - 15 цифровые каналы, субтитры - 36

#### Ч

часы - 52

#### Э

экологичность, обзор - 12 экологичность, параметры - 12

#### Я

Язык аудио - 46 язык, другое - 46 язык, меню - 47

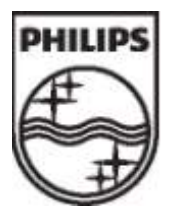

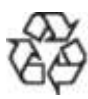

© 2009 Koninklijke Philips Electronics N.V. Все права защищены. Document order number 313913703933